# Ushikata Area-Curvimeter **X-PLAN F/FC series**

X-PLAN300F/300F.C X-PLAN380F/380F.C X-PLAN460F/460F.C X-PLAN520F/520F.C X-PLAN620F/620F.C

# **Operation Manual**

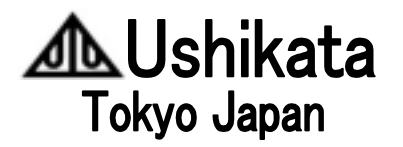

# $X$ -PLAN  $F$  /  $F$   $C$  series

#### **Preface**

Thank you for using the X-PLAN F/F.C series. The F/F.C series have taken over every function with which the former X-PLAN 360Cll+ and 360C+ were equipped, and have even better features, including larger and easier paper coverage.

X-PLAN's measurements are classified into two categories.

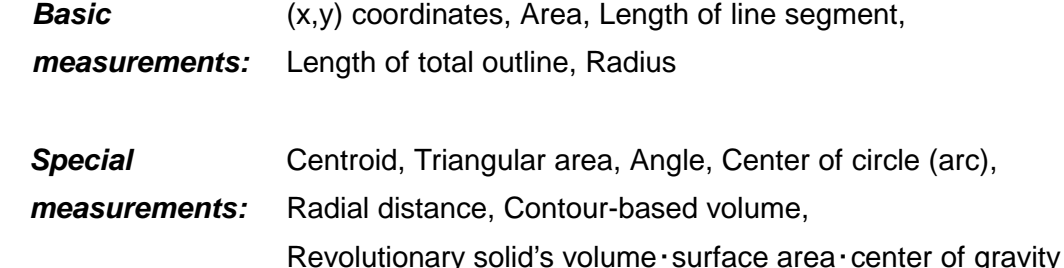

The F series offer both Basic and Special measurements. The F.C can offer only Basic measurements. The last three of the special measurements are possible for the first time with the F, making this device useful in other fields besides architecture/civil engineering/survey.

In addition, both F& F.C have been supplied with a "Mouse" key. With this key, you may assimilate menu selection using a familiar "mouse" operation to set up or to confirm measuring conditions, which was a somewhat cumbersome process with the old models.

 The coordinate marking function is a very important feature of the F/F.C. Pressing the Mark key when coordinates are displayed on the X-PLAN display, you can mark that coordinate point in the drawing. You can specify those marking coordinates through your PC as well, further enhancing the effectiveness of this function.

 Besides the Operation manual and the Interfacing manual, a Quick Reference User's manual is available. As it offers various kinds of operational examples, we recommend trying those examples with your X-PLAN in hand. Utilizing this Quick Reference User's manual could save you a lot of time.

Please visit our website([http://www.ushikata.co.jp\)](http://www.ushikata.co.jp/) on a regular basis so that you may possibly download guides, manuals, etc. in addition to our company/ product information.

 This manual is to be used for both the F series and the F.C series. Explanations on the Special measurements apply to the F series only.

### **Ushikata Mfg. Co., Ltd.**

# **INDEX**

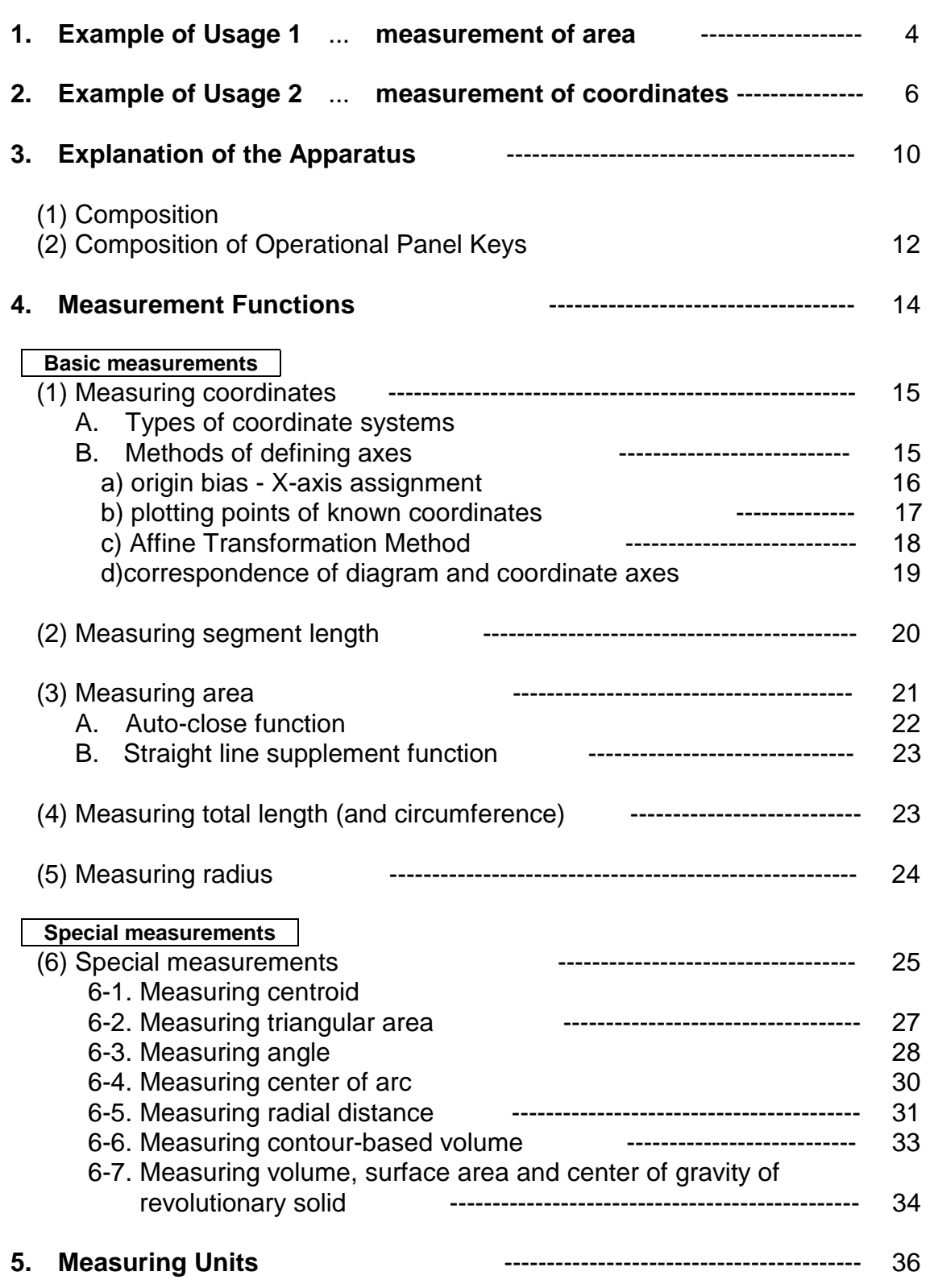

(1) Types of units

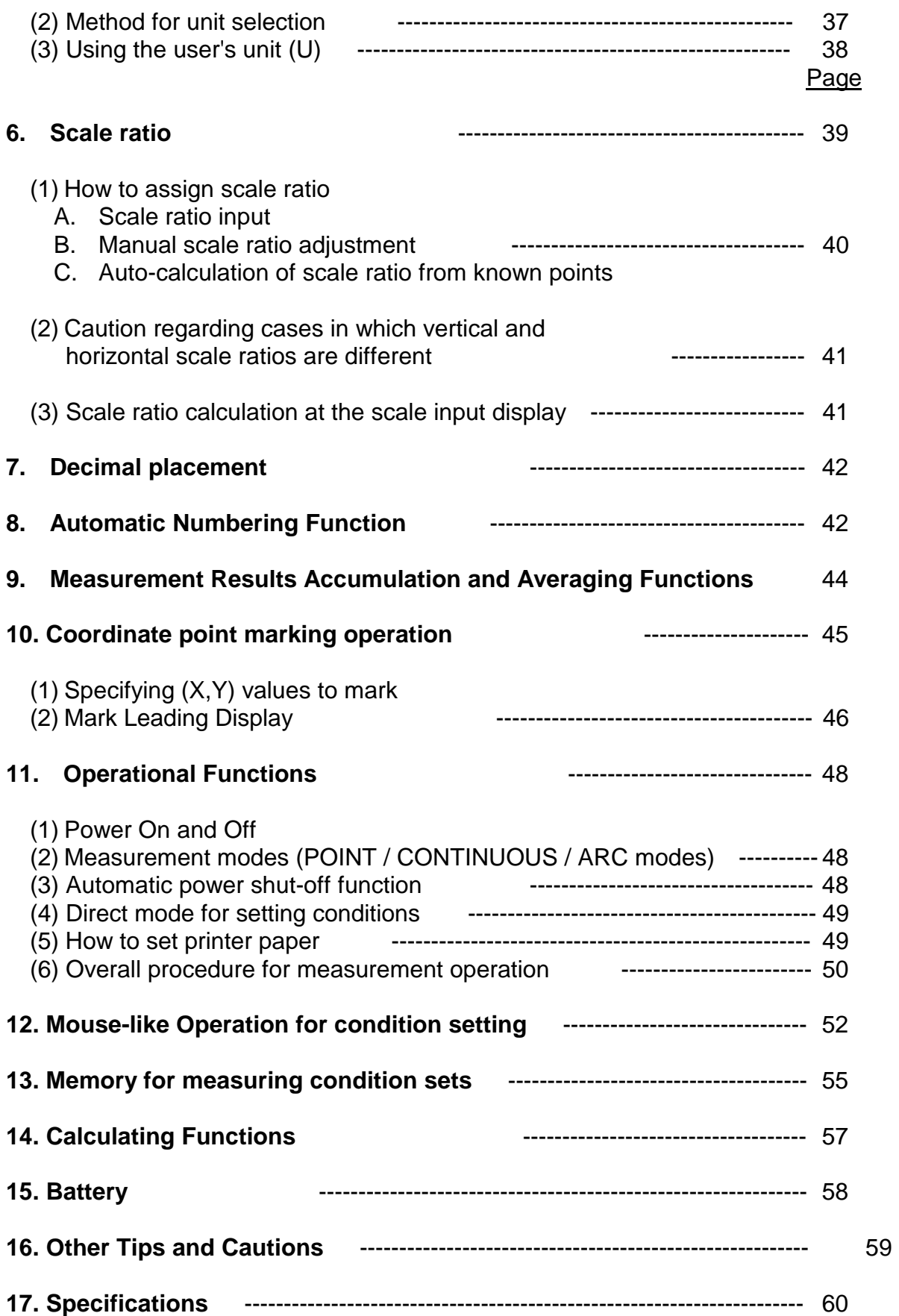

- (Appendix) Structure of Mouse menu
	- CP memorandum

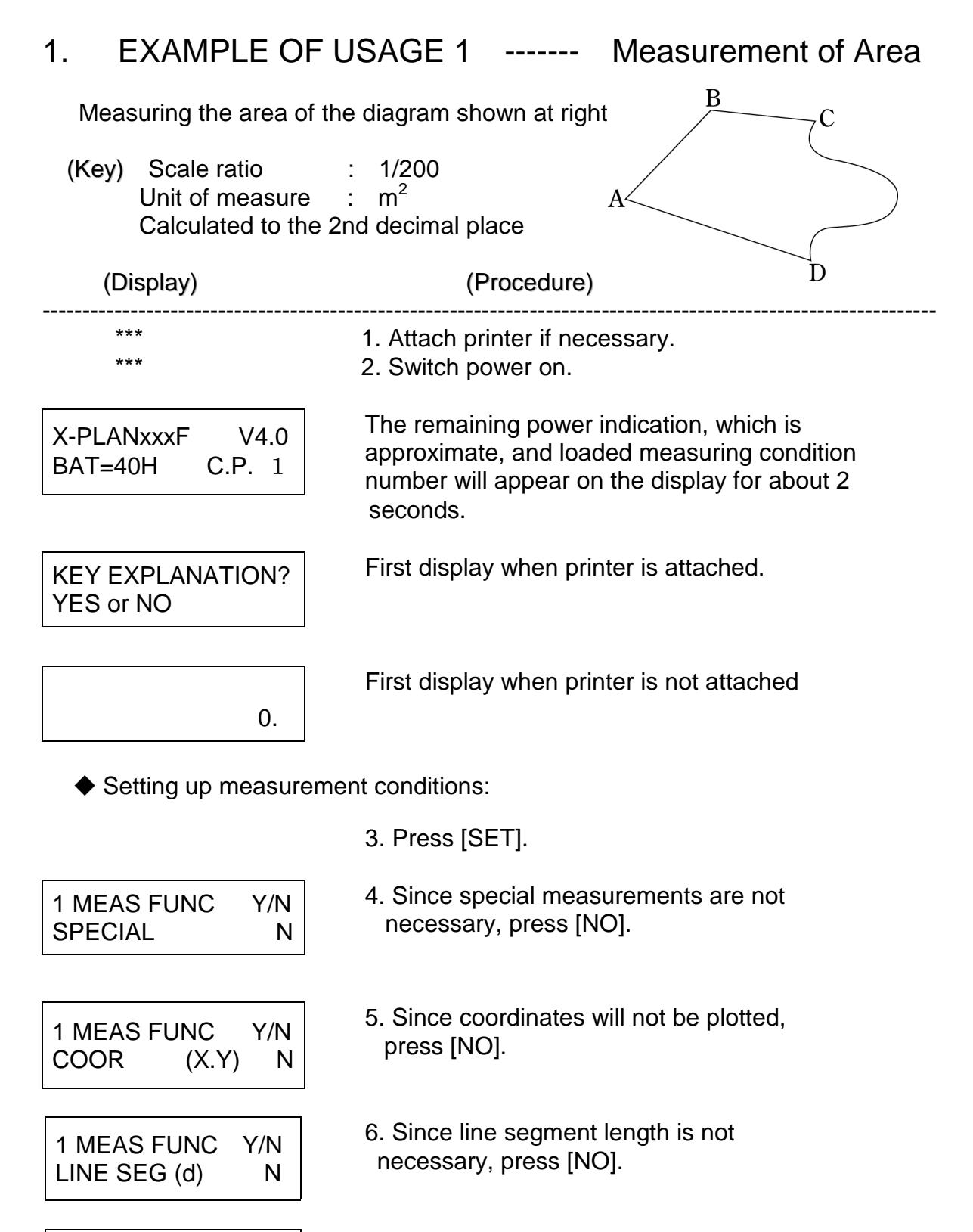

7. Since area will be measured, press [YES].

1 MEAS FUNC Y/N AREA (A) N

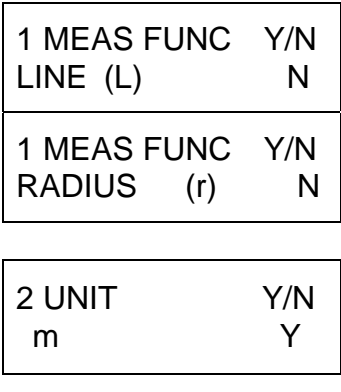

#### **unit**

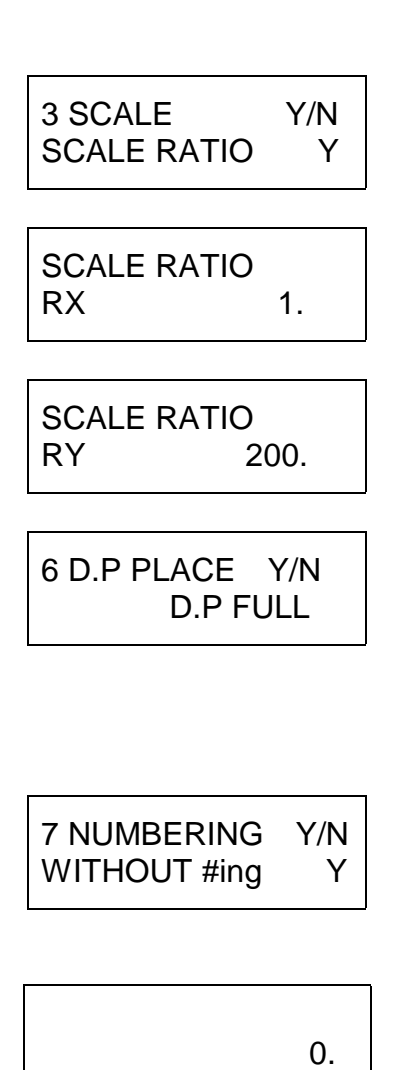

- 8. Since total length (circumference) is not necessary, press [NO].
- 9. Since radius is not necessary, press [NO].
- 10. Since the unit of measure is  $m^2$  (m), press [Yes]. -- If another unit is displayed, the proper **unit category** (Metric, English or Special) must be searched out using the [NO] key, then, when found, must be chosen using the [YES] key. Next, the proper

 must be searched out using the [NO] key and, when found, chosen using the [YES] key. --> See < 5. Measuring Units >

- 11. Scale ratio can now be entered by selecting "SCALE RATIO ASSIGNMENT" (press[YES]).
- 12. To enter the ratio scale denominator of 200, press number keys [2],[0],[0]. Press [YES] to enter.
- 13. Since, in this example, the vertical and horizontal scale ratios are the same, simply press [YES].
- 14. To program the X-PLAN to calculate to the 2nd decimal place, press [2]. Or, press simply press [YES]. [NO] until "2" appears. When "2" appears, press [YES]. The measurement will be rounded to two decimal places.
- 15. Since the Automatic Numbering function will not be used in this case, press [YES] at "WITHOUT #ING". -->see < 8. Automatic Numbering Function.>
- 16. Setting of measurement conditions complete.
- Measurement Operation: Now one can begin measuring the diagram. Press [P/NP] in order to set to "PRINT".

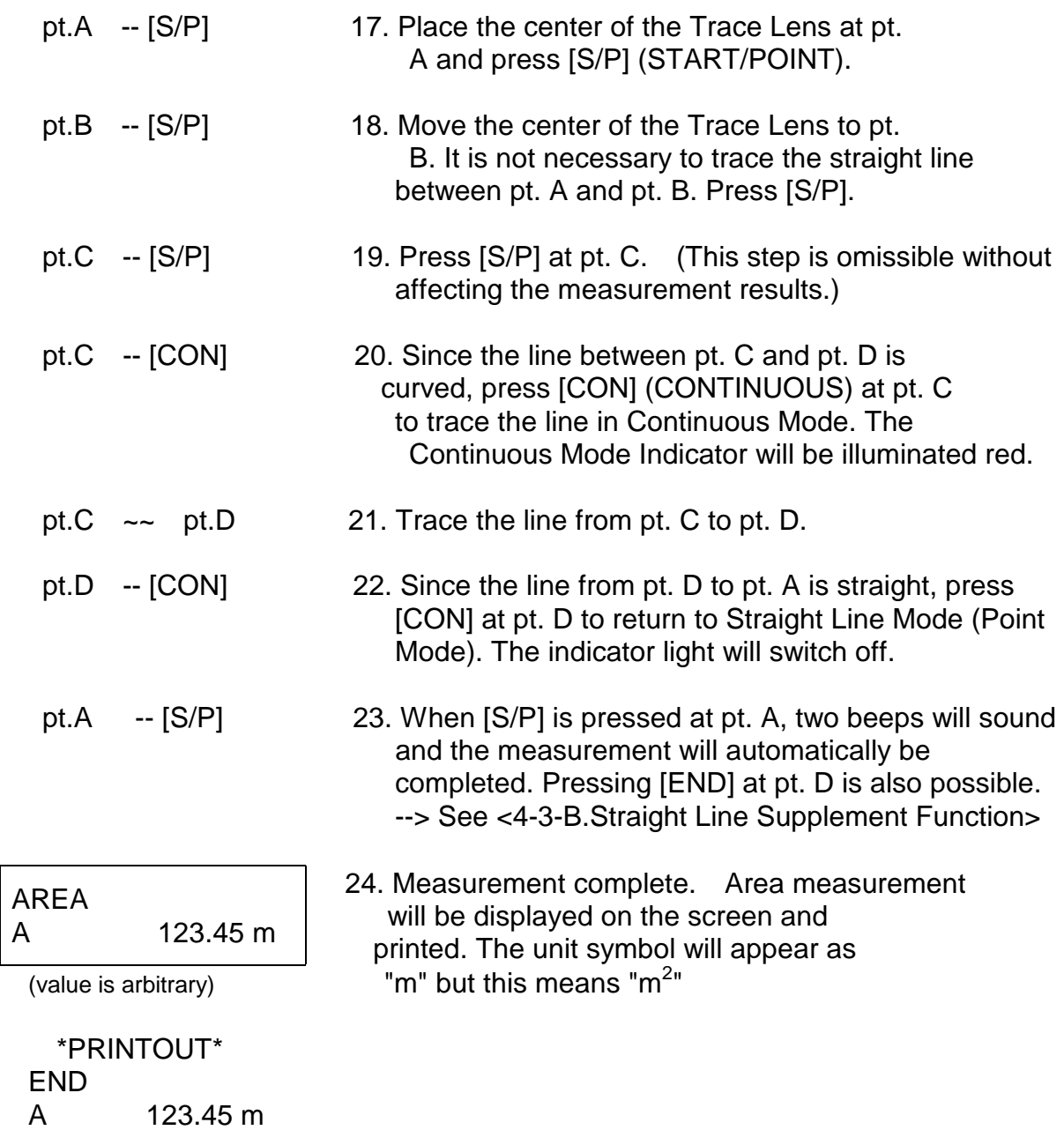

2. EXAMPLE OF USAGE 2 ---- Measurement of Coordinates

After indicating the coordinates of known pts. A and B, the coordinates of pts.  $P_1$ ,  $P<sub>2</sub>$ 

and  $P_3$  will be plotted.

```
(Key)
Scale ratio:
```
Will be calculated automatically

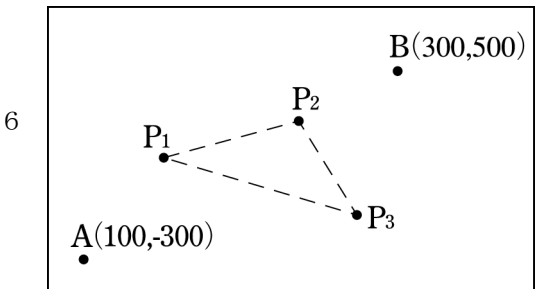

 based on the coordinates of known pts. A and B. **Unit of measure:** m **Coordinate system:** Standard (X-axis:horizontal,Y-axis:vertical) Calculated to the 2nd decimal place (Display) ) (Procedure) ----------------------------------------------------------------------------------------------------

 It is assumed that the X-PLAN has been switched off following the completion of EXAMPLE OF USAGE 1.

\*\*\* 1. Switch power on.

X-PLANxxxF V4.0 BAT=40H C.P. 1

 The remaining power indication, which is rough though, and loaded measuring condition number will appear on the display for about 2 seconds.

KEY EXPLANATION? YES or NO

 $\overline{0}$ .

First display when printer is attached.

First display when printer is not attached.

◆ Setting up conditions of measurement.

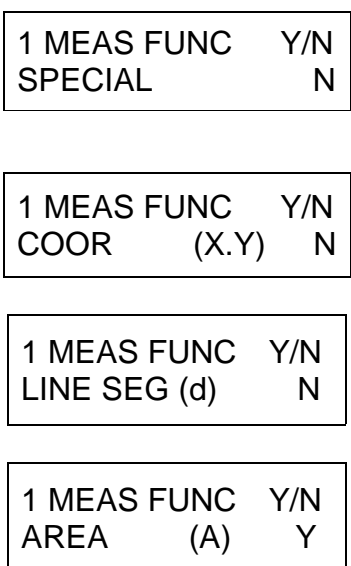

- 2. Press [SET].
- 3. Since special measurements are not necessary, press [NO].
- 4. Since coordinates will be plotted, press [YES].

5. Since line segment length is not necessary, press [NO].

6. Since area will not be measured, press [NO].

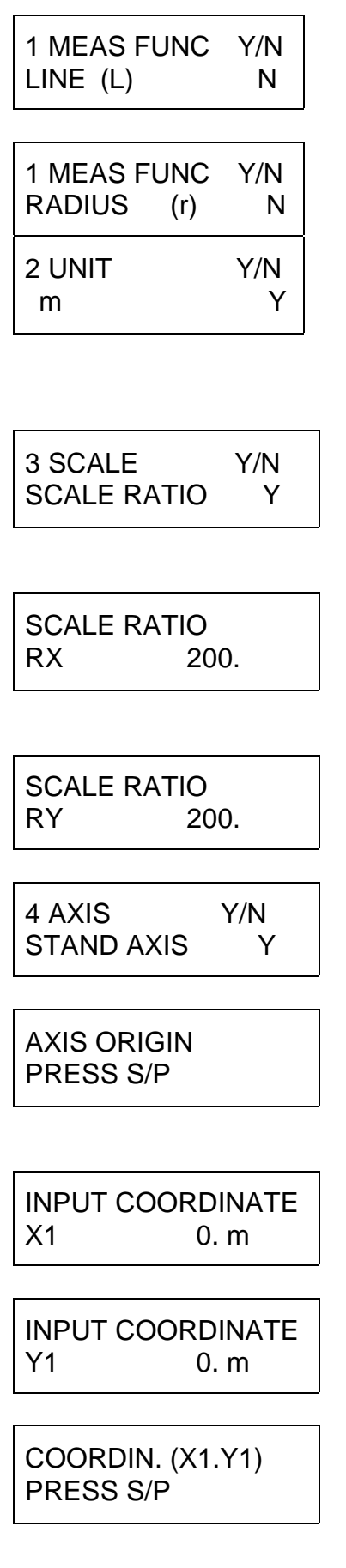

- 7. Since total length (circumference) is not necessary, press [NO].
- 8. Since radius is not necessary, press [NO].
- 9. When selecting the unit of measurement, the previous assignment will be displayed (in this case, the unit of EXAMPLE OF USAGE 1). The same unit (m) will be used. Press [YES].
- 10. This display inquires about assigning the scale ratio. Since in this diagram the scale ratio will automatically be set later, disregard. Simply press [SET].
- 11. For the same reason as given above, disregard display and press [SET]. Note that the "200" displayed is the scale ratio from the previous usage.
- 12. Once again, disregard display and press [SET].
- 13. Since the Standard Coordinate system will be used, press [YES].
- 14. Since the method of determination for these axes (axis origin, assigned X-axis) is unnecessary, press [NO]. --> See <4-1. Measuring Coordinates>
- 15. To input x=100 for pt. A, press [1], [0], [0], [YES].
- 16. To input  $y = -300$  for pt. A, press [3], [0], [0], [+/-], [YES].
- 17. Set the center of the Trace Lens to pt. A and press [S/P] (as instructed in the . display).

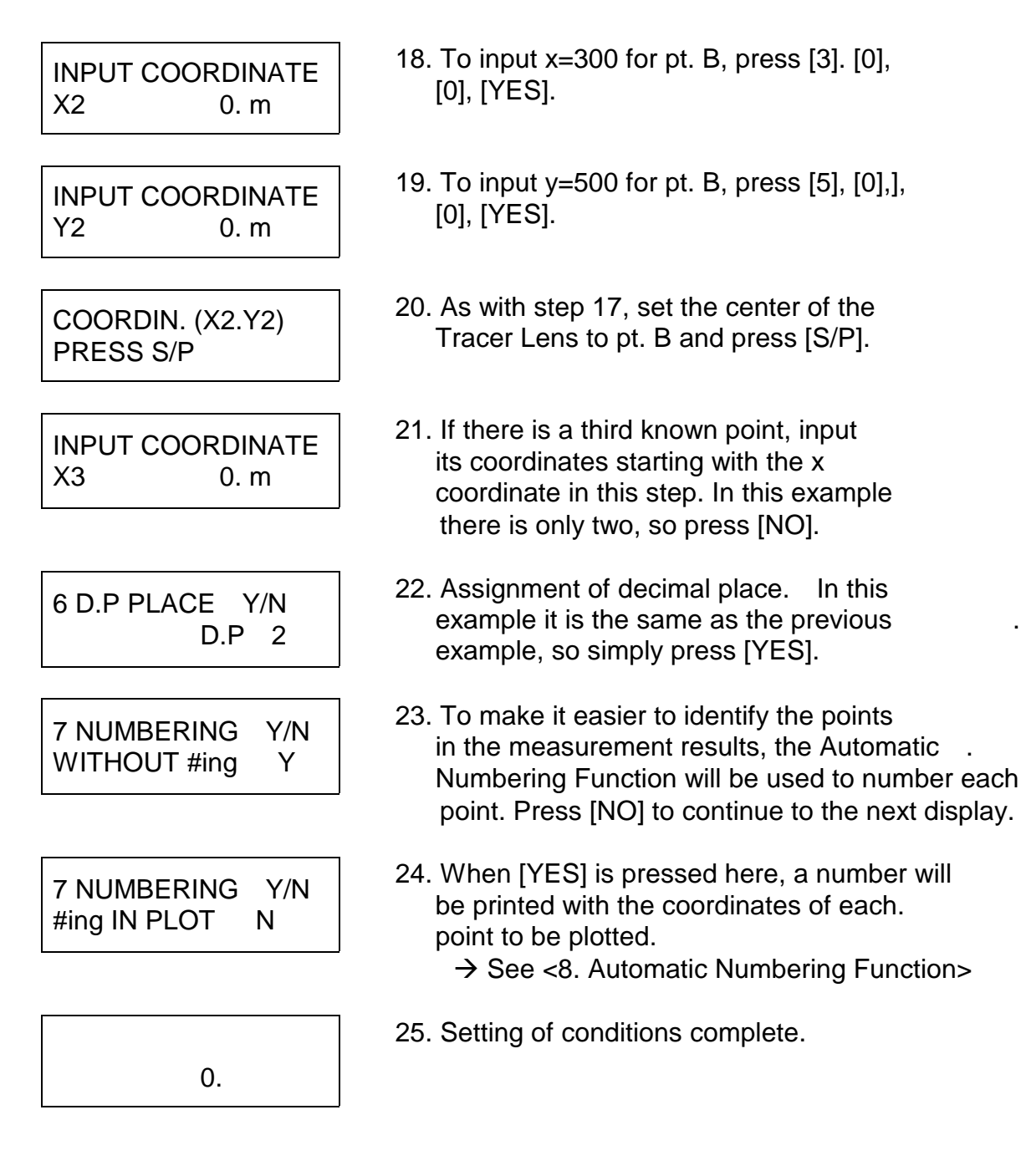

- ◆ Operation of measurement: Now one can begin plotting the coordinates of pts.  $P_1$ ,  $P_2$  and  $P_3$ .
- pt.P<sub>1</sub> -- [S/P] 26. Set the center of the Trace Lens to P<sub>1</sub> and press [S/P]. pt.P<sub>2</sub> -- [S/P] 27. Next, set Lens center to P<sub>2</sub> and press [S/P].

pt.P<sub>3</sub> --  $[S/P]$  28. Repeat the procedure for P<sub>3</sub>.

9

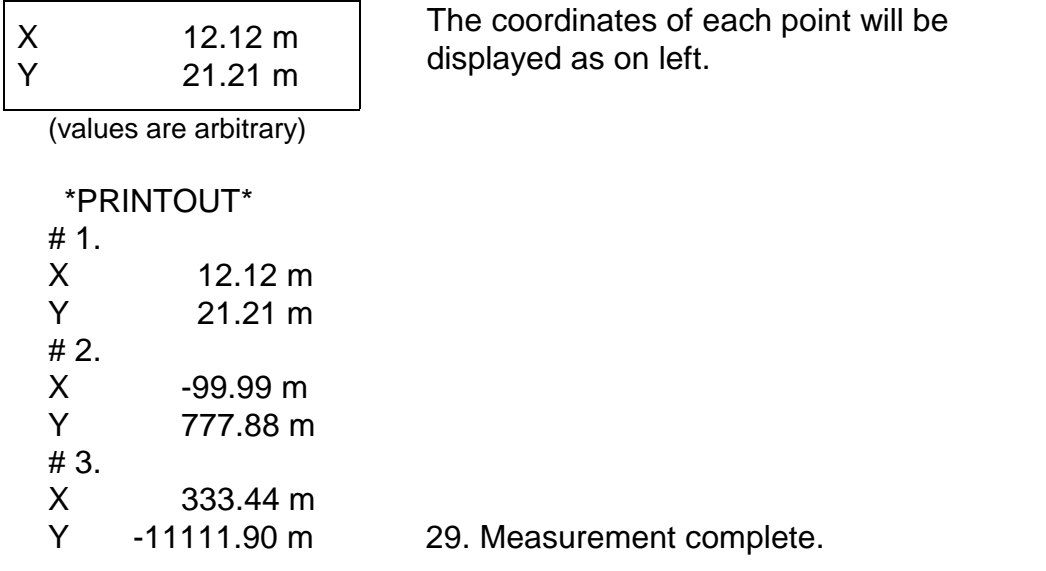

- NOTE: 1. If [YES] is pressed in step 5 of this example, line segment length can also be measured (the same applies for circumference in step 7).
	- 2. If the X-PLAN is switched off, its memory of the spatial relationships between known points, machine and axes will be lost.

# 3. EXPLANATION OF THE APPARATUS

#### (1) COMPOSITION

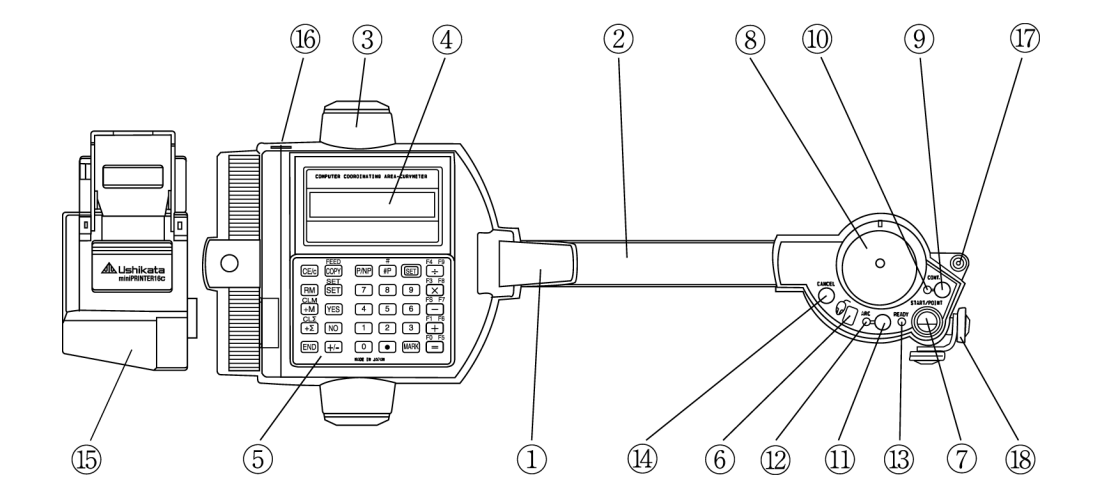

1. Power Switch Turn on by lifting up. Simultaneously unlocks the Tracer Arm.

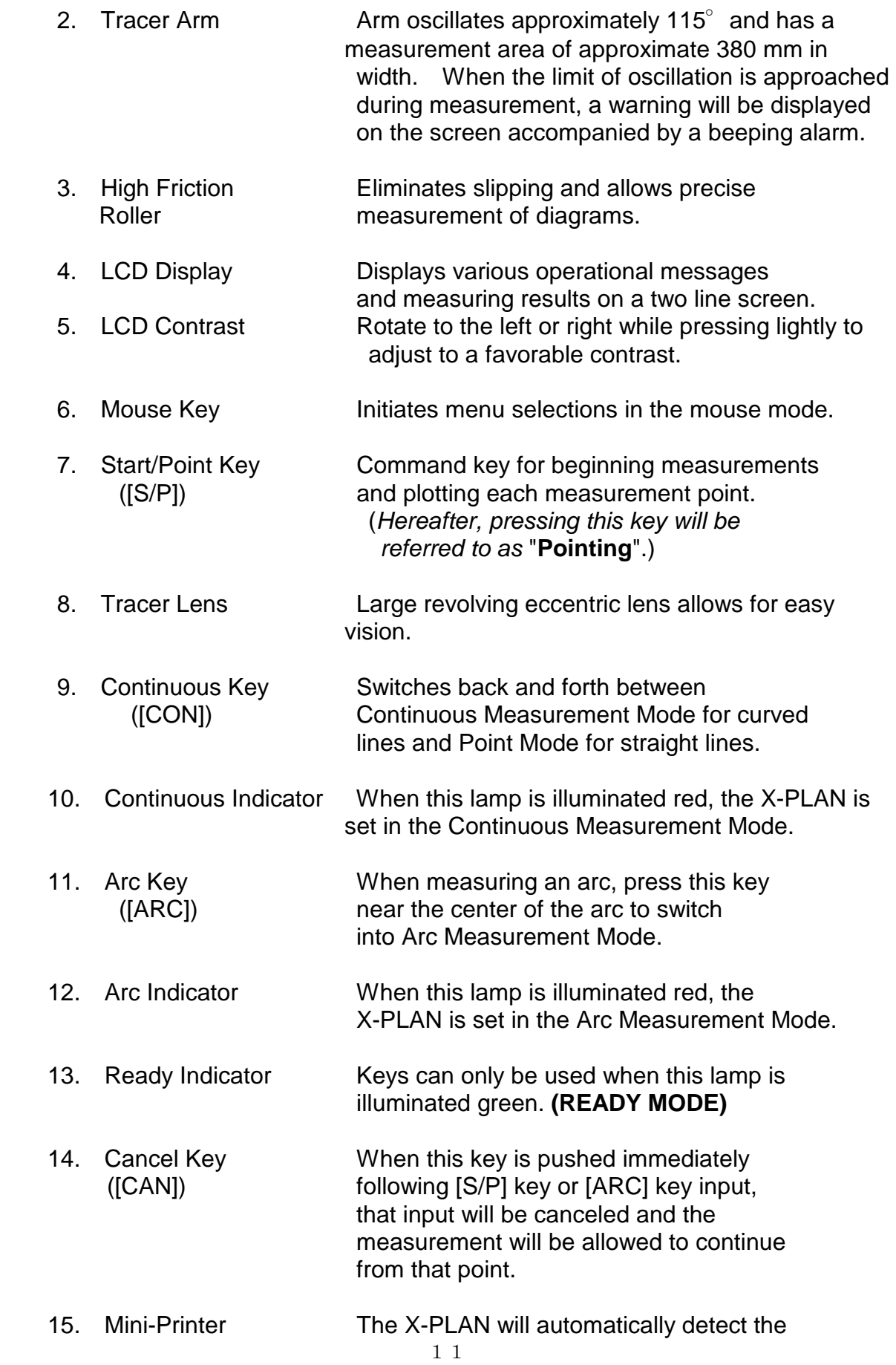

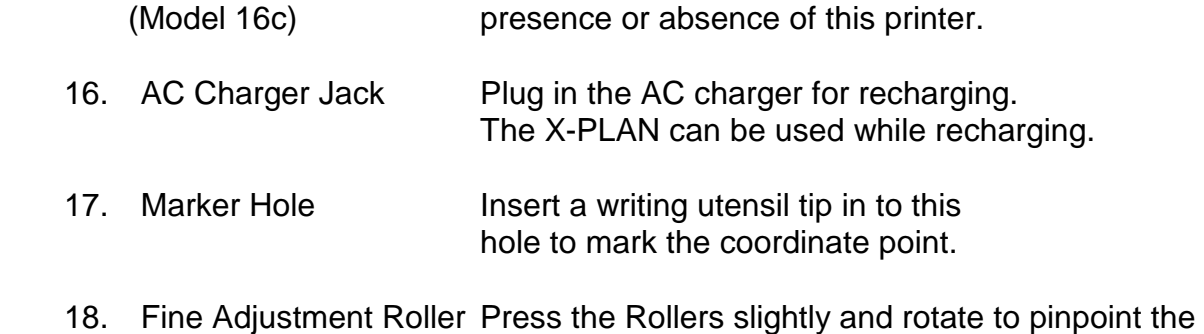

- (only for F series) target coordinate point. These rollers are designed not to touch the paper while not pressed.
- (2) COMPOSITION OF OPERATIONAL PANEL KEYS

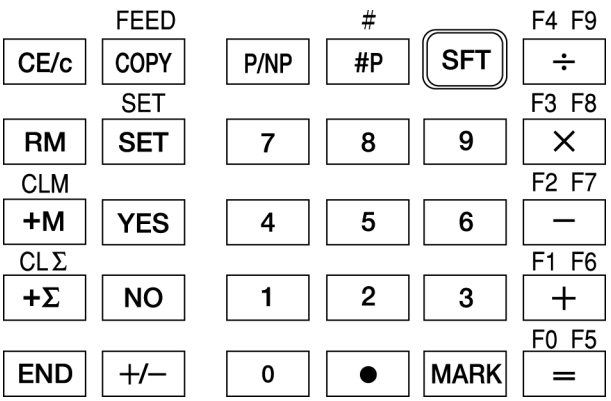

 There are some keys which possess primary and secondary functions. The function written on the key surface is the primary function . The function written above the key in red is the secondary function and is used in combination with the [SFT] key. For example, the secondary function FEED is available by pressing [SFT] and then [COPY]. **To show that FEED is a secondary function, it will be indicated as FEED<sub>2</sub>** in this manual.

 $\blacklozenge$  Primary function keys (independent functions)

**[CE/C]** Clear Entry / Clear key.

- 1) Clears the value on display to zero.
- 2) Erases error situations.
- 3) Cancels measurement.
- 4) Interrupts printing.

 When pressed during calculations with the Fundamental Operations of Arithmetic  $(+,-,x, x)$ , only the last entry will be cleared (Clear Entry). If pressed again, the entire calculation will be cleared.

- **[RM]** Recall Memory key. Values accumulated with [+M] will be displayed.
- **[+M]** Plus Memory key. Adds displayed figures to internal memory.
- **[+**Σ**]** Plus Sigma key. Adds results of measurements. For details see < 7. Measurement Results Accumulation And Averaging Functions >
- **[END]** End key. Completes measurement. Repeatedly pressing this key will recall AREA and TOTAL LENGTH measurements to the display. These results will remain stored until [S/P] is pressed at the beginning of the next measurement.
- **[COPY]** Copy key. Prints display without affecting calculation or measurement.
- **[SET]** Set key. Sets various conditions necessary for measurement operations. If pressed continuously (or repeatedly), displays conditions set previously.
- **[YES]** Yes key. Affirms options posed by display.
- **[NO]** No key.
	- 1) Rejects options posed by display.
	- 2) Recalls alternative measurement results to display during measurement of a diagram (before pressing [END].)
	- 3) Displays accumulation figures obtained with [+Σ] key.
- **[+/-]** Plus / Minus key.
	- 1) Changes the sign of the displayed figure. It is pressed last when entering numbers. For example, "-100" would be entered by pressing [1], [0], [0], and then [+/-].
	- 2) Measured angle results (narrower angles) can be changed to wider ones:  $(360^{\circ}$  - measured angle ).
- **[P/NP]** Print / No Print key.
	- 1) Switches between "PRINT" and "DO NOT PRINT".
	- 2) Switches between "SEND DATA TO COMPUTER" and "DO NOT SEND DATA TO COMPUTER".
- **[#P]** Number Print key. Using this key, any value can be (1) printed, or (2) sent to the external computer. For example, press [2], [3], [#P] to print or send "#23.".
- **[SFT]** Shift key. Shifts to secondary function keys.

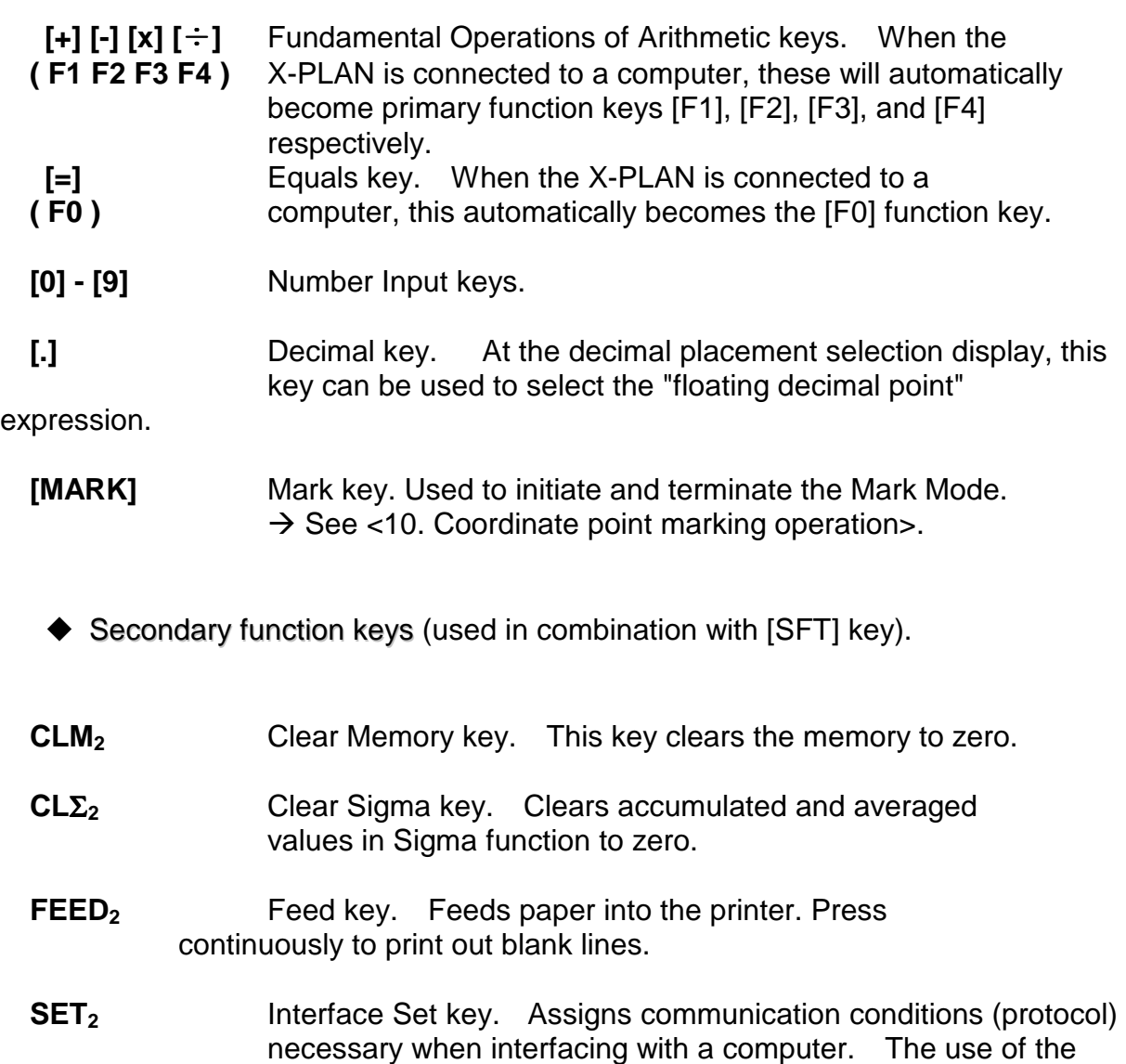

- **#2** Automatic Numbering Function key. Assigns beginning numbers when giving automatic numbers to identify measurement results. See < 8. Automatic Numbering Function >.
- **F52 F92** Function keys. Can be used when the X-PLAN is interfaced with a computer.

printer has no effect on this function.

# 4. MEASUREMENT FUNCTIONS

The X-PLAN can make 12 kinds of measurements as follows.

*Basic measurements*

 Coordinates, Segment Length, Area, Total Length (or circumference), **Radius** 

*Special measurements*

 Centroid, Triangular area, Angle, Center of arc, Radial distance, Contour-based volume, Revolutionary solid

 *<Measurements which can be made at the same time>*  Coordinates, Segment Length, Area, Total Length, Radius, Centroids

 *<measurements to be measured independently of the others>*  Triangular area, Angle, Center of arc, Radial distance, Contour-based volume, Revolutionary solid

#### (1) Measuring Coordinates

- A. Types of coordinate systems
	-

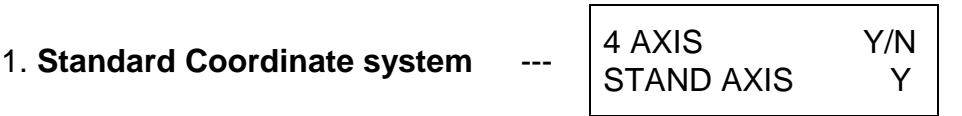

 The system used in ordinary Geometry where the X-axis is horizontal and the Y-axis is vertical.

2. **Survey Coordinate system** --- 4 AXIS Y/N  $\vert$  4 AXIS<br>SURV AXIS

 The land surveying system used in the field of Surveying where the Meridian (vertical)is the X-axis and due east (horizontal) is the Y-axis.

3. Machine Coordinate system

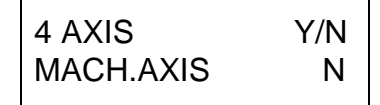

A system established by the X-PLAN where the direction of the Tracer Arm

is

 designated as the X-axis, and the Y-axis is perpendicular (direction of the roller axis). The Tracer Point (center of the lens) is considered the origin (0,0) immediately upon the power being turned on.

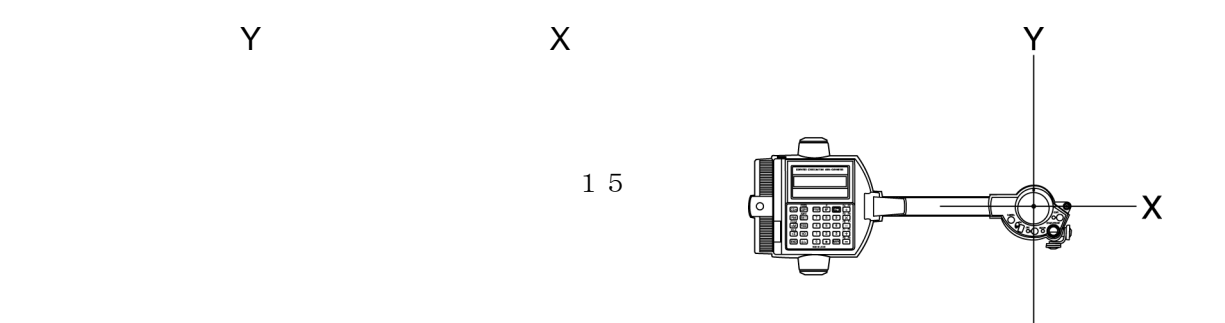

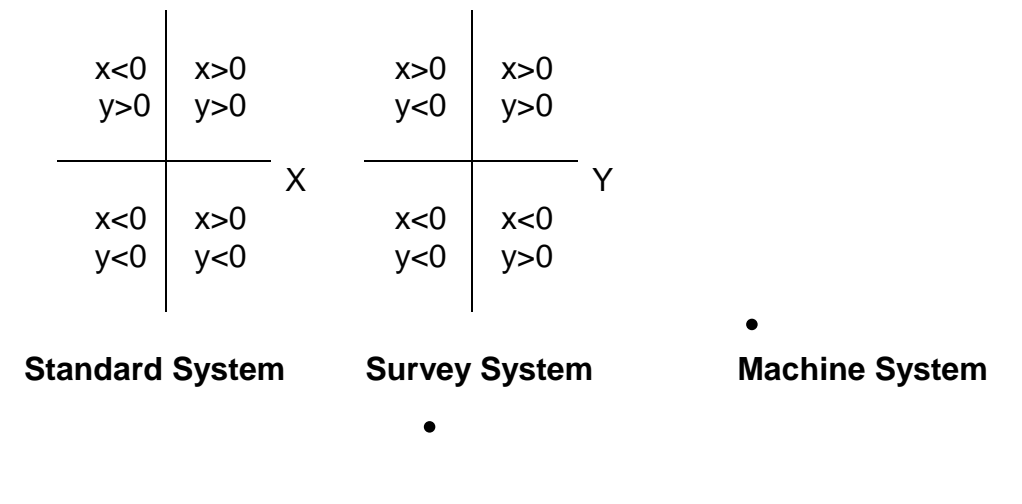

B. Methods of defining axes --- for use with Standard and Survey **Systems** 

 When plotting coordinate values, it is necessary to correspond the X-PLAN and the diagram. There are three methods of doing this. **a) Origin Bias** - **X-axis Assignment**

 Defining the X- and Y-axes by 'pointing' the zero origin bias and pt. P in the positive direction of the X-axis. One is later able to move the coordinate

axes

by applying the bias value to the origin bias.

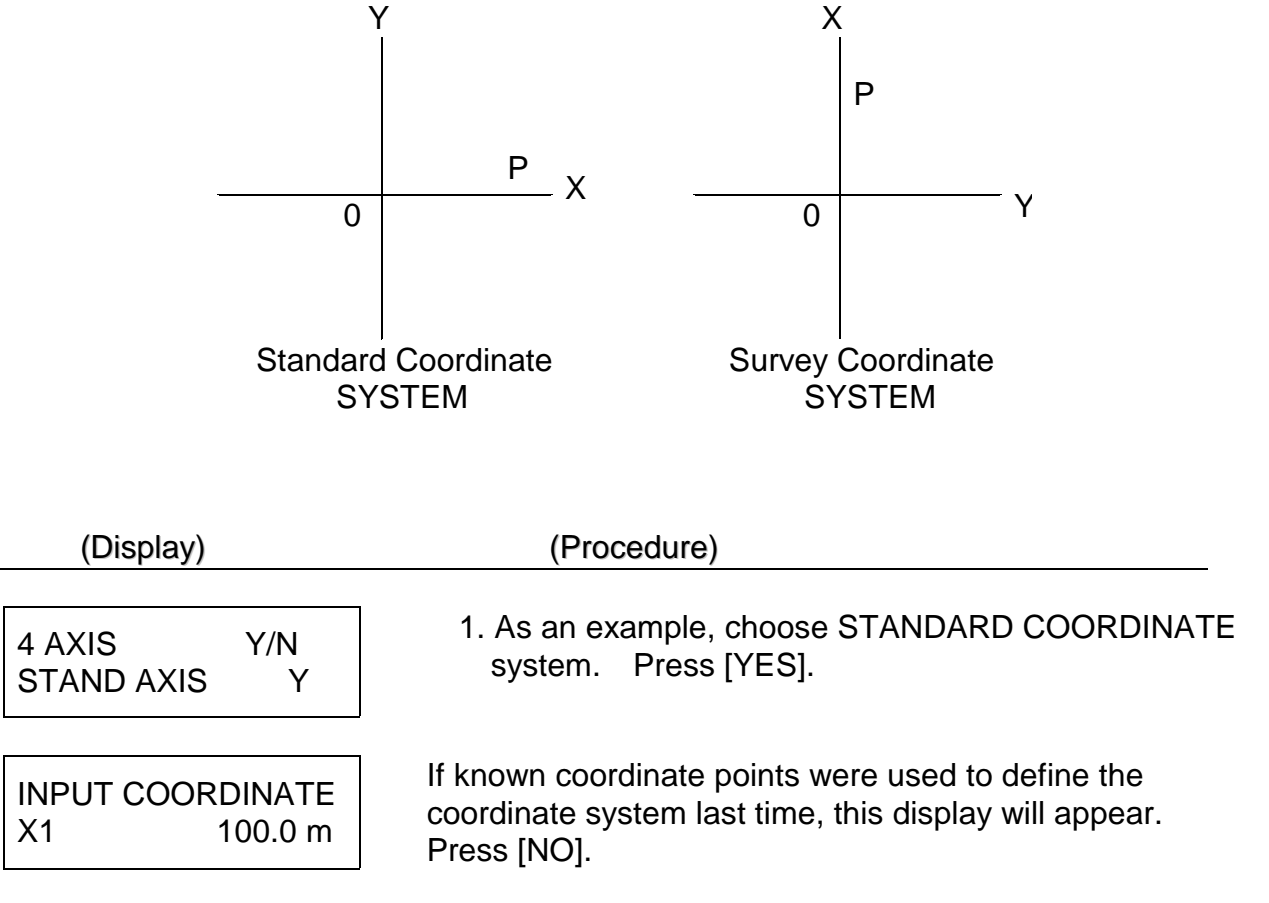

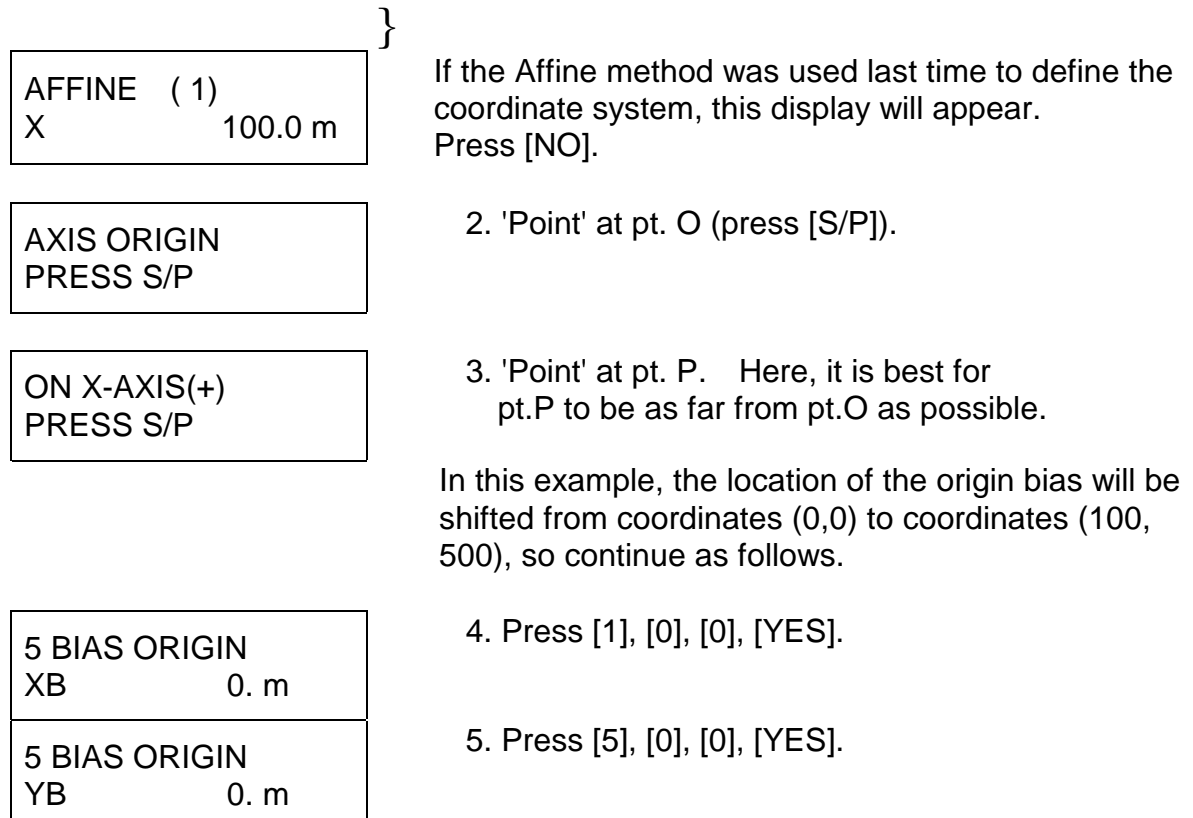

#### **b) Plotting points of known coordinates**

 Defining the coordinate axes by plotting two or three points of known coordinate location from the diagram. This method can be applied only when the scale ratio along both of the X- and Y-axes are equal.

 The scale ratio will automatically be calculated and set according to the coordinates of the known points. (Previous values will be ignored.)

•  $P_2(x_2,y_2)$ *Contract Contract Contract Contract*  $P_3(x_3,y_3)$ •  $P_1(x_1,y_1)$ 

**( KNOWN POINTS** )

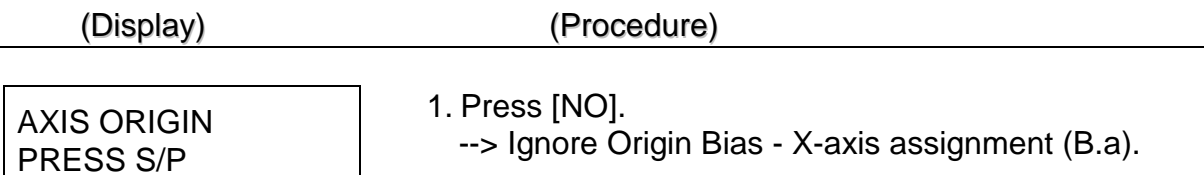

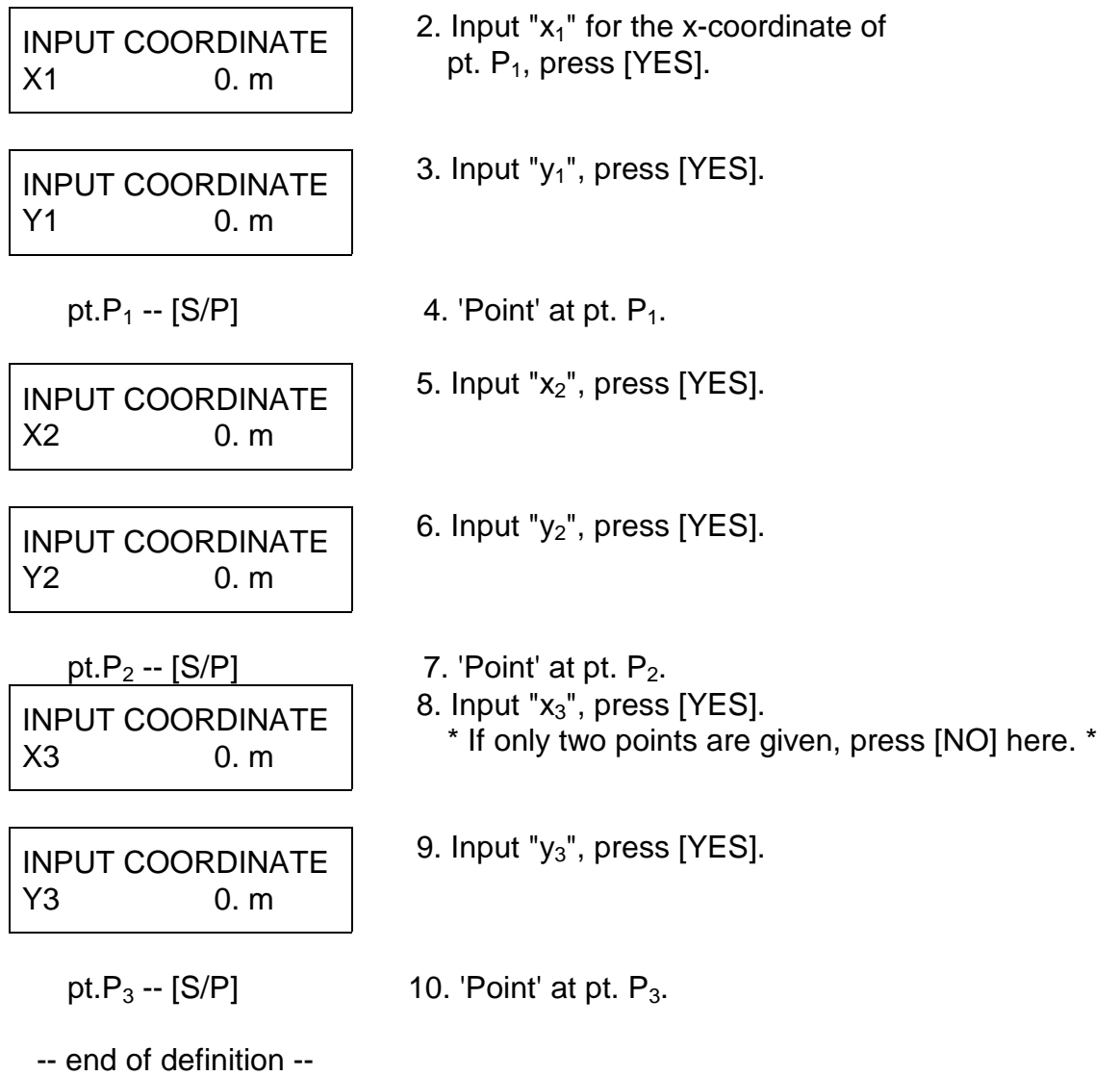

*(Note)*

When defining coordinate axes using three known points, the coordinate axes position and reduced scale which result from the spatial relationships of  $(P_1, P_2)$ ,  $(P_2, P_3)$ , and  $(P_3, P_1)$  will be averaged to obtain one set of fixed coordinate axes and one reduced scale. If any one set of (x,y) coordinate values is more than 5 mm off of its location as prescribed by calculations based on the other two sets of (x,y) coordinate values, the warning message shown below will be displayed. The measurement, nevertheless, can be continued.

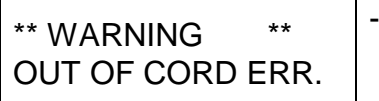

----- Inconsistency developing in the definition of coordinate axes.(Continuation possible.)

#### **c) Affine Transformation Method**

 The Affine transformation can be applied to define new coordinate systems using a maximum of 25 known points. This definition method can be used even when both scale ratios in the X and Y directions are different.

 \* The least mean square method is used to cover so many points. **( KNOWN POINTS** )

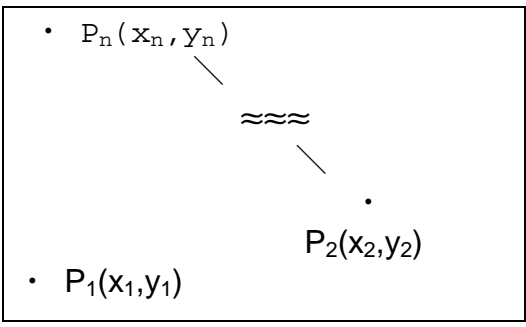

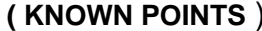

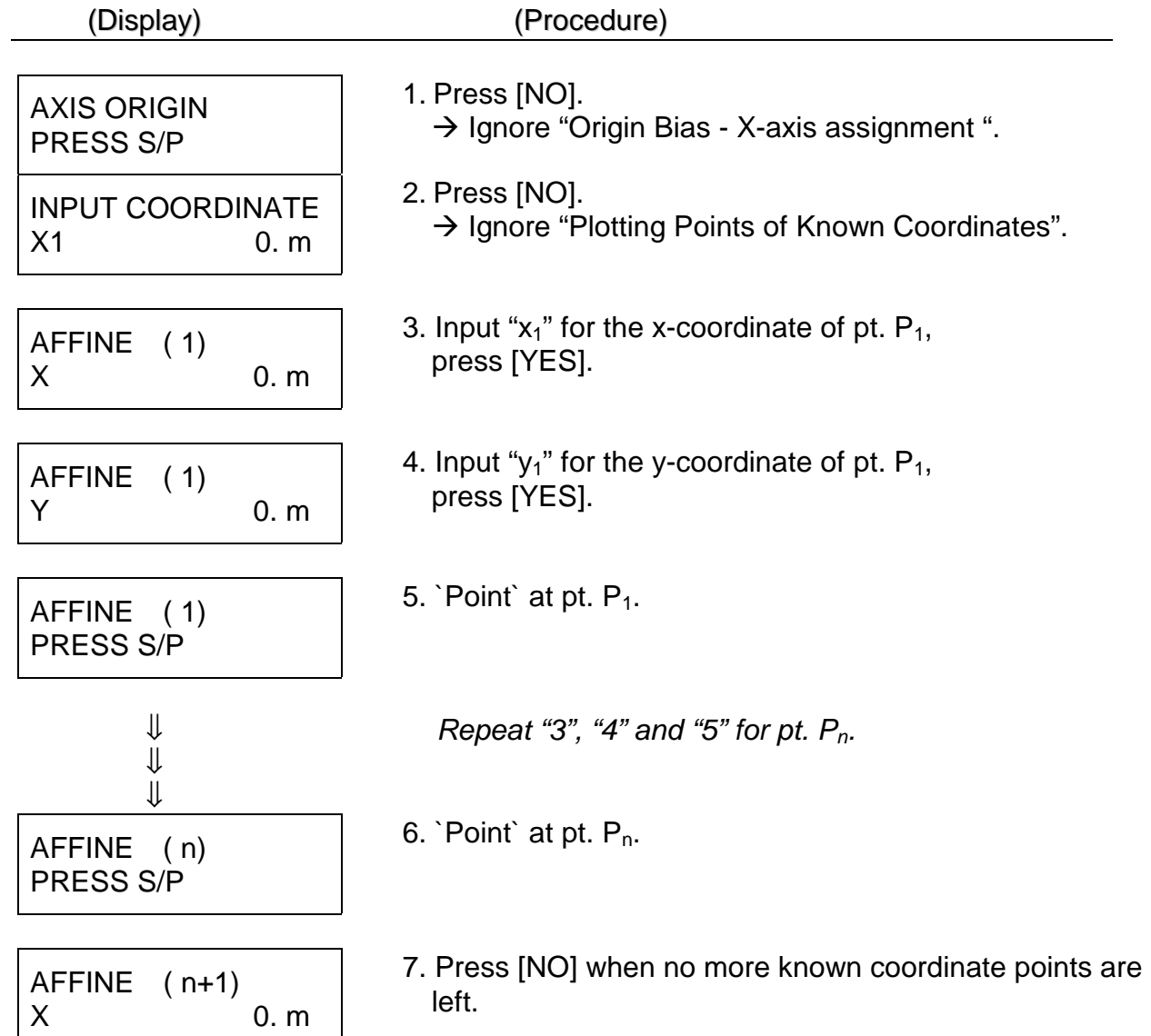

AFFINE ( X, Y ) SUCCESSFUL END 8. With a beep sound, this display will appear for a short time.

*\*\* The Affine transformation method needs at least 3 known points for the mathematical solution.*

#### **d) Correspondence of diagram and coordinate axes**

 Method of plotting the origin and X-axis direction at two peaks of each diagram. In the case of the diagram shown below, pt. A, which is the point of origin of the measurement, becomes the origin of the axes. Pt. B, which is the next to be 'pointed' in the measurement, becomes the point for the positive direction  $\boldsymbol{\chi}$  of the X-axis. The bias becomes the (x,y) coordinates of pt. A. Ŕ A  $A \rightarrow B \rightarrow C$ (Display) (Procedure)  $\downarrow$  $\downarrow$  1. Select either STANDARD COORDINATE (standard or system or SURVEY COORDINATE system. survey selected)  $\downarrow$  $\downarrow$  (z1)  $\downarrow$  2. Ignore "origin bias and X-axis AXIS ORIGIN assignment" , "plotting points of PRESS S/P known coordinates" or "Affine" displays. **or** (z2) Press [SET] for z1, or press [NO] for z2 and z3. INPUT COORDINATE **→ Diagram and Coordinate Axes**  $X1 \qquad 0. m$  **Correspondence Function will or** (z3) **take effect.** AFFINE ( 1)  $X = 0. m$  3. Input the bias origin x-coordinate 5 BIAS ORIGIN of pt.A. If "0" applies, simply XB 0. m press [YES].

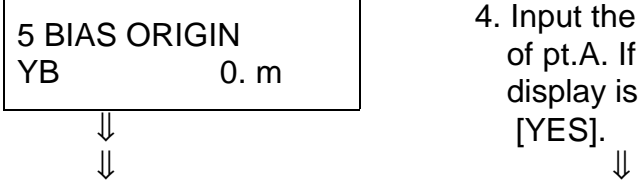

 4. Input the bias origin y-coordinate of pt.A. If the figure shown in the display is correct, simply press  $[YES]$ .

The coordinate axes will be defined for each diagram measured (each time [END] key is pressed).

# (2) Measuring Segment Length

 Explanation of how to measure the space between any two points shown on the right.The length of segment CD will be that of a curved line segment, and the length of segment EF will be the length of an arc.

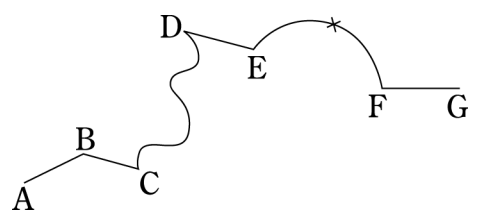

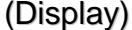

#### (Procedure)

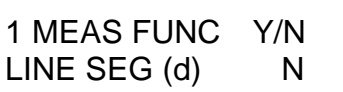

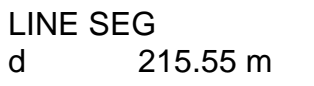

 ⇓ When [YES] is pressed at this display, segment length can be measured

- ⇓
	- 1. 'Point' at pt. A.
	- 2. 'Point' at pt. B.

 The length of segment AB will be displayed as on left. The same applies for the following:

3.'Point' at pt. C. --> Output for BC.

- 4. Press [CON] at pt. C to switch to Continuous mode and trace the curved line segment to pt. C. At pt. D, press [CON] again to return to Point mode, then press [S/P].
	- $\bullet$  If [S/P] is not pushed at pt. D, the measurement will continue to pt. E and the result will be the length of segment CE. *--> Output for length of segment CD.*

5. 'Point' at pt. E. --> Output for DE.

- 6. Press [ARC] near the center of arc EF to switch to Arc Mode.
- 7. 'Point' at pt. F. --> Output for arc length of segment EF.
- 8. 'Point' at pt. G. --> Output for FG.

--Measurement complete--

(Example of PRINTOUT)

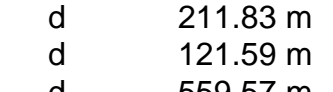

- d 559.57 m d 999.99 m
- d 343.11 m
- 
- d 818.91 m (values are arbitrary)

# (3) Measuring Area

 The area in the diagram on the right will be measured.

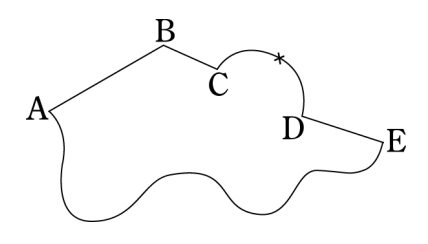

Starting point : pt. A

(Display) ) (Procedure)

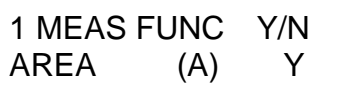

 ⇓ Press [YES] at this display to measure area.

- $\mathbb{U}$ 
	- 1. 'Point' at pt. A.
	- 2. 'Point' at pt. B.
	- 3. 'Point' at pt. C.
		- \*Diagrams can also be measured counter-clockwise.\*

AREA A -123.456 m  The area display will appear in this manner during measurement. These figures are displayed just for convenience, they hold no significant meaning.

- 4. Press [ARC] near the center of arc CD to switch to Arc Mode.
- 5. 'Point' at pt. D.
- 6. Press [CON] at pt. E. \*There is no need to press [S/P] before pressing [CON] here as individual segments are not being measured.\*
- 7. Accurately trace the curved segment between pt. E and pt. A.
- 8. When the Trace Lens center arrives at pt. A, the measurement will automatically be completed and a beeping noise will sound. There is no need to push [END].  $\rightarrow$  See <Auto-close Function> below.
- 9. The area measurement result will be displayed as on left. The unit displayed reads "m", but actually means  $\mathrm{m}^2$ .

AREA A 54689.23 m

(value is arbitrary)

#### **A. Auto-close Function**

 When the measurement of area and/or centroid is assigned for a diagram (regardless of additional assignments for plotting of coordinates or measurement of segment length, total length, or radius), the X-PLAN will automatically complete the measurement when the starting point is approached **within 0.5 mm** (such as in the example above). Therefore, it poses no problem if an operator happens to forget the starting point for a measurement.

#### **B. Straight Line Supplement Function**

 When measuring in order from pt. A to pt. F, if the line between the last and first points is straight, the [END] key can be pressed at pt.F instead of continuing on to pt.A. The X-PLAN will automatically supplement the straight line between pt. F and pt. A to calculate the area.

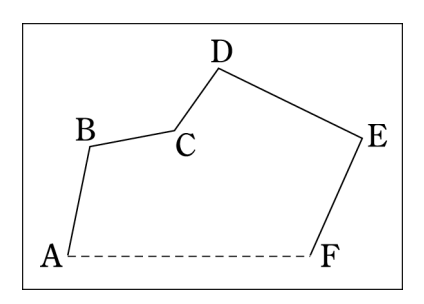

# (4) Measuring Total Length (and circumference)

 This will be explained using the same diagram used to explain the measurement of segment length. In this case, the total length referred to is the length between pt. A and pt. G, or the sum of the segment lengths.

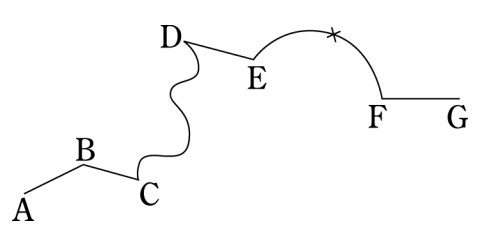

\*Please note that this process is also used for measuring circumference. For convenience, "total length" will hereafter include circumference.\*

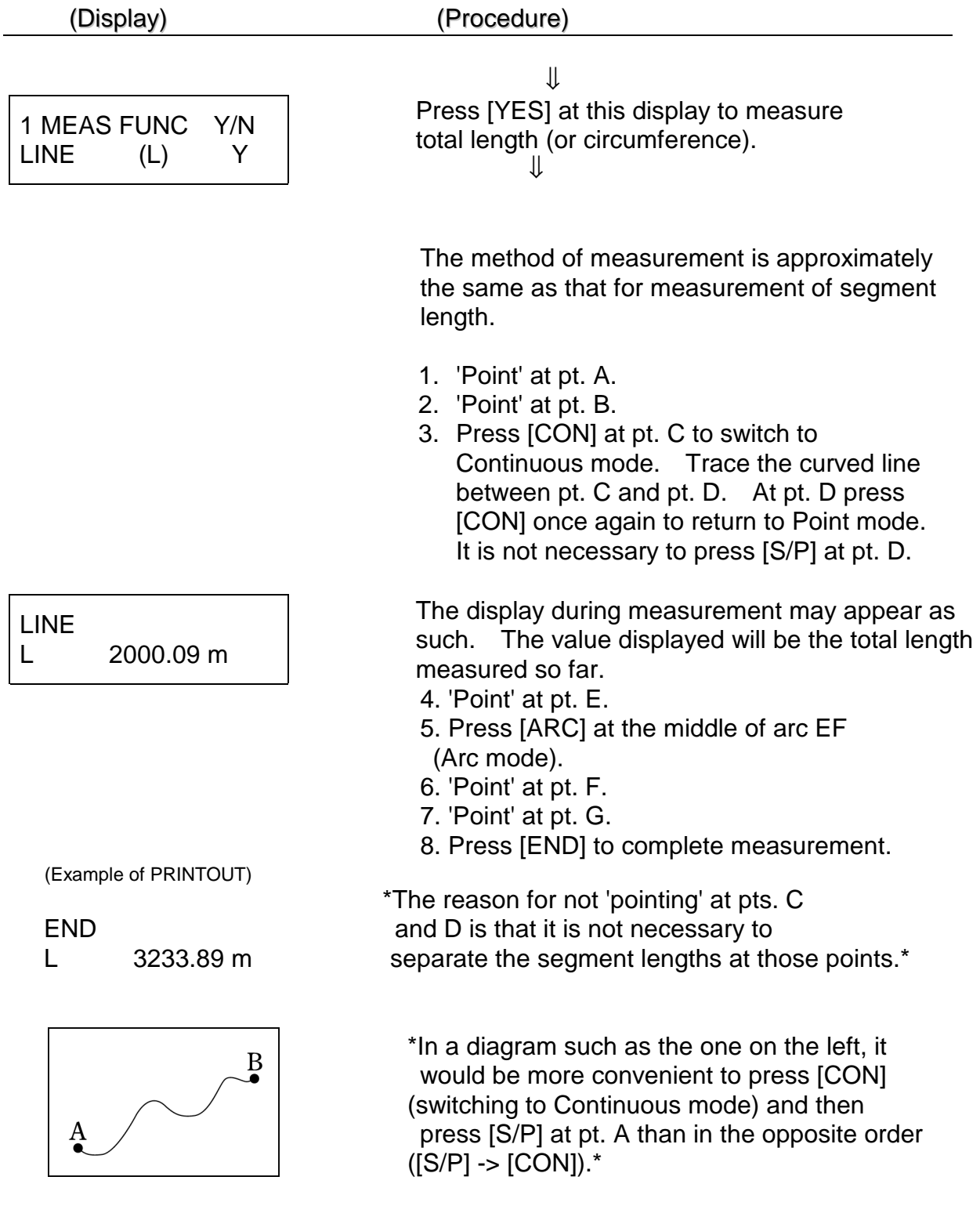

# (5) Measuring Radius

 The Arc mode can define an arc using three points and automatically calculate the radius at the same time. Using the diagram on the right as an example, directions follow.

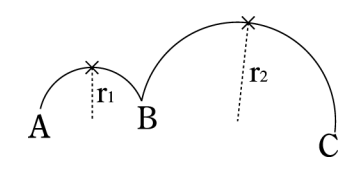

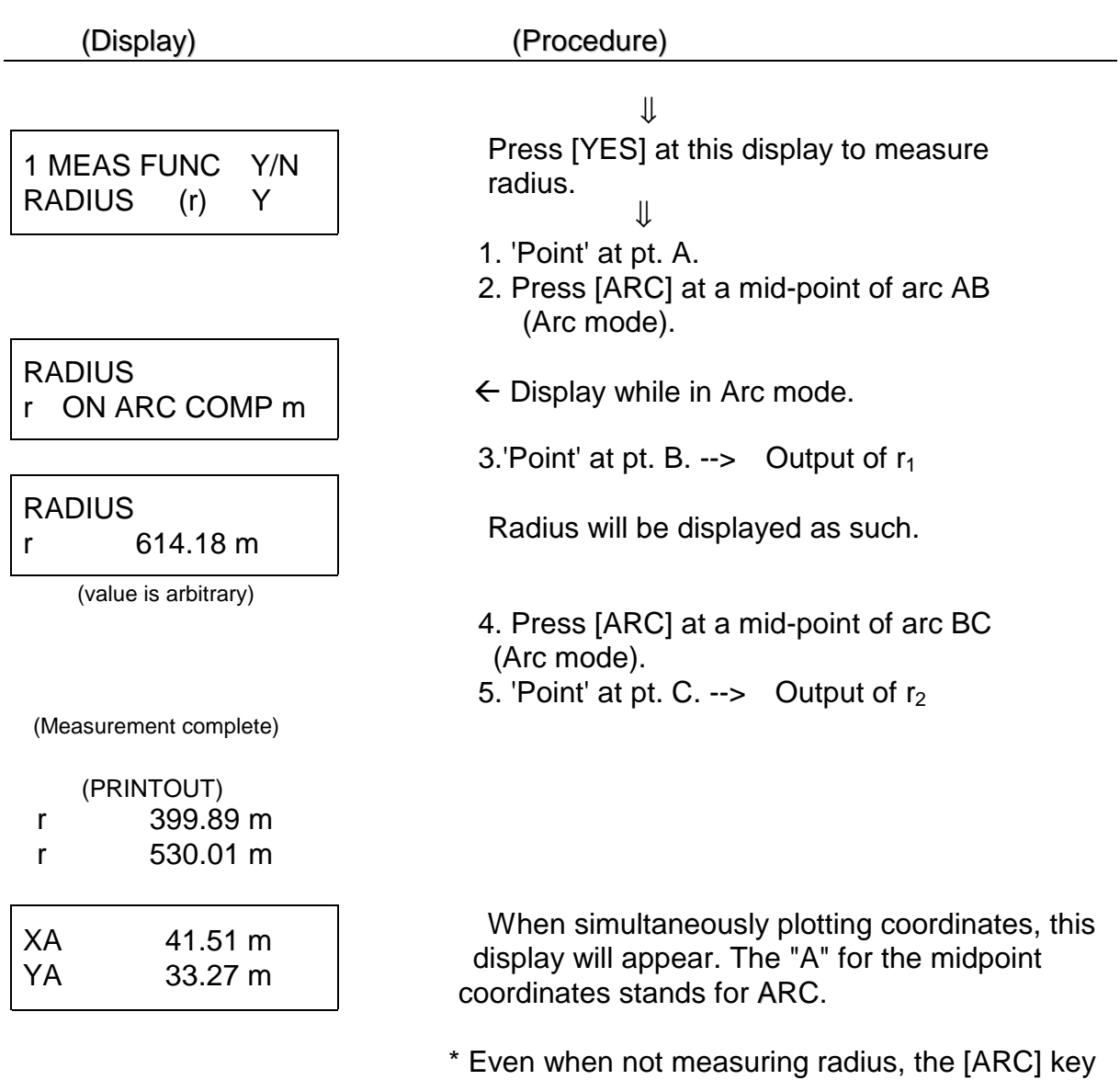

is available to define arcs using three points. \*

# (6) Special Measurement

### **6-1. Measuring centroid**

 The centroid (X,Y) of any indeterminate shape can be measured accurately. The 3

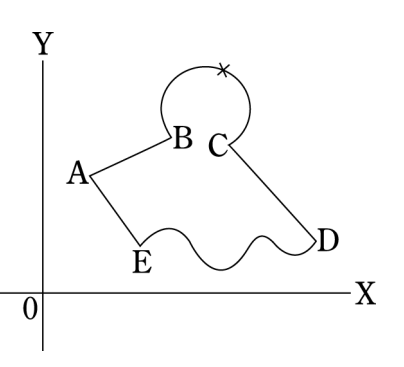

 measurement modes (Point/Continuous/Arc) can be freely used for this measurement. The diagram on the right will be used as an example. (Scale: 1/1 Unit: mm)

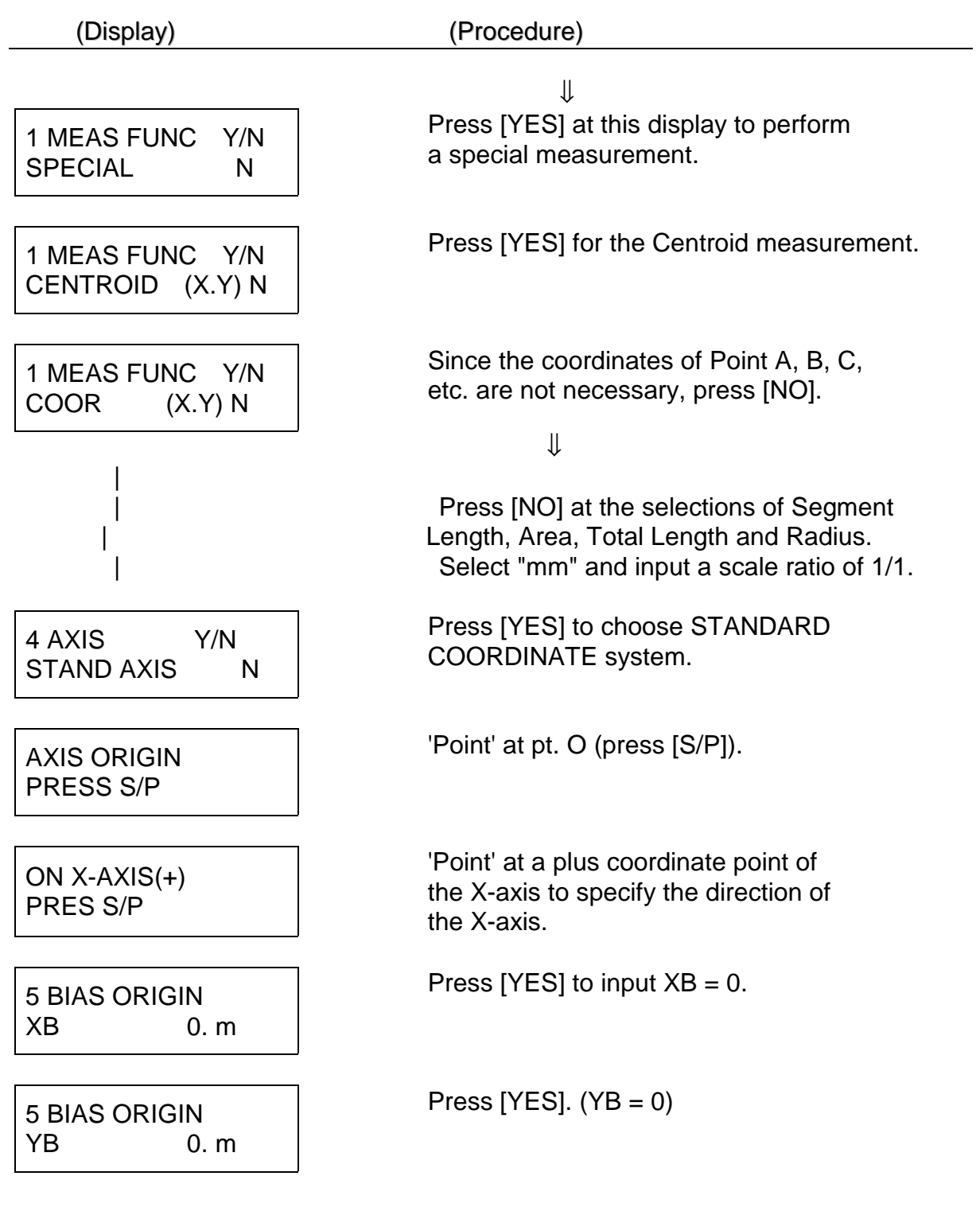

#### 6 D.P PLACE Y/N D.P FULL

7 NUMBERING Y/N WITHOUT #ing Y

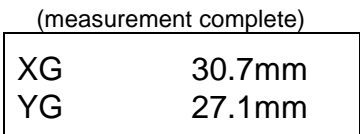

 YG 27.1mm *mark leading display.* (values are arbitrary)

**6-2. Measuring triangular area**

 The area of a single triangle can be measured using an expression of  $\leq$  Base x Height  $\div$  2 = Area  $>$ . Only the Point Mode is available for this measurement. Point the three apexes, and the longest side and height will be obtained to calculate the area. ( Scale: 1/100 Unit: m )

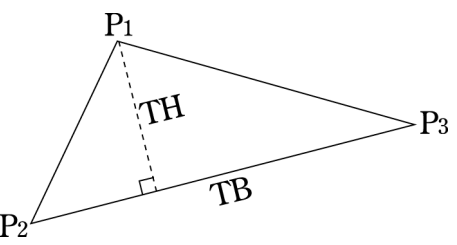

(Display) ) (Procedure)

27

- CENTROID While a centroid is being measured, the display shown at left appears blinking.
	- 5. Press [CON] again at E to switch to Point Mode.
	- 6. Press [S/P] at A. (auto-closed)

 The (X,Y) coordinates of the measured centroid are displayed as on left.

 **XG** : X coordinate value of centroid **YG** : Y coordinate value of centroid

 (Printout) *If [MARK] is pressed while XG and YG* END *appear, that centroid point can be* XG 30.7mm *marked on the drawing following the* 

 1. 'Point' at A and B. 2. Press [ARC] at a midpoint of arc BC. 3. Press [S/P] at C and D.

 4. Press [CON] at D to switch to Continuous Mode and trace the curved line between D and E.

Press [YES] at "WITHOUT #ING".

place.

Press [1] to select the 1st decimal

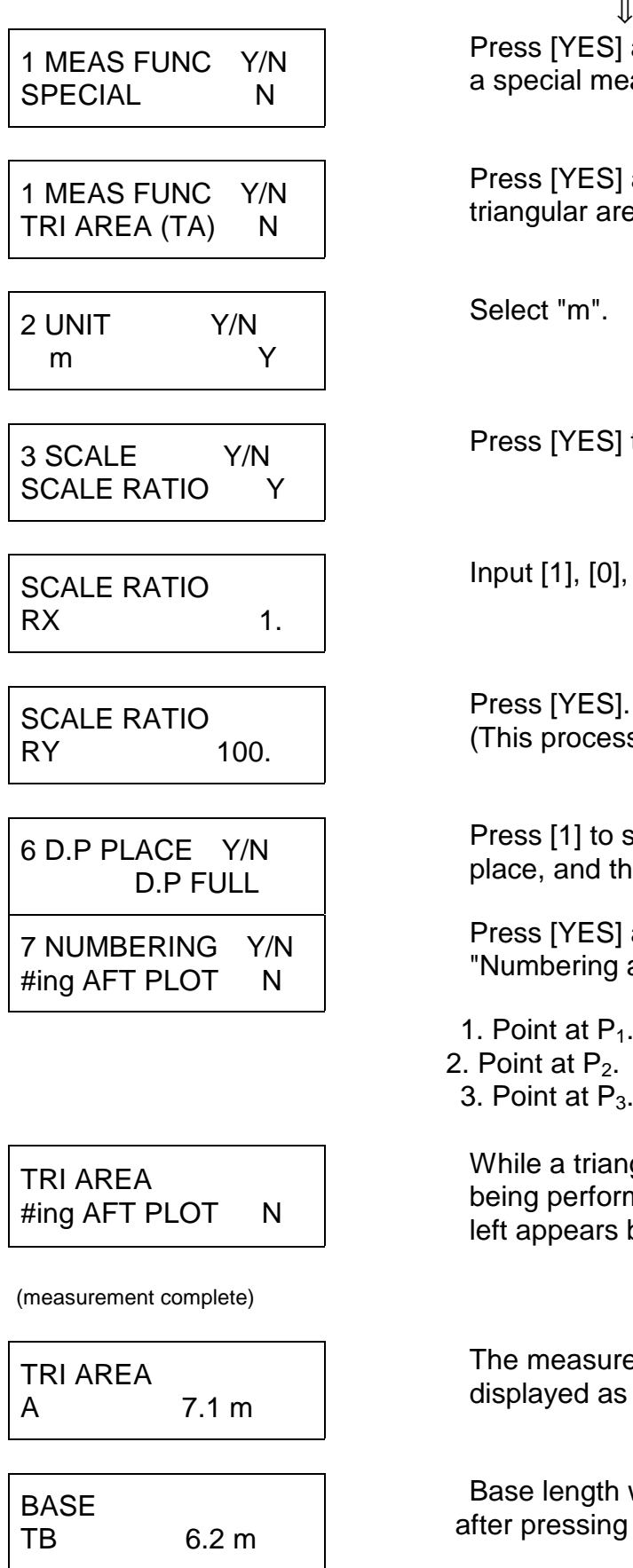

 Press [YES] at this display to perform a special measurement.

 Press [YES] at this display to measure triangular area.

Select "m".

Press [YES] to select the scale ratio input.

Input [1], [0], [0] and press [YES].

 Press [YES]. (This process is available only when  $RX = RY$ .)

 Press [1] to select the 1st decimal place, and then press [YES].

 Press [YES] at this display to select "Numbering after Plotting".

1. Point at  $P_1$ .

2. Point at  $P_2$ .

3. Point at  $P_3$ . (auto-closed)

 While a triangular area measurement is being performed, the display shown at left appears blinking.

 The measured triangular area will be displayed as on left.

 Base length will appear as on left after pressing [END].

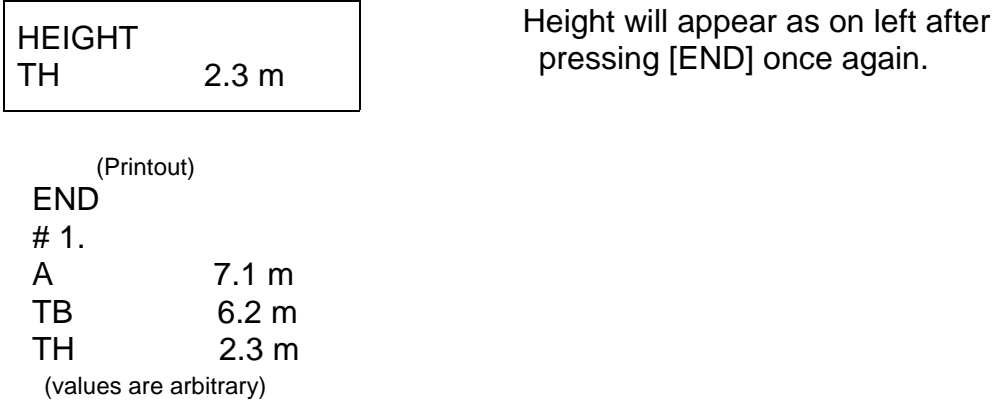

**6-3. Measuring angle**

 A single angle, which is contained by two sides, can be measured. Only the Point Mode is available for the measurement. When the three points are "pointed", the vertex angle of the second point can be obtained.

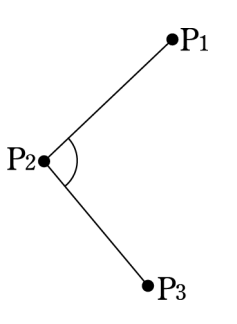

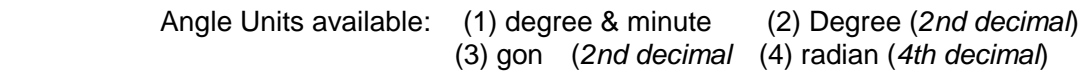

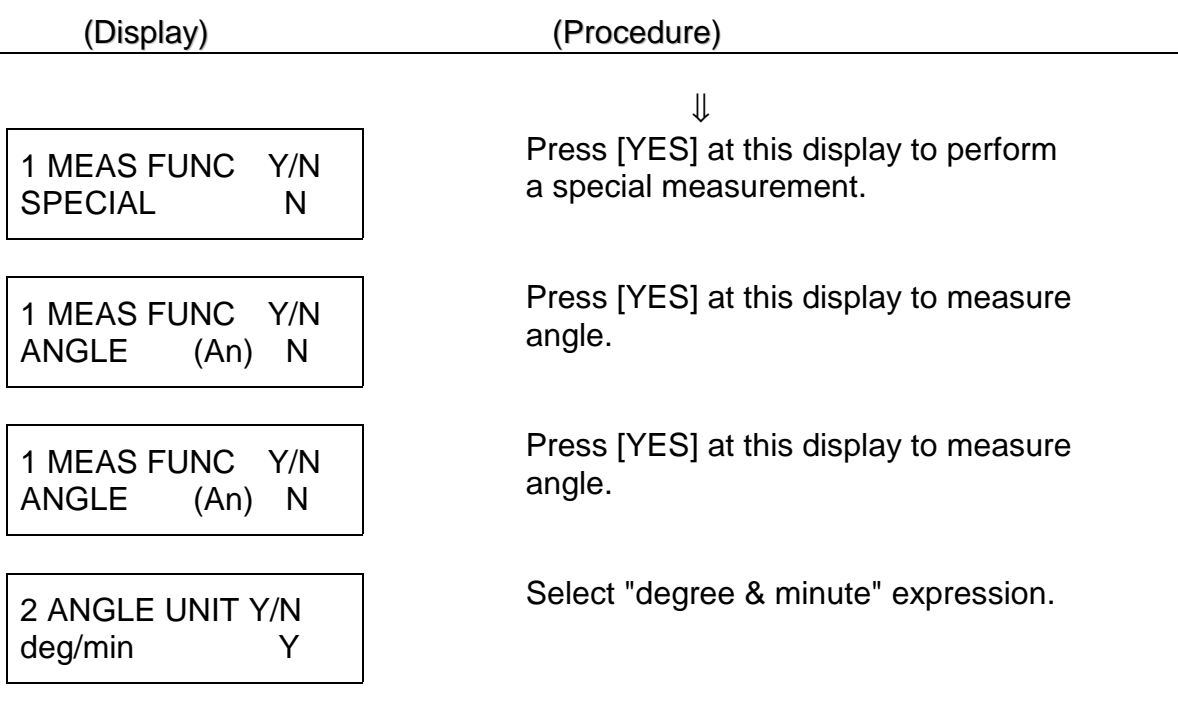

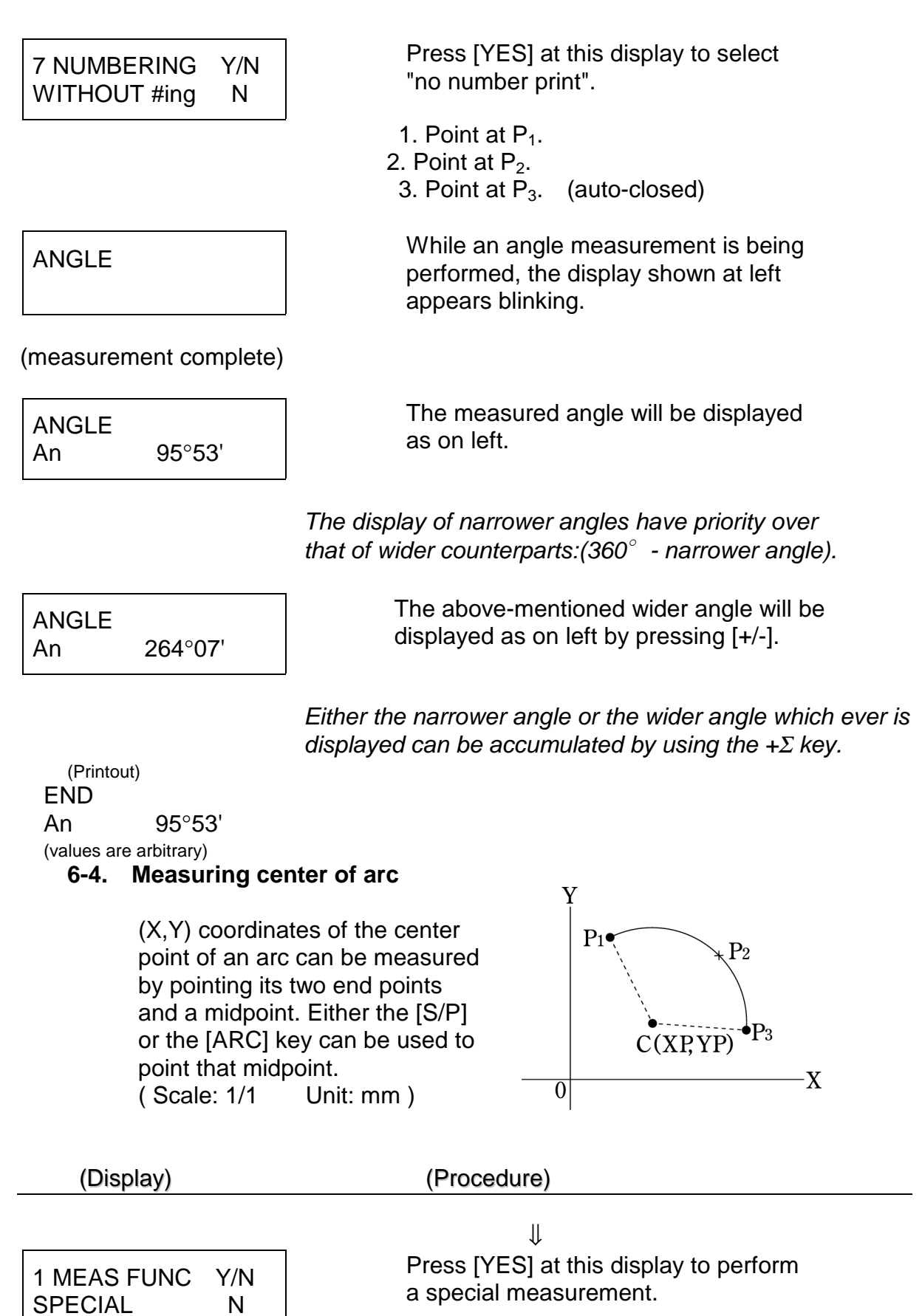

a special measurement.

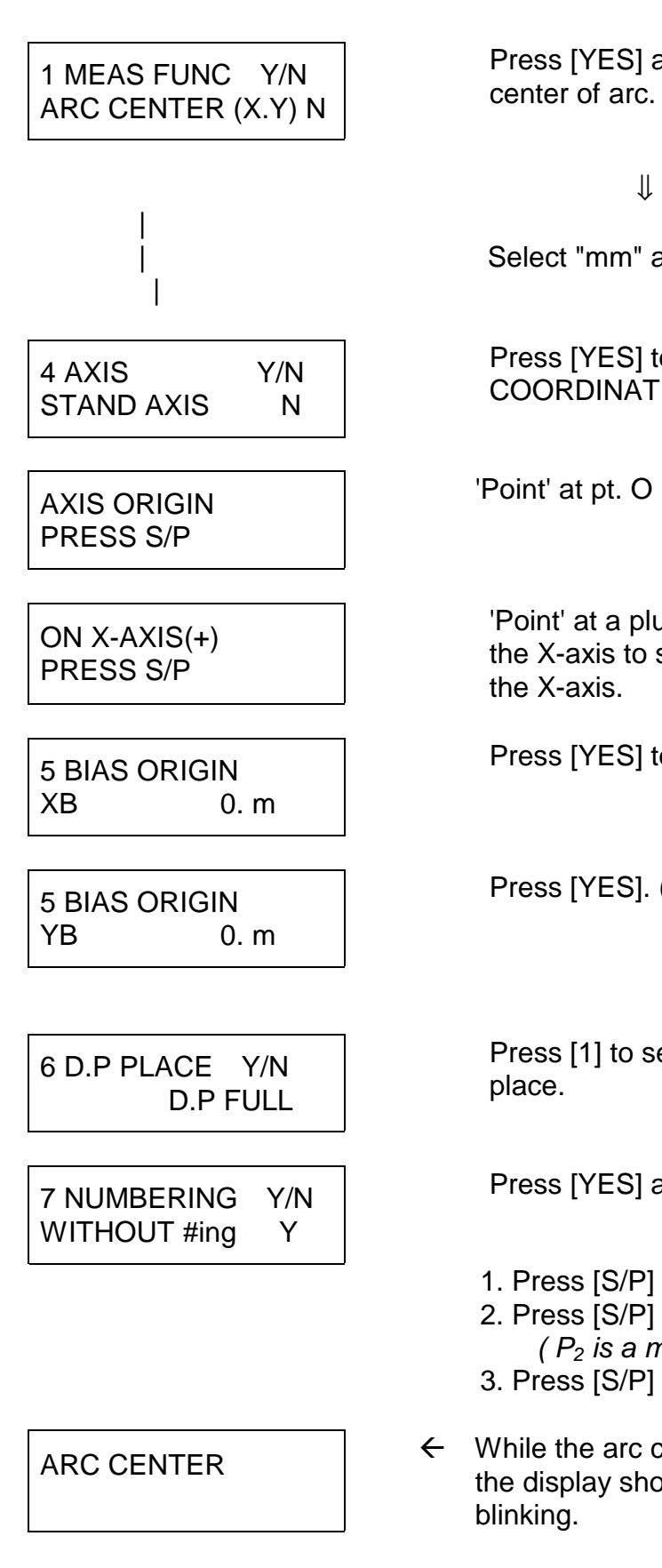

 Press [YES] at this display to measure center of arc.

Select "mm" and input a scale ratio of 1/1.

 Press [YES] to choose STANDARD COORDINATE system.

'Point' at pt. O (press [S/P]).

 'Point' at a plus coordinate point of the X-axis to specify the direction of the X-axis.

Press [ $YES$ ] to input  $XB = 0$ .

Press [ $YES$ ].  $(YB = 0)$ 

 Press [1] to select the 1st decimal place.

Press [YES] at "WITHOUT #ING".

- 1. Press  $[S/P]$  at  $P_1$ .
- 2. Press  $[S/P]$  or  $[ARC]$  at  $P_2$ .
- *( P2 is a midpoint of the arc. )*
- 3. Press  $[S/P]$  at  $P_3$ . (auto-closed)
- ARC CENTER  $\leftarrow$  While the arc center is being measured, the display shown on left will appear blinking.

(measurement complete)

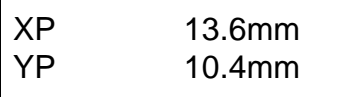

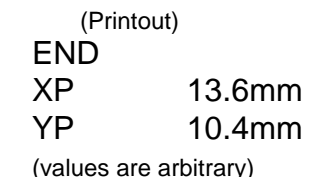

 The (X,Y) coordinates of the measured arc center are displayed as on left.

**XP** : X coordinate value of arc center

**YP** : Y coordinate value of arc center

If [MARK] is pressed while XP and YP are displayed, that arc center point can be marked on the drawing by following the mark leading display.

#### **6-5. Measuring radial distance**

Once any center point gets defined, concentric distances of different points can be measured consecutively without defining the center point again.

( Scale: 1/10000000 Unit: km )

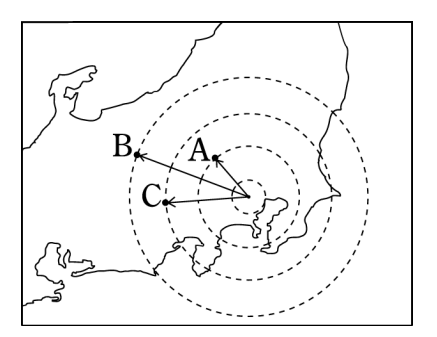

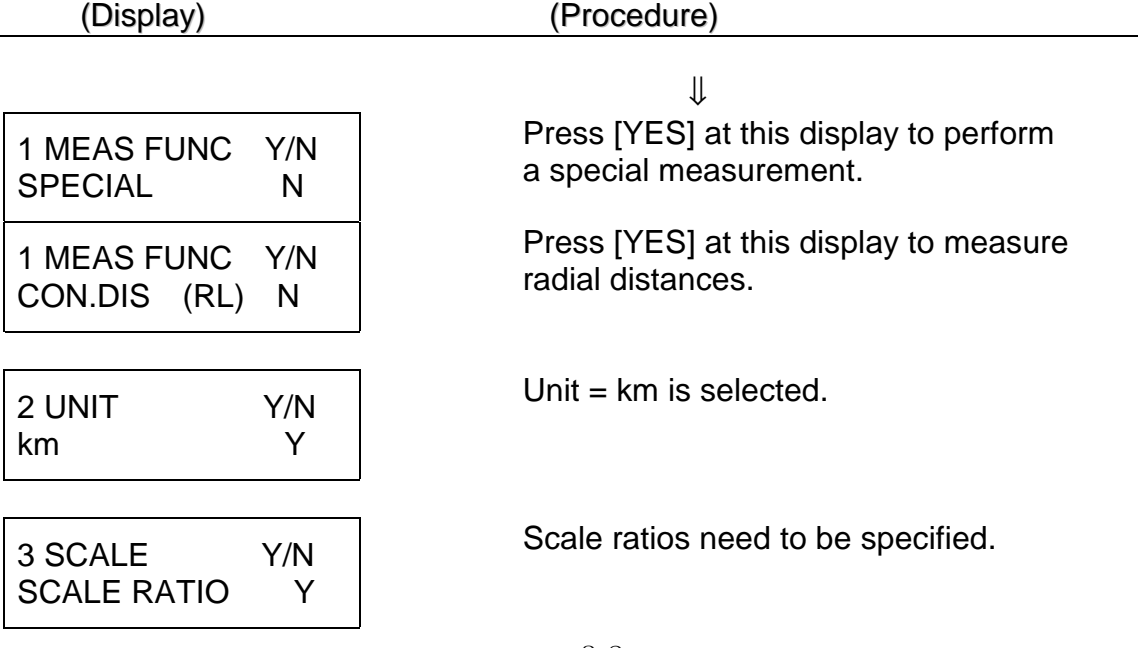

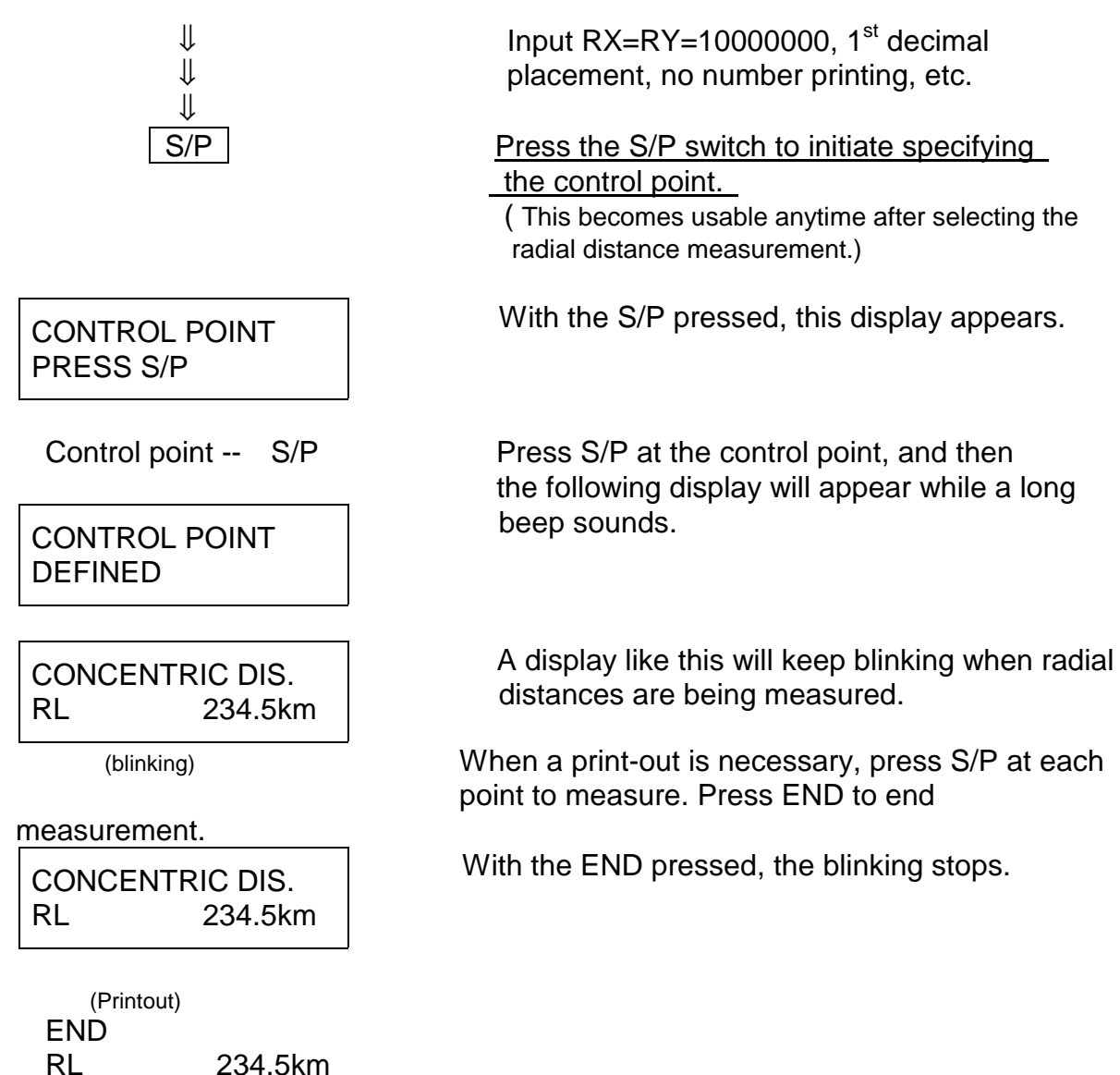

(values are arbitrary)

#### **6-6. Measuring contour-based volume**

By applying the mean both section method<sup>(\*1)</sup> to contour sections, topographic volumes such as mountains can be measured. Trace contour lines, and the volume of included topography will get calculated. The ARC key is available in this measurement. 1st

 (Scale: 1/5000, Unit= m, Interval of contour: 10m) (\*1) Volume= (both section areas x interval distance)/2

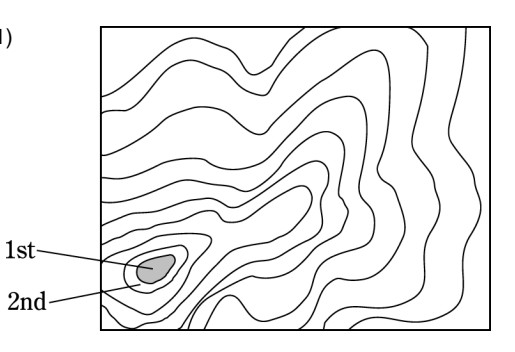

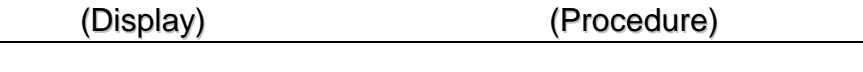

⇓

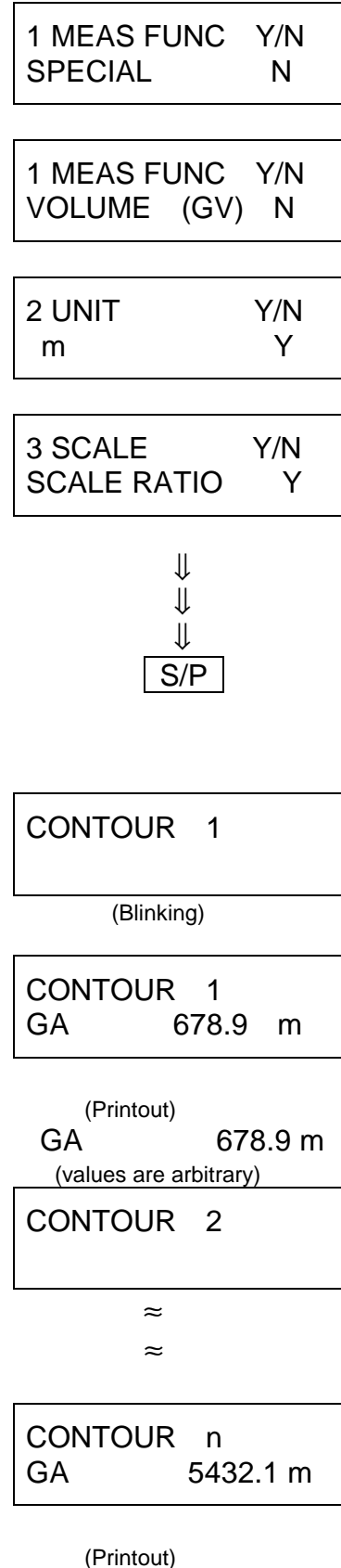

 GA 5432.1 m (values are arbitrary)

 Press [YES] at this display to perform a special measurement.

 Press [YES] at this display to measure Contour-based volume.

Unit  $=$  m is selected.

Scale ratios need to be specified.

 $\Psi$  Input RX=RY= 5000, 2<sup>nd</sup> decimal<br>placement, no number printing, et  $\Downarrow$  placement, no number printing, etc.

#### S/P | Press the S/P switch to initiate measuring

the 1<sup>st</sup> contour section.

 ( This becomes usable anytime after selecting the radial distance measurement.)

CONTOUR 1 Press S/P once again to start with the 1<sup>st</sup> contour section.

> The result of measurement will appear on the display like this.

 $\overline{COMTOUR}$  2 Press S/P to measure the  $2^{nd}$  contour section.

Press S/P to measure the n contour section.

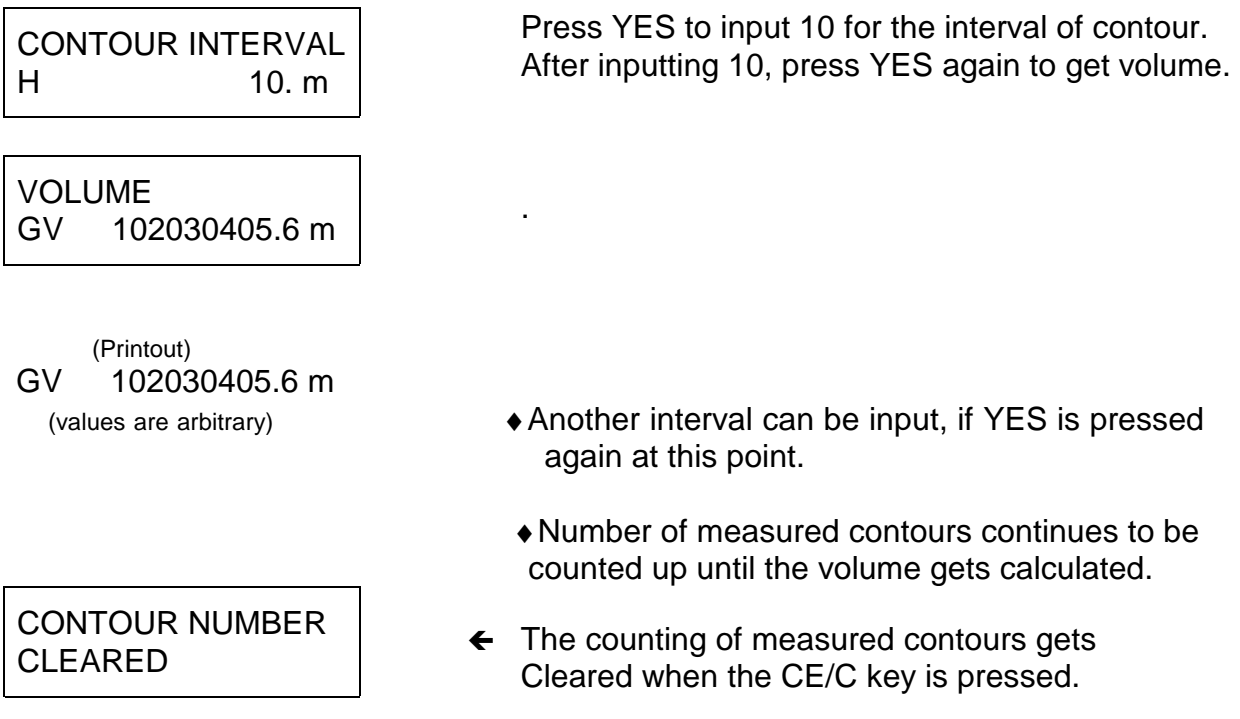

#### **6-7. Measuring volume, surface area and center of gravity of revolutionary solid**

With solids generated by rotating a section Around a straight line, their volumes, surface areas and centers of gravity can be obtained simply by measuring the section with the F series.

( Scale: 1/5, Unit= cm )

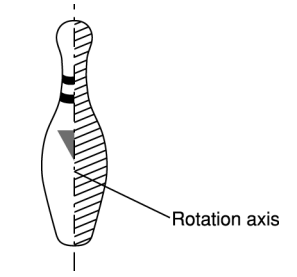

Sections located on one side of the rotating line are to be measured.

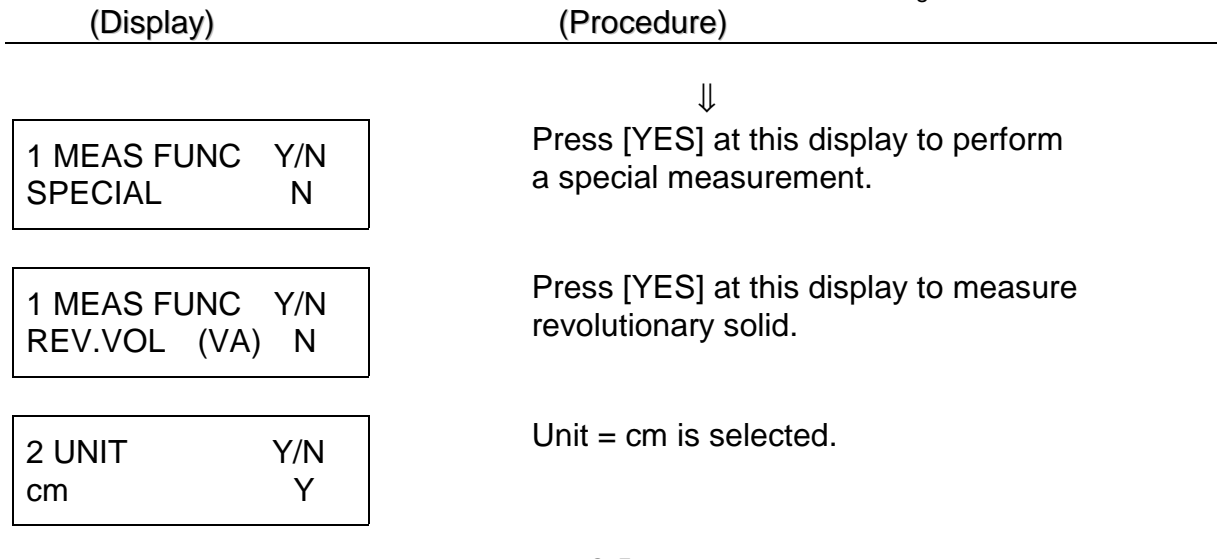

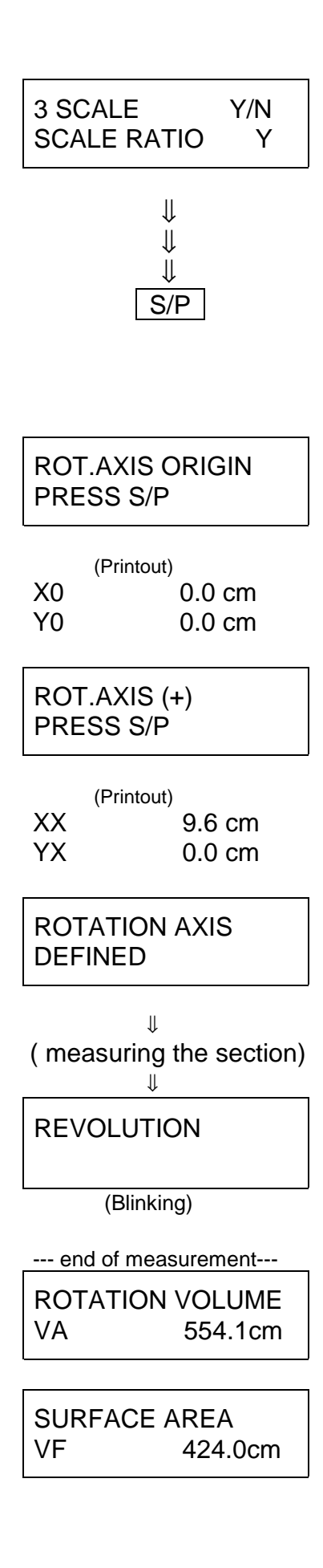

Scale ratios need to be specified.

↓ Input RX=RY= 5, XB=YB=0, 1<sup>st</sup> decimal<br>↓ Diacement, no number printing, etc.  $\Downarrow$  placement, no number printing, etc.

#### $S/P$  Press the S/P switch to initiate specifying the location of the rotating axis.

 ( This becomes usable anytime after selecting the revolutionary solid measurement.)

Press S/P at the origin of the rotation axis. (This origin point may be merely one point on the rotation axis line.)

 Press S/P at another point of the rotation axis. X value of this point **>** X of the origin point

 This success message will be displayed while a long beep sounds

( measuring the section) Measure the section in the same manner as ⇓ the area measurement. The left display will keep blinking while measuring the revolutionary solid. Press END at the end.

> The volume of the revolutionary solid will appear on the display.

 Pressing END, the surface area measurement will appear.

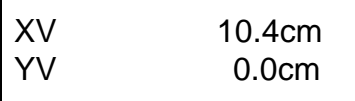

 Pressing END once again, the center of gravity (x,y) will appear.

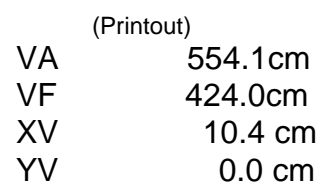

(values are arbitrary)

*Note:* 

1) When CE/C is pressed while the measured results are displayed, the definition of the rotation axis gets cleared.

2) To sum up or average a few revolutionary solids, use +Σ for memory calculation. (Center of gravity of synthesized solids and hollow solids can be handled.)

3) Press +Σ after each solid is measured (after pressing END). With hollow solids, use +/- (change sign key) for memory subtraction.

4) With NO, the sum, average, synthesized values or measurement number can be viewed.

- 5) When measuring revolutionary solids which do not have the same axis, volumes and surface areas can be summed up, but centers of gravity cannot be handled.
- 6) The current rotating axis gets cleared if any of the axis settings like bias origin XB or YB alters.

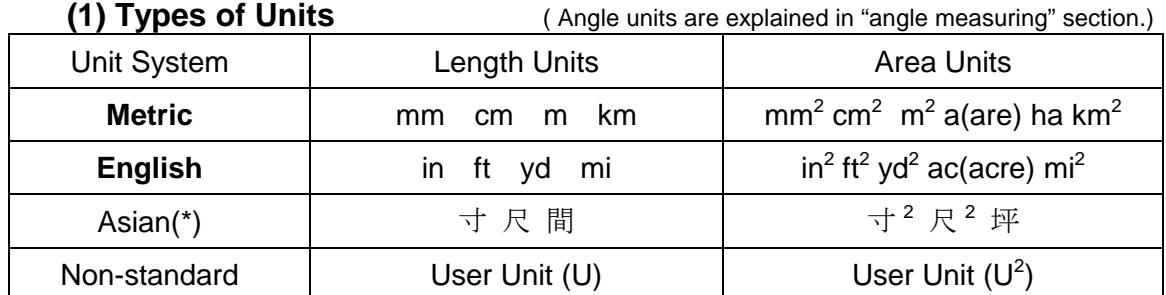

# 5. MEASURING UNITS

 <> The superscripted "2" in the area units are not displayed on the screen or printout. <>When two units are displayed at the same time such as "km/ha" or "yd/ac", the 1st unit is to be used for length and the 2nd for area.

(\*) The above "Asian" unit system refers to the traditional units used in some Asian countries including Japan, and this unit system is available only in the oriental model of the X-PLAN.

**(2) Method For Unit Selection** ( English = Imperial )

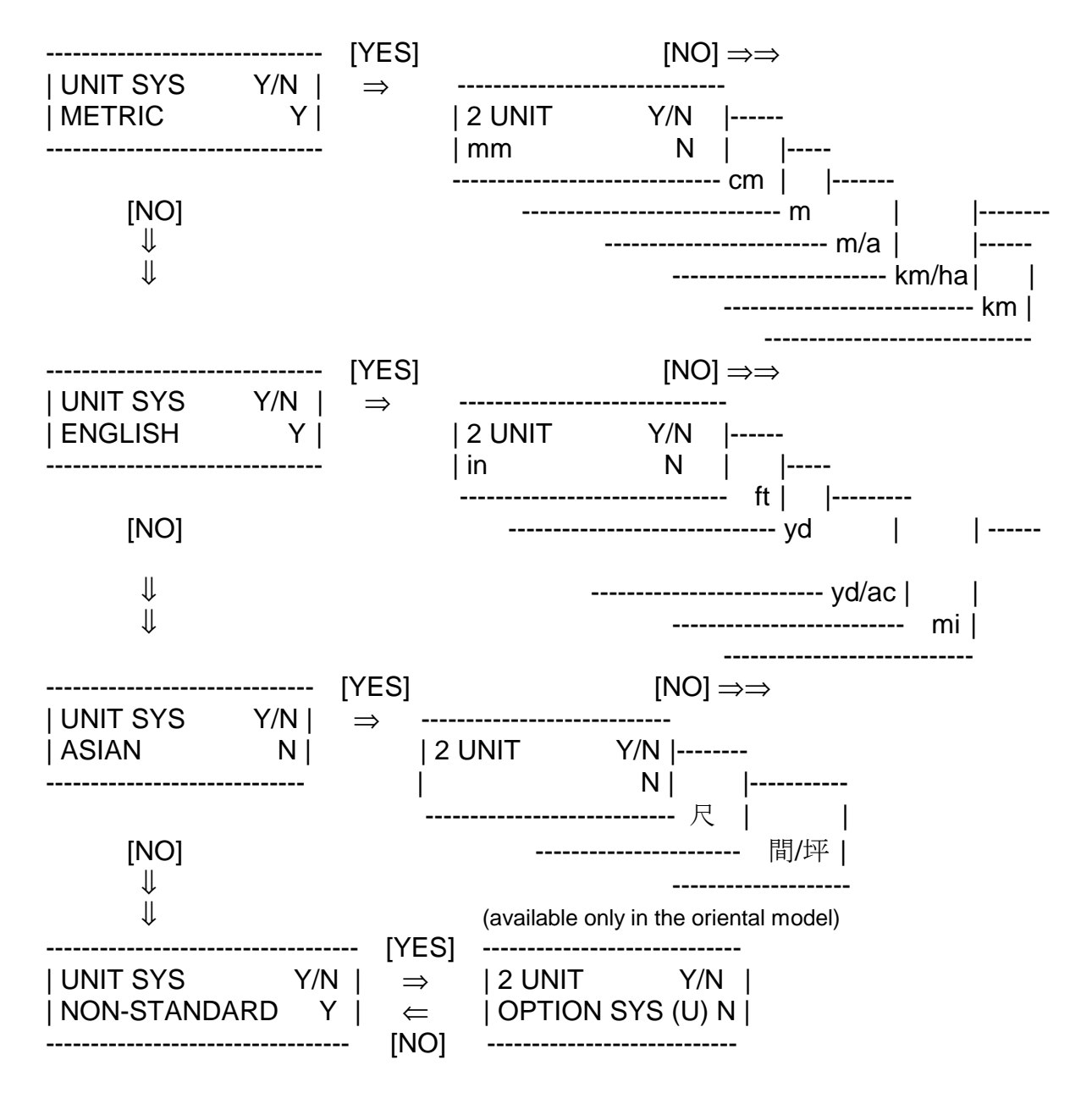

The unit symbols are displayed in the orders shown in the above diagram. When selecting a certain unit, the category to which it belongs must first be selected, followed by the selection of the specific unit.

For example, to select the "ft" unit when starting from the display showing "m", the procedure is as follows:

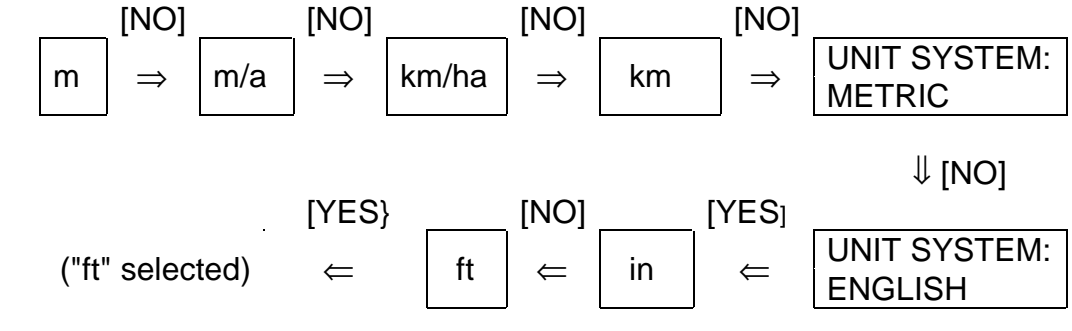

#### **(3) Using the User's Unit (U)**

1

 This function is useful when using a unit not listed in the unit chart.

Input the conversion number per 1 mm for the User Unit (U). For example,

nautical mile = 1852 m = 1.852 x 10<sup>6</sup> mm. Therefore, the conversion number

to input is 1 mm =  $0.000000540$  nautical miles. To do so, follow these steps.

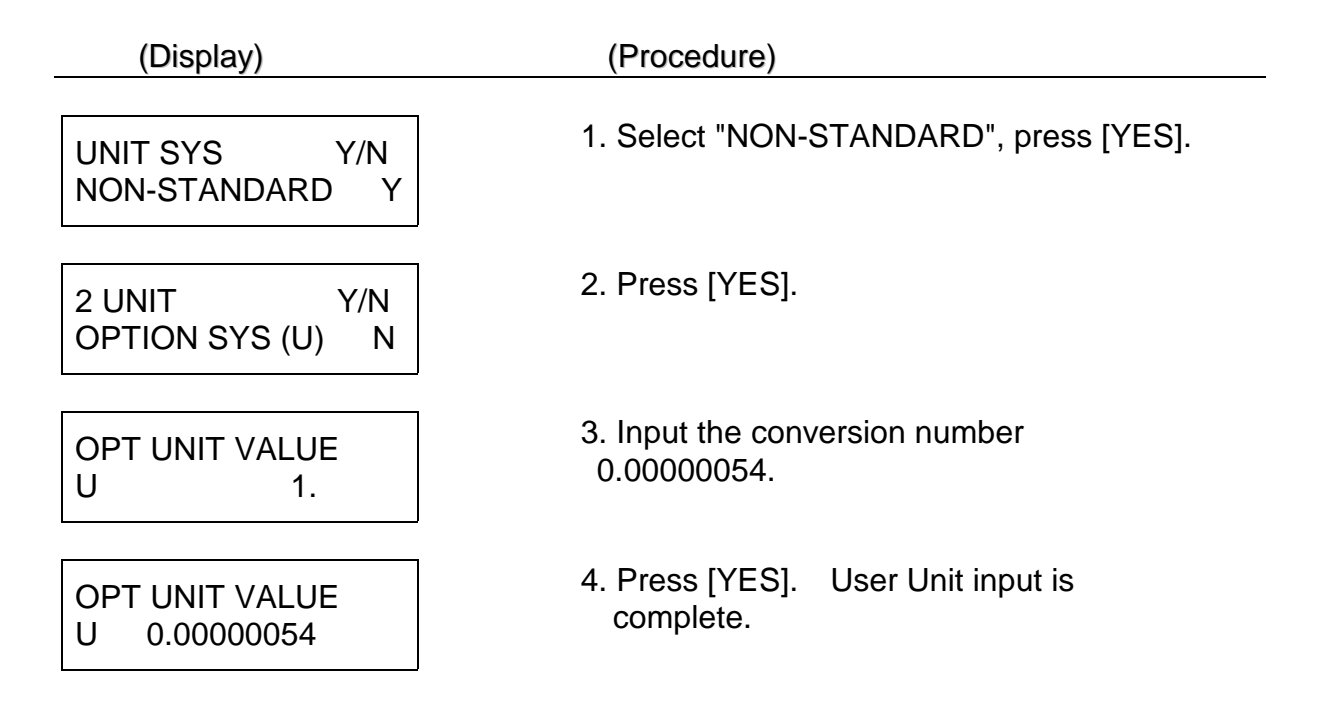

# 6. SCALE RATIO

#### **(1) How to Assign Scale Ratio**

There are three methods for assigning reduced (or enlarged) scale ratios.

 ------------------------------ **A. Scale ratio input** ------ | 3 SCALE Y/N |

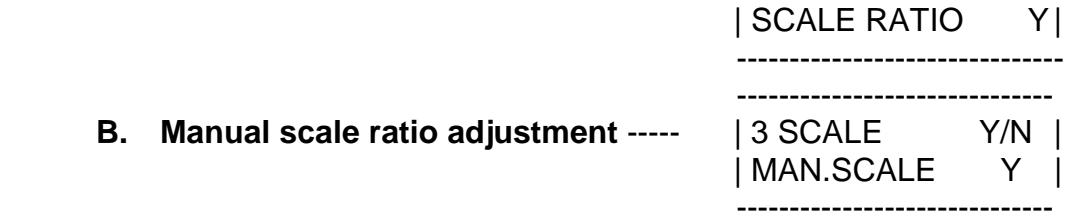

 **C. Automatic calculation of scale ratio based on known point coordinates.** ---------- *See Example Of Usage 2*

(available when horizontal and vertical scale ratios are equal.)

 \*In B and C above, the calculated scale ratio can subsequently be viewed using the input method in A.\*

#### **A. Scale ratio input**

 Method for inputting the denominator of the reduced (or enlarged) scale ratio of a diagram. For example, for a reduced scale ratio of 1/100, the denominator of 100 will be entered. In the case of enlarged scale ratios (such as for microscope

 photographs) an enlargement of 10 times should be considered as 1/0.1, and the denominator of 0.1 should be entered.

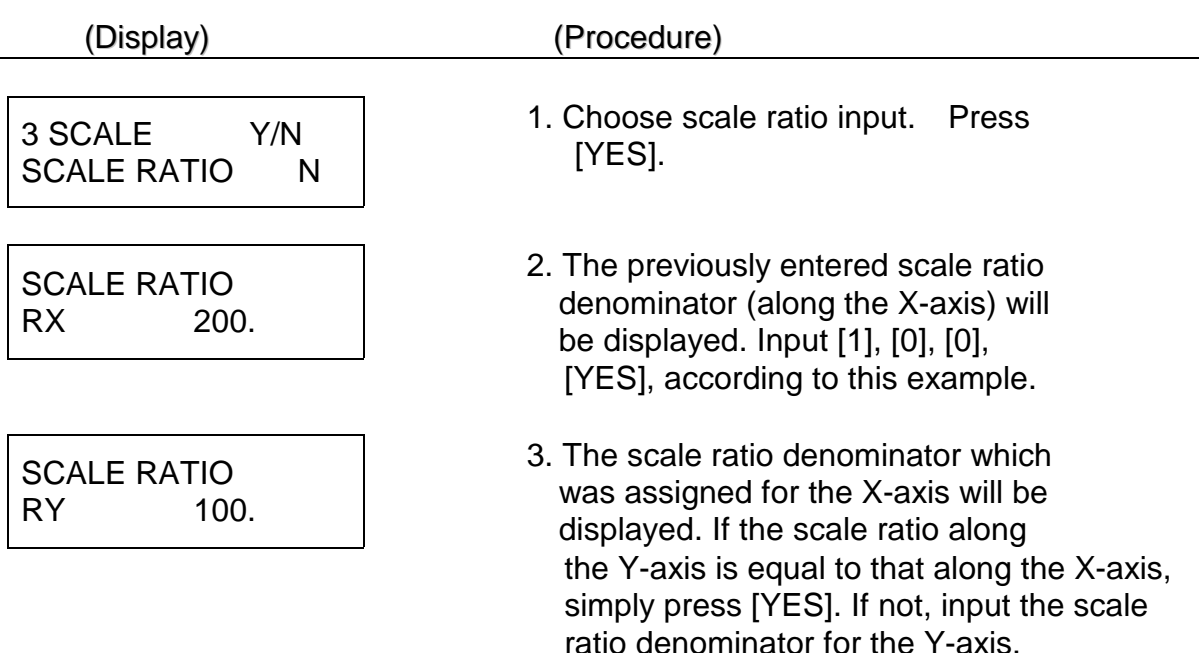

#### **B. Manual Scale Ratio Adjustment**

 Method of automatically calculating the scale ratio by measuring the standard length shown in the diagram key (REFERENCE DISTANCE). In the example on the right, a scale of 1000 m is shown on the diagram. Once this line segment is measured with the X-PLAN, the scale ratio will be calculated automatically.

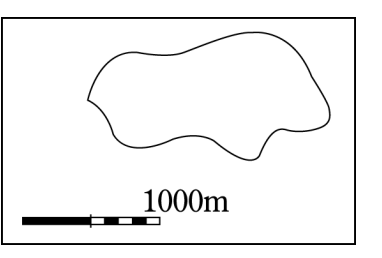

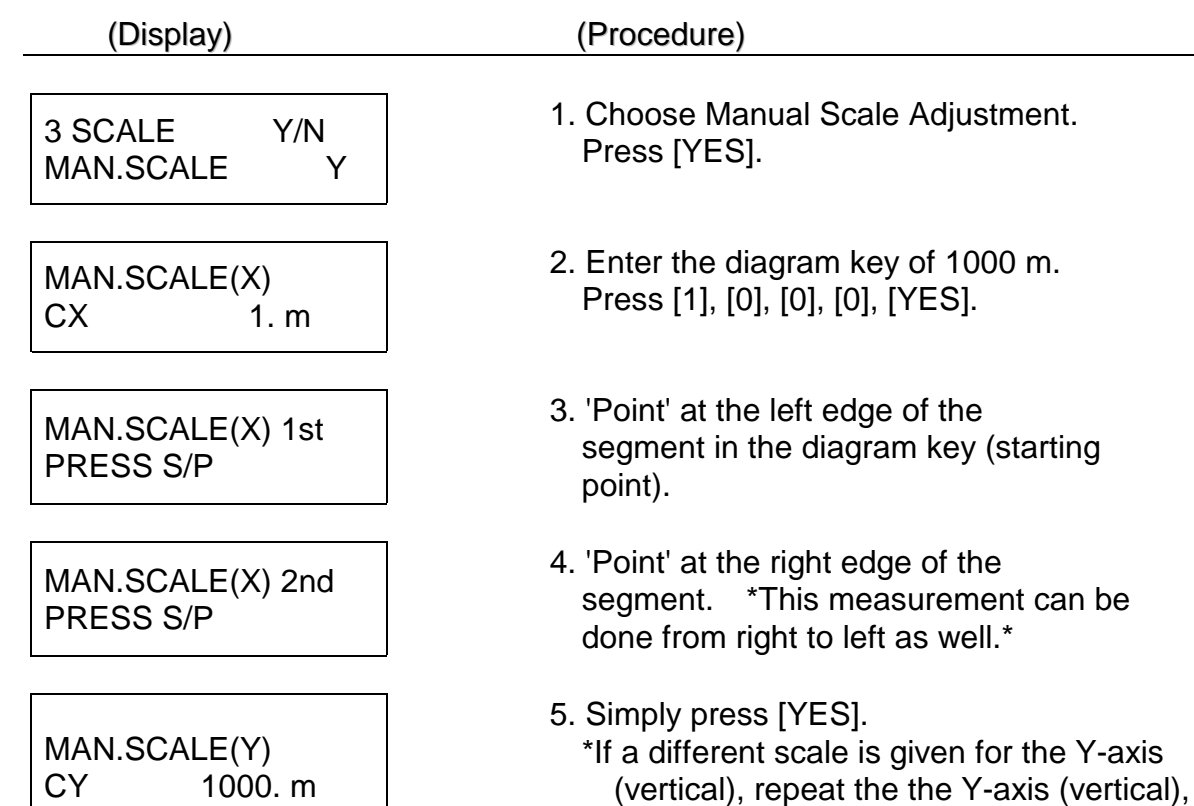

repeat the procedure.\*

 *The diagram scale and the dimensions of the diagram have now been corresponded and the scale ratio will be calculated automatically.*

**(2) Caution regarding cases in which vertical and horizontal scale ratios are different** 

Y 1/200

 When a diagram has two scale ratios, such as the one on the right, the ratio denominators must be specified properly. RX=100, RY=200 must be entered into the X-PLAN.

 Thus, the coordinate axes and their respective scale ratios correspond.

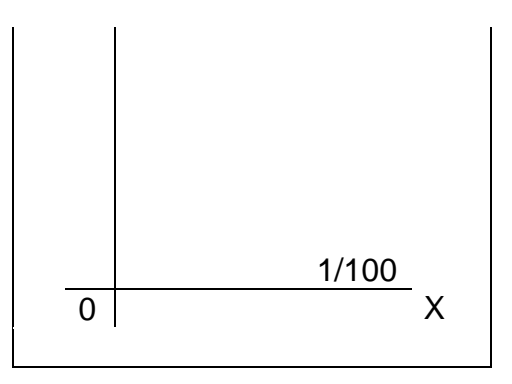

1. When measuring only area or contour-based volume, entering the data oppositely (i.e. RX=200, RY=100) will not affect the area measurement result. The area calculation

will not be affected by the position of the X-PLAN or the directions of the axes.

 2. When measuring segment length, total length, coordinates, centroid, or radial distance,

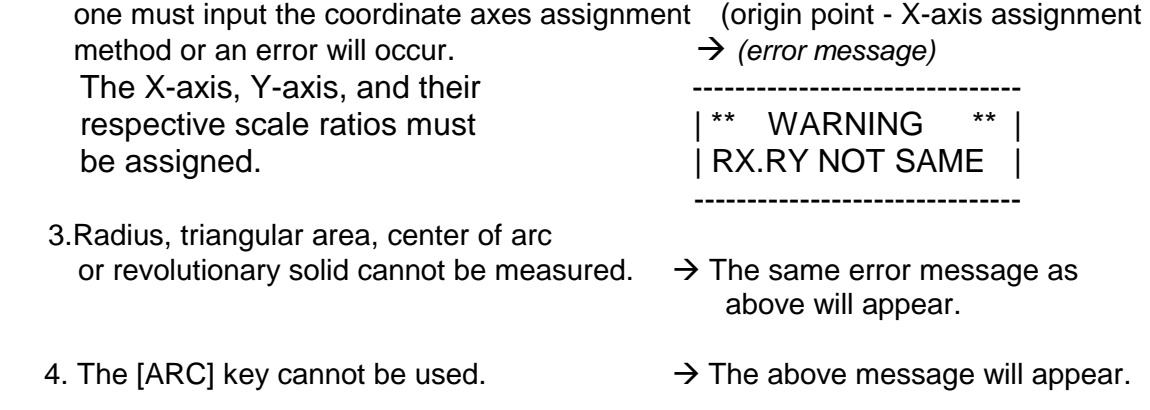

 *\*When the horizontal and vertical scale ratios differ, what may appear as an arc is not actually an arc, and the Arc Mode is nullified.\** 

#### **(3) Scale ratio calculation at the scale input display**

The X-PLAN's calculator function is available even at the scale input display. This is especially useful if you have scale ratios whose numerator is not 1, or if you want to make the scale ratios include some factor so that the measured results may show an estimation of some sort.

 *Example: to input a ratio of 27/1000* 

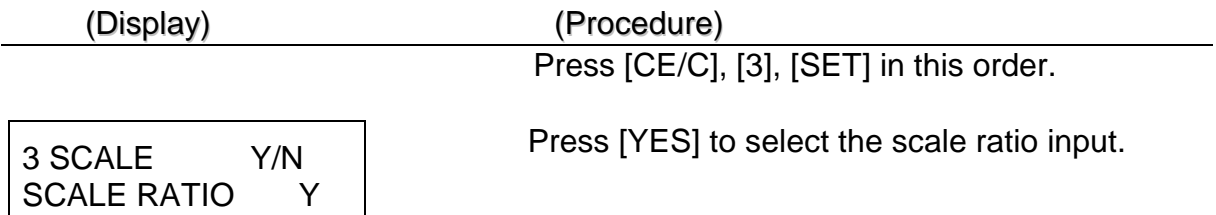

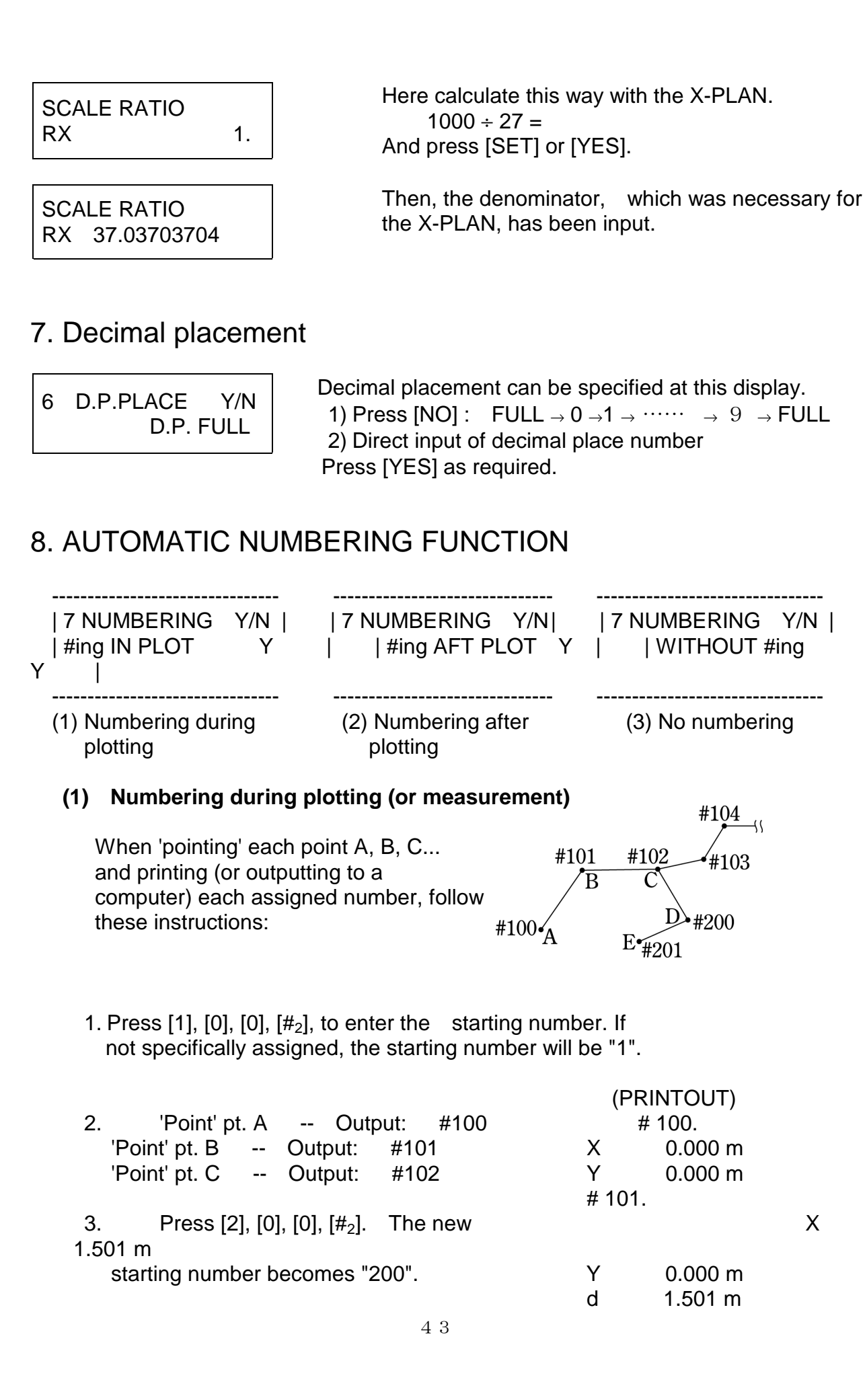

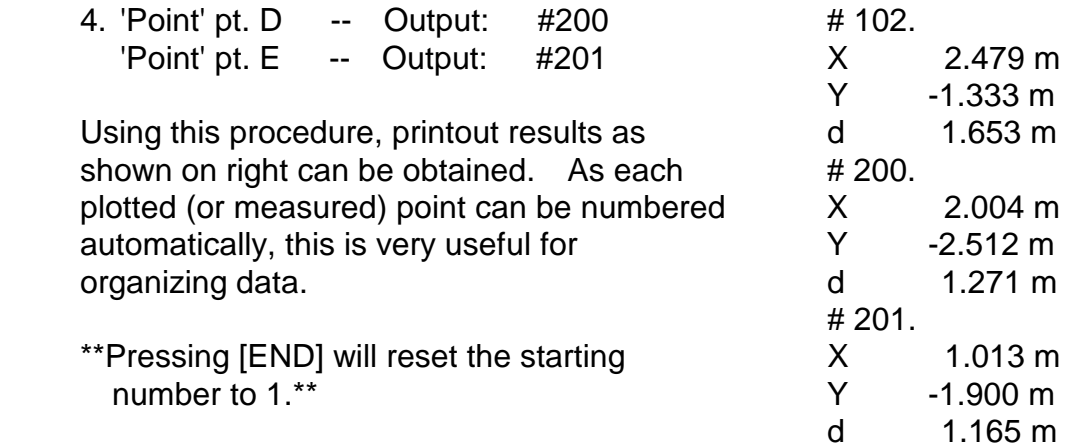

## **(2) Numbering after plotting (or measurement)**

 When measuring the areas of the figures in the diagram on right and numbering the resulting measurements to be printed (or outputted to a computer), proceed as follows:

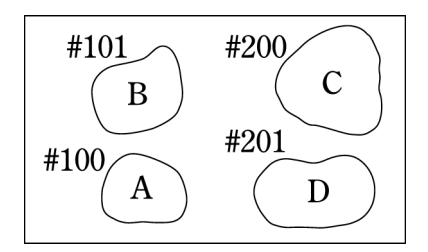

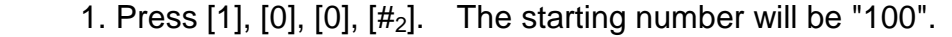

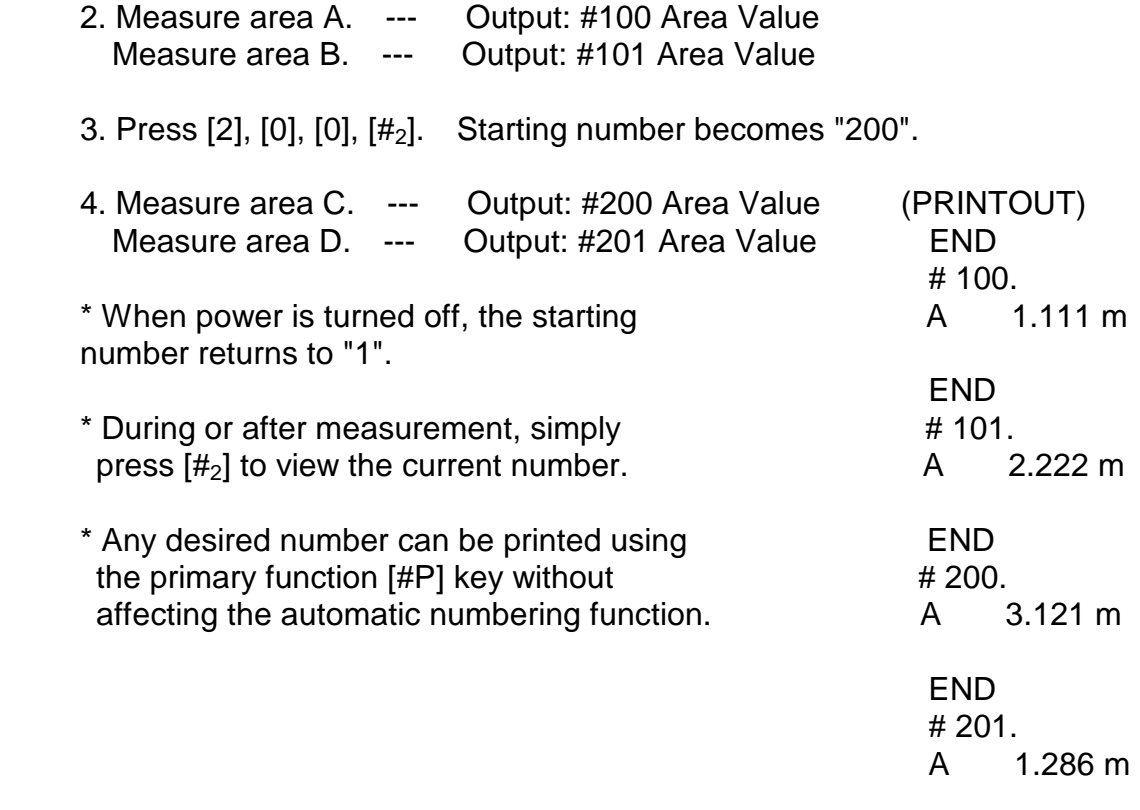

# **9. MEASUREMENT RESULTS ACCUMULATION AND AVERAGING FUNCTIONS**

 Using the [+Σ] key, accumulated and averaged values can be determined for area, segment/total length, radius, coordinates, centroid, triangular area, angle, or arc center, radial distance, contour-based volume, and revolutionary solid measurements.

 Among the "Triangular AREA" results, the area can be accumulated, but the base and height cannot. The area of each contour section measured for contour-based volume calculation cannot be accumulated, either.

 Accumulation and averaging of revolutionary Solids are detailed where how to measure the revolutionary solids are explained.

 The type of measurement to be accumulated or averaged is determined when [+Σ] is pushed for the first time during an operation.

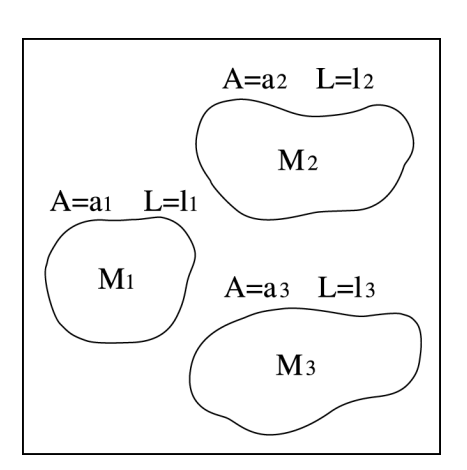

 Using the accumulation of the areas of the three figures in the diagram to the right as an example, this function will be explained:

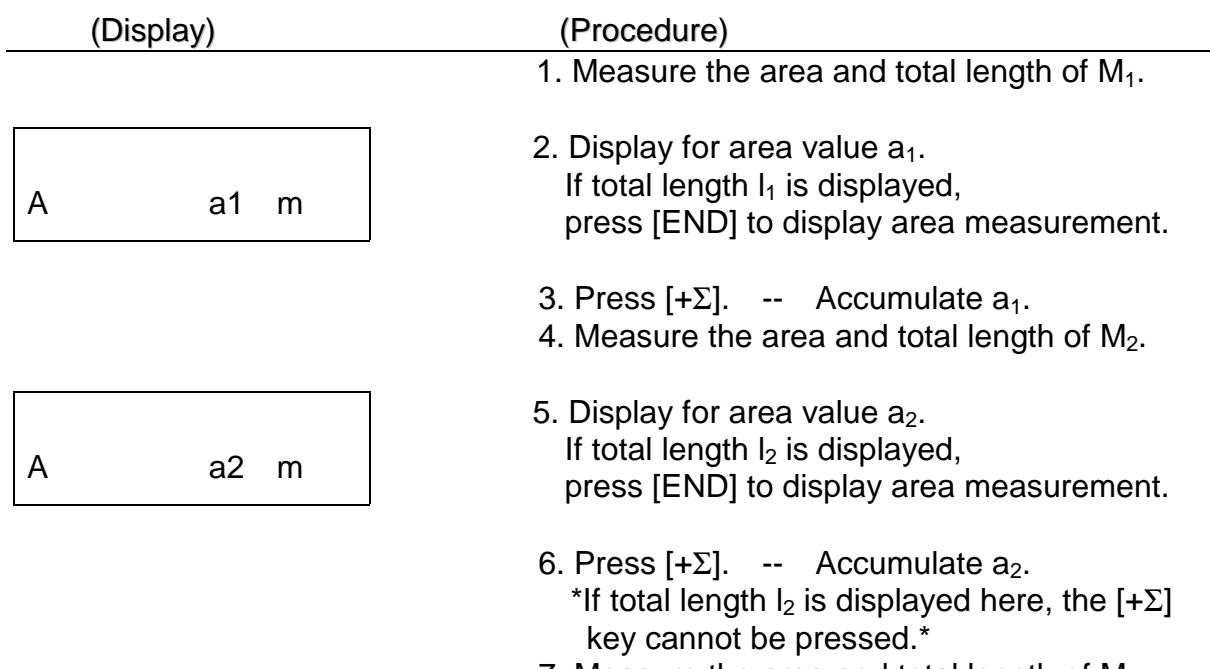

7. Measure the area and total length of  $M_{3.}$ 

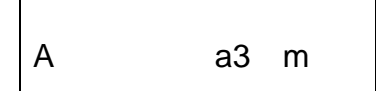

8. Display for area value  $a_3$ . 9. Press  $[+ \Sigma]$ . -- Accumulate a<sub>3</sub>. 10. Results: Cumulative total =  $a_1+a_2+a_3$  Average = cumulative total/3 Total number of accumulations  $= 3$ 

#### ◆The results can be viewed by pressing [NO].

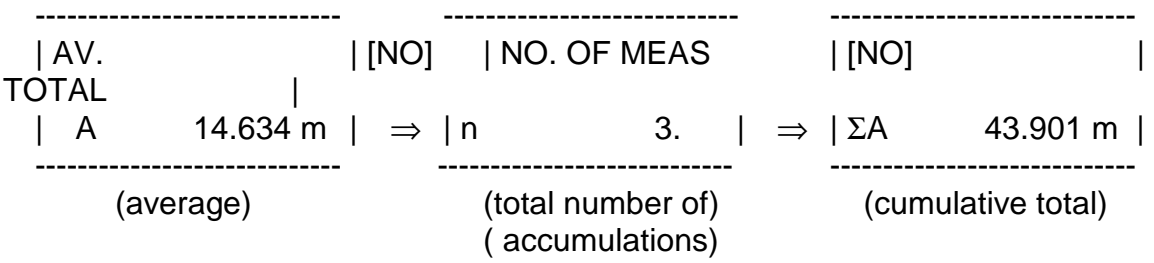

- The  $[+ \Sigma]$  key only works once for a particular measurement result so as to avoid duplication within the accumulation.
- $[CL\Sigma_2]$  clears the accumulation result.

#### ◆How to measure the area of a donut-shaped diagram

 First, measure the area of the larger ring and press [+Σ]. Next, measure the area of the smaller ring. Push [+/-] to change the result to a negative value. Finally, accumulate this value using the [+Σ] key.

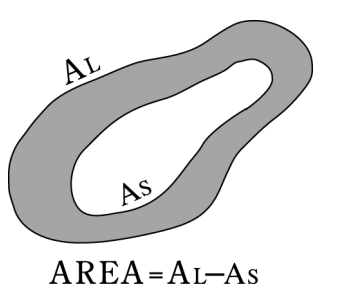

## 10. Coordinate point marking operation

#### **(1) Specifying (X,Y) values to mark**

#### a. *Centroids and Centers of arcs*

These two kinds of coordinate points can be marked after measuring

#### them.

 Press the MARK key while their X and Y values are shown on the display, and the "Mark Leading Display" will appear.

b. *Computer-specified coordinate points*

 Use the SD command to specify X and Y values to mark from external computers.

c. *Arbitrary input coordinate points* 

 Arbitrary X and Y values can be input in the following manner. (Display) ) (Procedure)

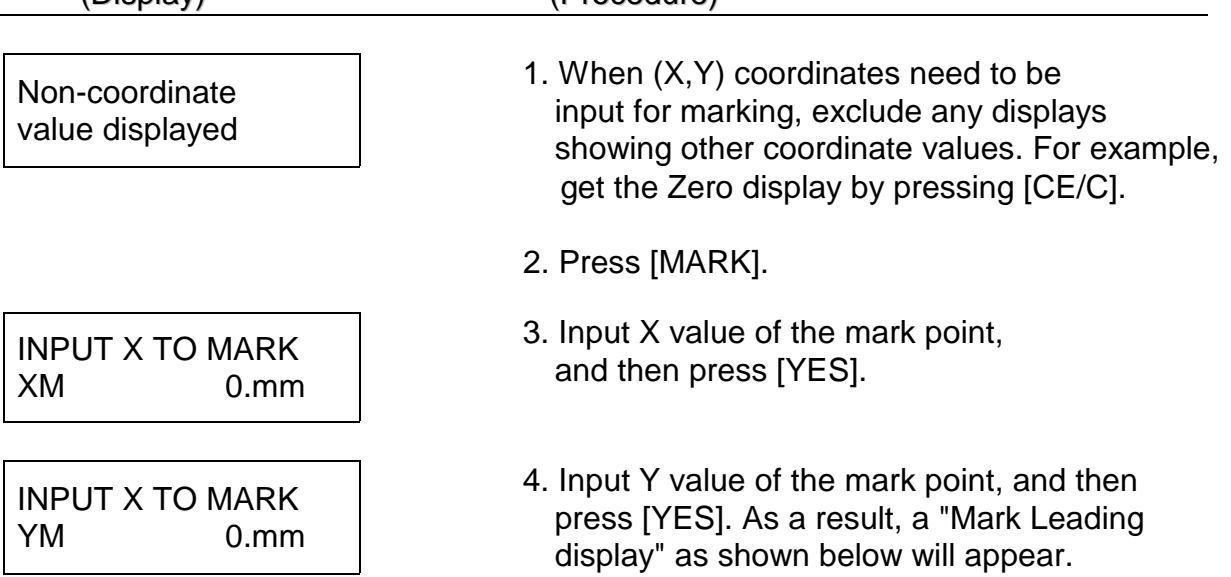

#### **(2) Mark Leading Display**

 The Mark Leading Display symbolically indicates the upward/downward/ leftward/rightward direction and distance of movement to the target point.  **(X-PLAN's display)** 

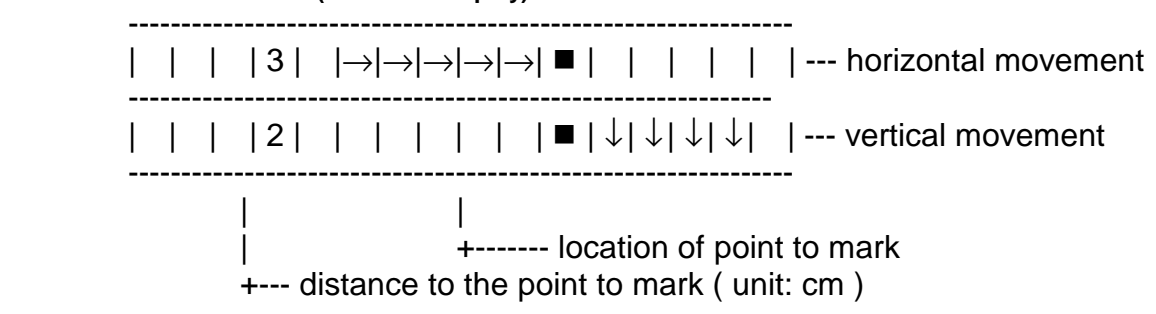

 The above display indicates that the X-PLAN be moved right by 3 cm and downward by 2 cm.

|          | (A-PLAN'S GISPIAV)                                                                                  |                                                                                               |  |
|----------|----------------------------------------------------------------------------------------------------|-----------------------------------------------------------------------------------------------|--|
| distance | Horizontal    Move right $\Rightarrow$                                                              | $\vert$ $\Leftarrow$ Move left<br>$  -- 1st$ line                                             |  |
| distance | $\forall$ Vertical $\Box$   Move upward $\hat{\parallel}$   $\blacksquare$   $\Downarrow$ Move down | $\left  \begin{array}{c} \text{- - -} \\ \text{- - -} \\ \text{2nd line} \end{array} \right $ |  |

 **(X-PLAN's display)** 

------------------------------------------------------------------------

 As the marker hole approaches the marking location, more distance-sensitive

indicators will appear.

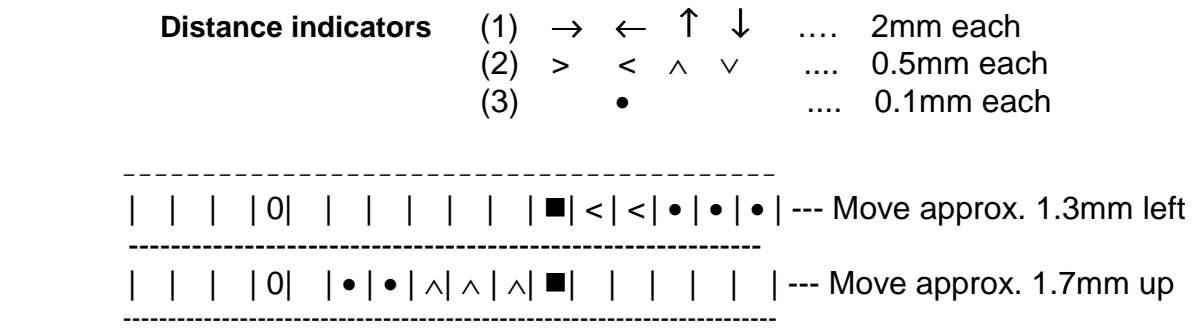

When the distance indicators come to consist of only dots  $(\bullet)$ , an arrow to show the movement direction will appear in the 4th column.

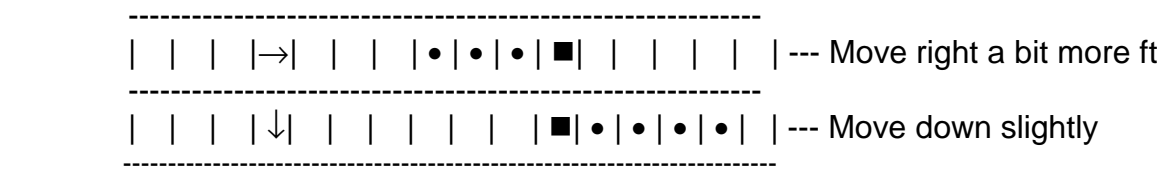

 The fine adjustment rollers make it easy to pinpoint the mark point. Press the roller to make it touch the paper and rotate. When the maker hole is set at the target point, the following display will appear.

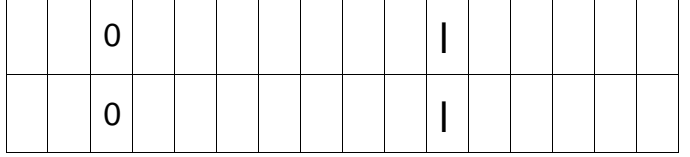

 Mark the point with a pen while carefully holding the X-PLAN so as not to move. Press [MARK] again or press [CE/C] to get out of the Mark Mode. Use one of the 2 marking caps in different diameters (0.3 and 0.5 mm) when necessary.

*( Mark "out of range" error )* 

\*\* ERROR \*\* OUT OF RANGE If the input coordinates are beyond the marking range, an error message as on left will appear. Press [CE/C] to release the error.

# 11. OPERATIONAL FUNCTIONS

#### **(1) Power On and Off**

As the power On/Off lever gets lifted, the X-PLAN is turned on and the tracer arm is released for move. To turn it off, the lever needs to be pushed down so as to fix the tracer arm.

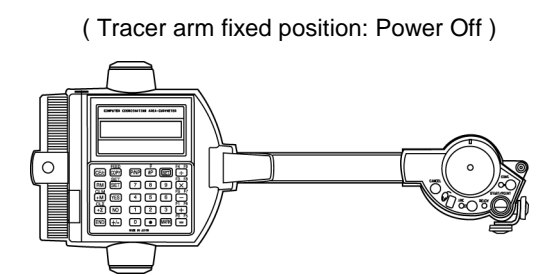

#### **(2) Measurement Modes**

 The X-PLAN features three measurement modes to measure the contours of a diagram.

A. Point Mode

 The method of 'pointing' the extremes of a straight line contour using the  $[S/P]$  key.  $\longrightarrow$  **[S/P]** 

B. Continuous Mode

Used to trace the contour of a curved line. --> **[CON]** 

C. Arc Mode

Used to define an arc using three points. --> **[ARC]** 

 $\bullet$  When plotting coordinates using the Continuous Mode, coordinate values (x,y) will be displayed on the screen, but will not appear in the printout. (They will, however, be outputted to a computer.)

#### **(3) Automatic Power Shut-off Function**

 If the X-PLAN is left on for 20 minutes unattended, it will automatically shut off. However, during measurement (from the time [S/P] is pressed until [END] is pressed) this function will not go into effect.

 Even if the power is shut off, the measurement conditions entered will remain in memory, but the definition of the coordinate axes will be erased.

 \* This function can be nullified by one of the X-PLAN's commands when interfaced with an external computer. \*

#### **(4) Direct Mode For Setting Conditions**

 To jump directly to a desired condition setting screen, press the number key (1-7) which corresponds to the necessary condition setting screen (refer to the table below), and then press [SET] to proceed to that screen.

 For example, to proceed directly to the screen for coordinate axes definition, press [4], [SET]. -----> ------------------------------

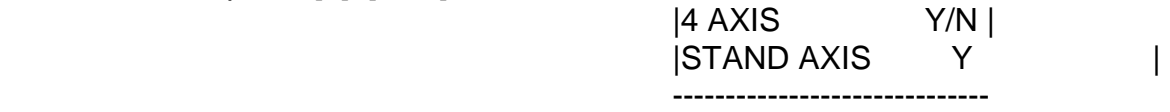

#### ⇓ **Screen Access Number**

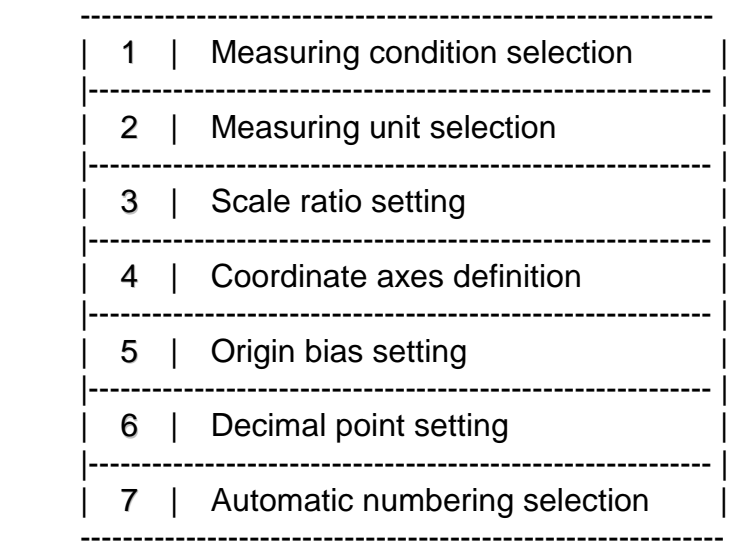

#### **(5) How to Set Printer Paper**

- 1. Insert the lead end of a new roll of paper into the printer.
- 2. Press  $[FEED<sub>2</sub>]$  ( $[SET] + [COPY]$ ) to feed the paper securely into the printer.

#### **Note: Hold [COPY] key down after pressing [SFT] once for continuous FEED function**.

- 3. Insert the roller pin into the paper roll and set it into the paper roll holder on the printer.
- Thermal paper is used in the X-PLAN mini-printer so only the front side can be printed on. Please take care to set the paper properly.\*

#### **(6) Overall Procedure For Measurement Operation**

 This is a complete explanation of the order in which the displays appear and the procedures (already explained individually) to be followed.

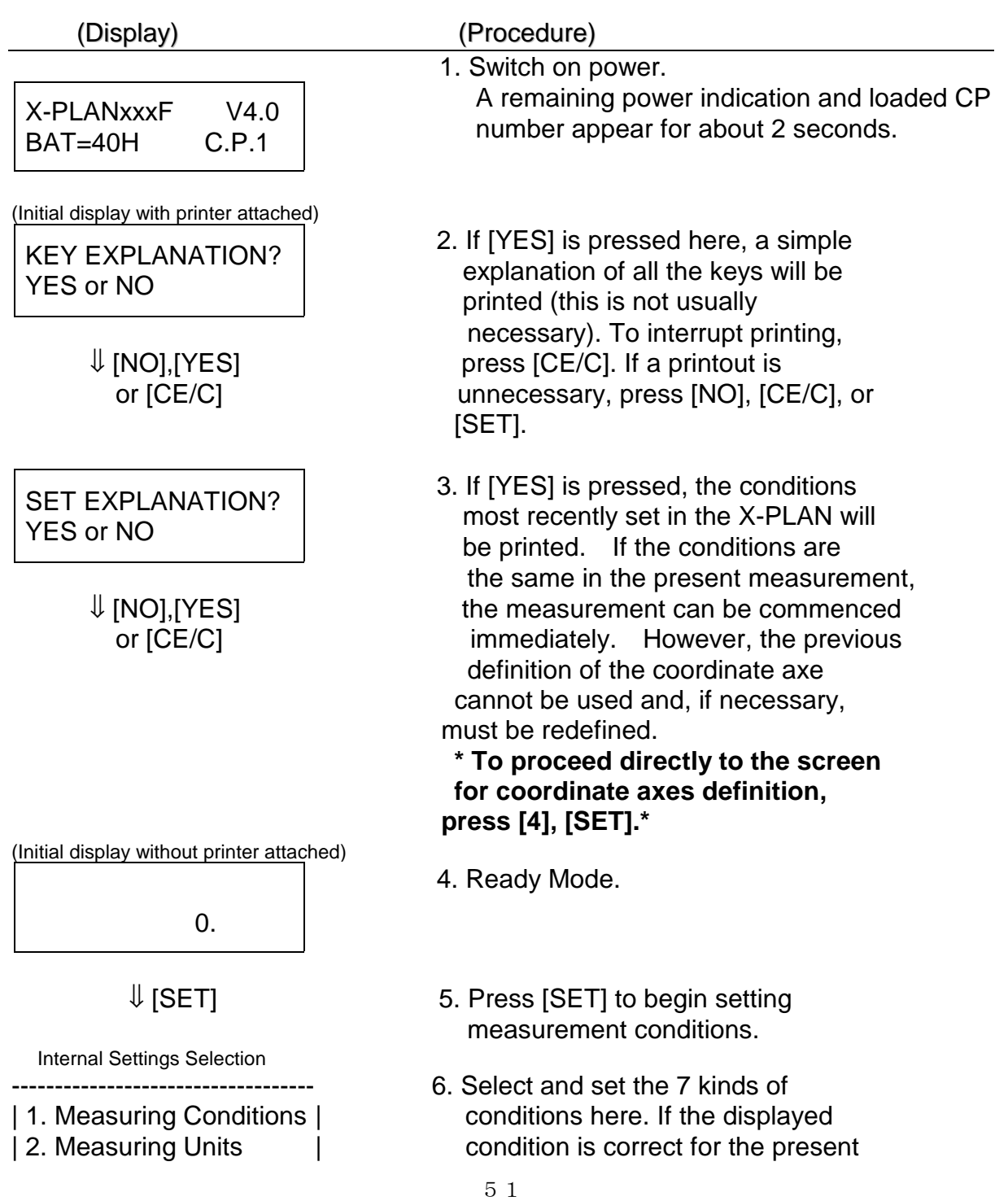

| 3. Scale Ratio | measurement, press [SET] simply and | 4. Coordinate axes | continue to the next condition to be | 5. Origin Bias | set. The measurement of a diagram | 6. Decimal Point | can also be commenced during the | 7. Automatic Numbering | condition setting process. If, for ----------------------------------- example, upon setting the scale ratio (3), the remaining conditions  $\Downarrow$  are correct for the present  $\Downarrow$ measurement, the diagram measurement can be commenced.

\* Direct mode selection can be used to conveniently select a specific condition. \* Displays or measurements can be printed whenever necessary by pressing [P/NP].

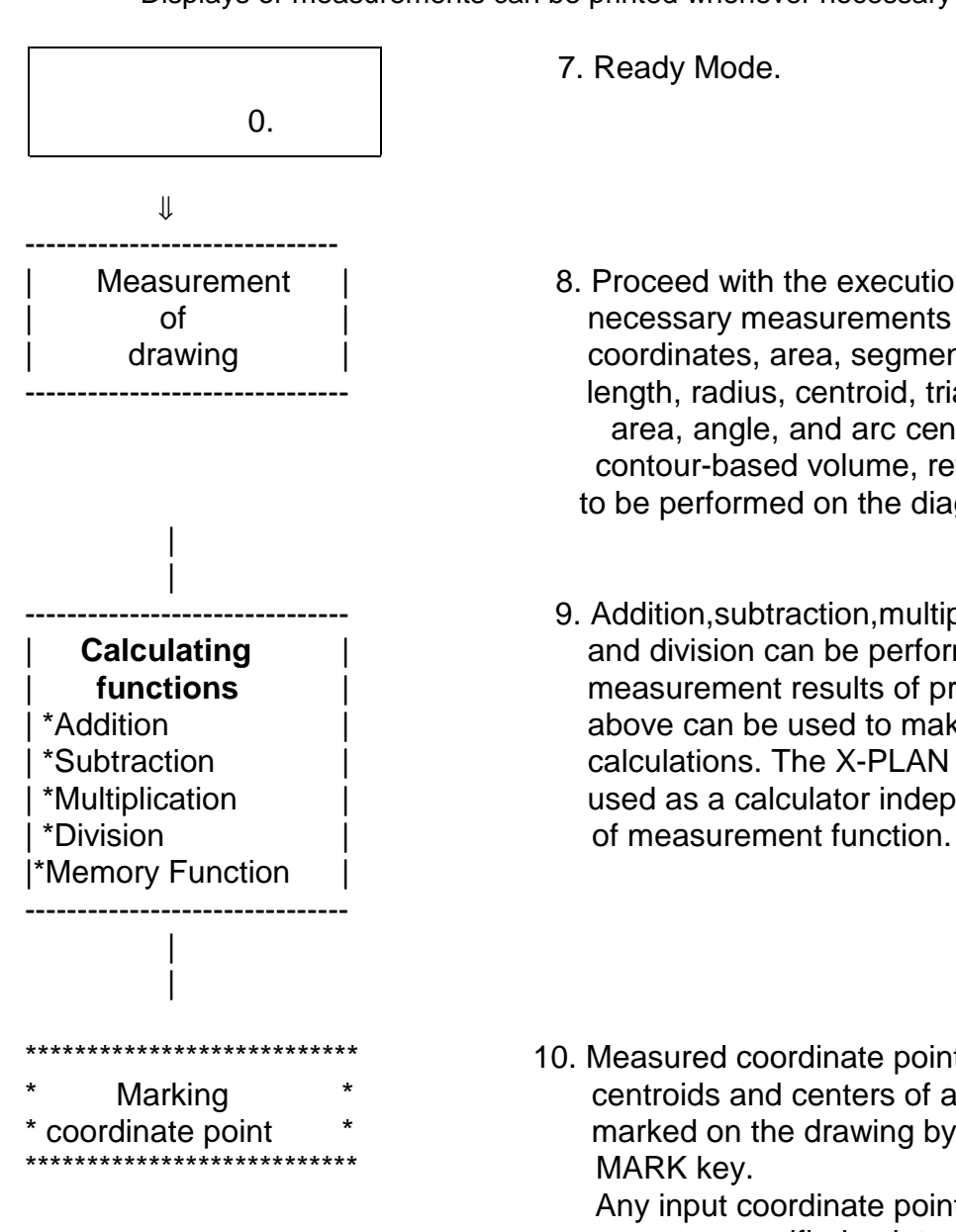

- 7. Ready Mode.
- | Measurement | 8. Proceed with the execution of the of  $\qquad$  | necessary measurements (among drawing | coordinates, area, segment/total length, radius, centroid, triangular area, angle, and arc center, radial distance, contour-based volume, revolutionary solid) to be performed on the diagram(s).
- 9. Addition,subtraction,multiplication **Calculating** | and division can be performed. The | **functions** | measurement results of procedure 8 \*Addition **be used to make further** | \*Subtraction | calculations. The X-PLAN can also be | \*Multiplication | | used as a calculator independently
- 10. Measured coordinate points such as \* Marking \* centroids and centers of arcs can be \* coordinate point \* marked on the drawing by using the MARK key.

 Any input coordinate points and computer-specified points can also be marked on site.

 11. Upon completion of all work, switch power off. Everything other than coordinate axes definition, accumulated and averaged values  $(+\Sigma)$ , and measurement results will be stored in the X-PLAN's memory.

# 10. Mouse-like Operation for condition setting

 Besides the SET key, a unique "Mouse Key" is available to set and confirm measuring conditions. Once the Mouse Key, which is located on the left below the tracer lens , is pressed down, "M" will appear in the upper right of the display. This M remains displayed until the Mouse mode is cleared by

pressing

the mouse key again or by pressing [END] or [CE/C].

#### ◆ Confirmation of the settings **(Confirmation mode)**

As the tracer arm moves down, so the display shifts down as shown

below.

 On the other hand, up-movement of the tracer arm shifts the display up. Movement of the rollers shifts the messages in the same direction, right and left.

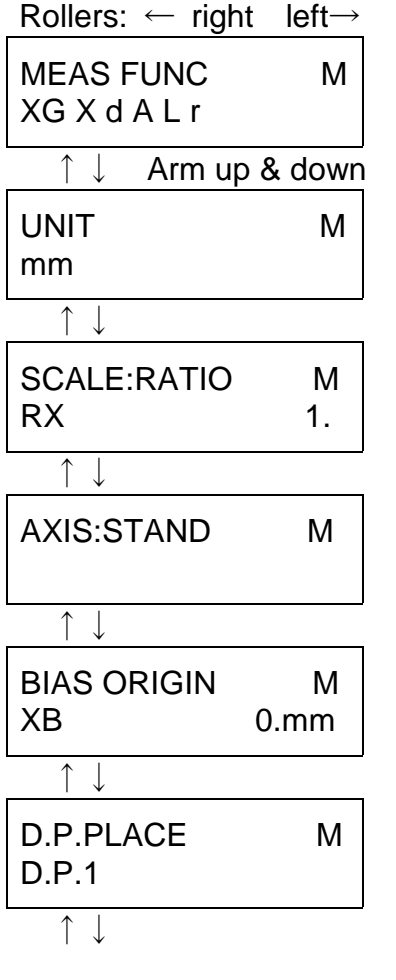

 All of the selected measuring functions are displayed.

A selected unit is displayed.

A selected way of scaling is displayed.

A selected coordinate system is displayed

The input value of bias origin is displayed

The selected decimal placement is displayed.

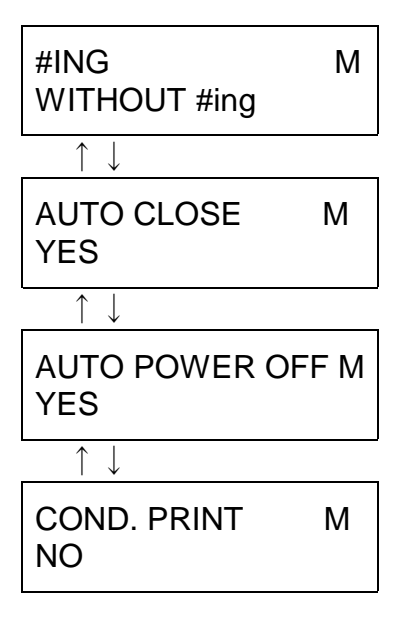

The selected way of data numbering is displayed.

 It is confirmed that the auto-closing function is activated.

 It is confirmed that the auto-power-cut-off function is activated.

 The current settings can be print out, if [YES] is pressed ( if the printer is attached ).

◆ How to set measuring conditions **(Setting mode)**

Press [S/P] at required displays, and then the M starts blinking. In this blinking status(setting mode), setting can be done. The currently selected setting will appear in the upper line of the display. Moving the arm slightly up or down, it will get out of the setting mode but get into the confirmation mode when the M is steadily displayed.

When the X-PLAN moves right or left in the setting mode, selection items shift right or left in the  $2<sup>nd</sup>$  line of the display. Position your selected item at the extreme left position ( on the right of the blinking  $*$ ), and press [S/P]. Then the setting will be finished and the blinking of the M will stop and appear as a steady display.

Multiple selections can be made for basic measurements. In this case, the blinking  $*$  means that the extreme left item is selected for measuring, while the blinking (under-bar) means that it is not selected. Pressing [S/P] once changes  $*$  into and vice versa.

*Special measurements* 

**XG**: centroid **TA**: triangular area **An**: angle **XP:** center of arc **RL**: radial distance **GV**: contour-based volume **VA**: revolutionary solid

*Basic measurements* 

**X**: coordinates **d**: segment length **A**: area **L**: total length **r**: radius

Now press the mouse key and the mouse mode will begin.

(Measuring Functions)

SPECIAL:XG M  $\leftarrow$  \* XG TA An XP  $\rightarrow$ 

 The selected item (for example, XG here) is displayed in the upper line. *Items to appear in the lower line*

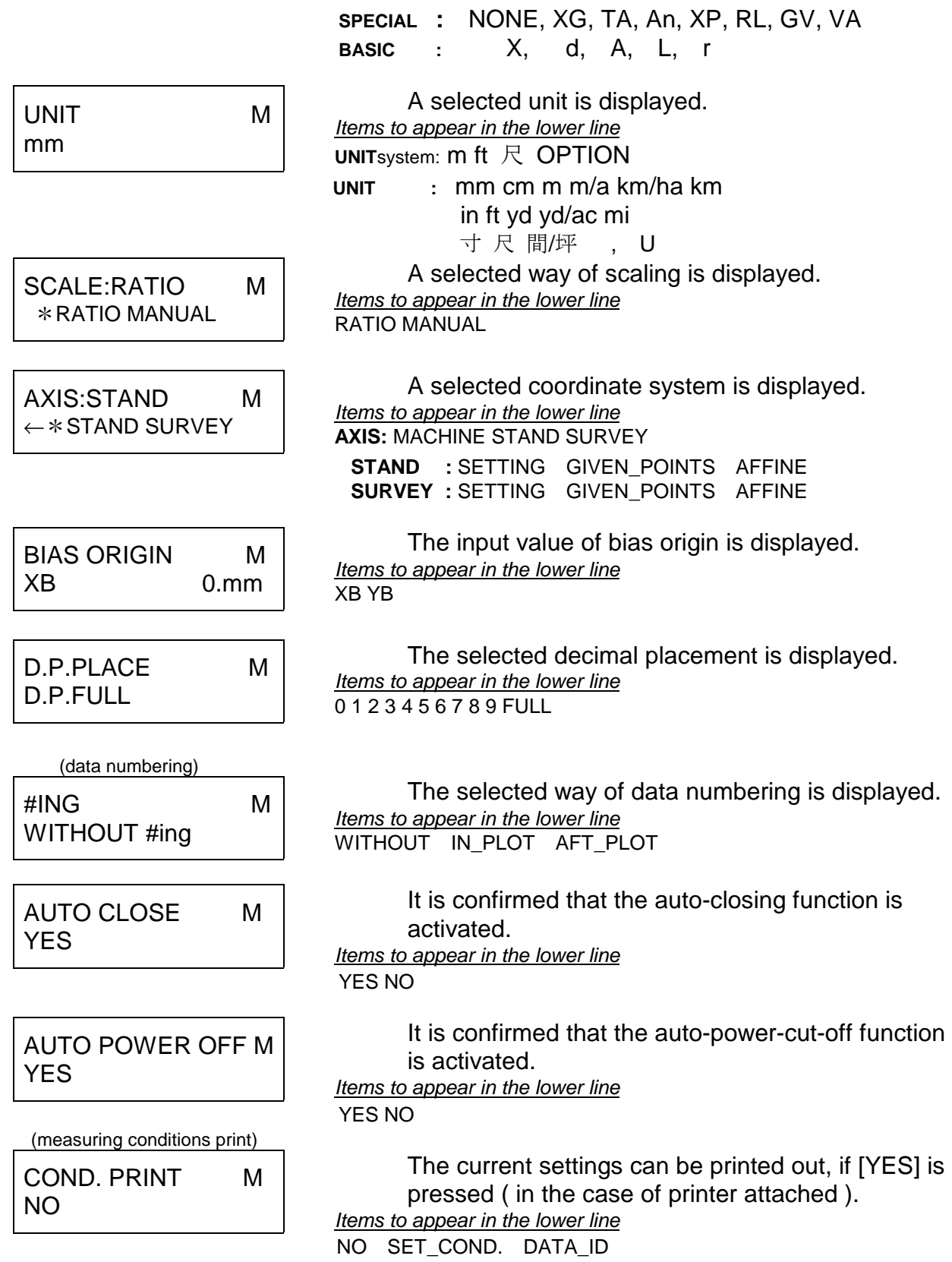

By pressing [MOUSE], [END], or [CE/C], the mouse mode can be terminated.

 $\triangle$  setting flow

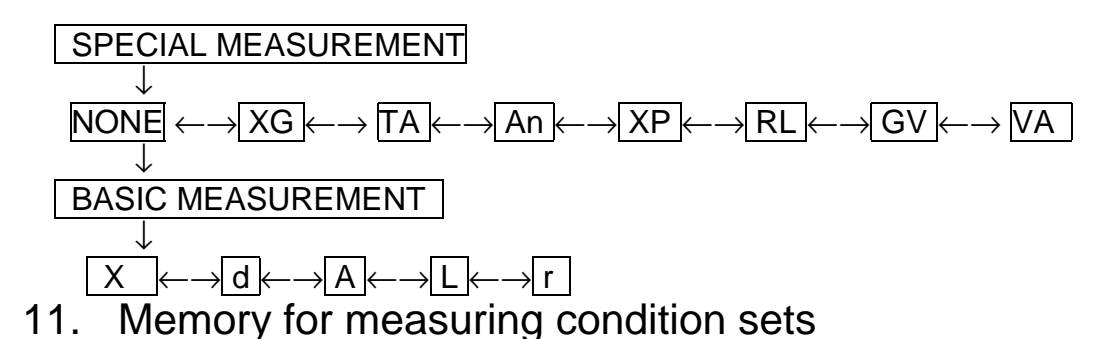

(Abbreviations used: **MC** = Measuring Condition(s) **C.P.**= Combination Parameter)

 Up to 15 combinations of the following MC can be saved in memory for later re-use.

● Measuring functions

 *Saving MC sets in memory* 

 Basic measurements: Coordinates, Segment length, Area, Total length, Radius Special measurements: Centroid, Triangular area, Angle, Center of arc, Radial distance, Contour-based volume, Revolutionary solid

 ● Measuring conditions Unit, Scale adjustment, Coordinate system, Decimal placement, Automatic numbering

 Numbers 1 to 15 are used to save a MC set in memory, and the same number is to be used for reloading.

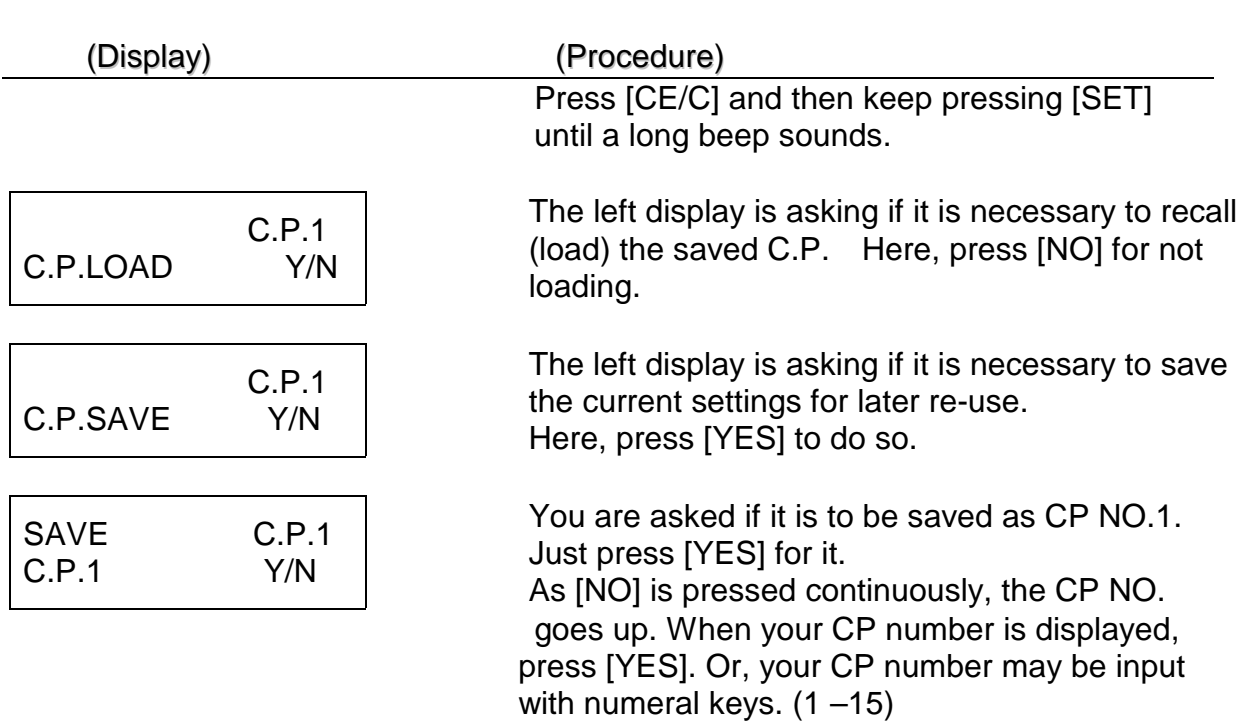

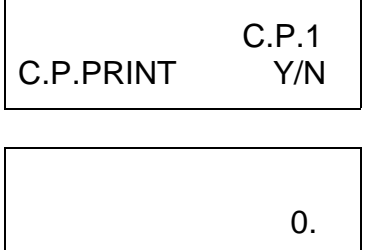

 After a long beep sounds, the left display appears. Press [YES] for print, or [NO] for no print. This display does not appear when no printer is attached.

End display.

*Hint: The saved MC, for example, can be reloaded with its CP No., and then be saved again as another number after modification*.

# *Loading an MC set from memory*

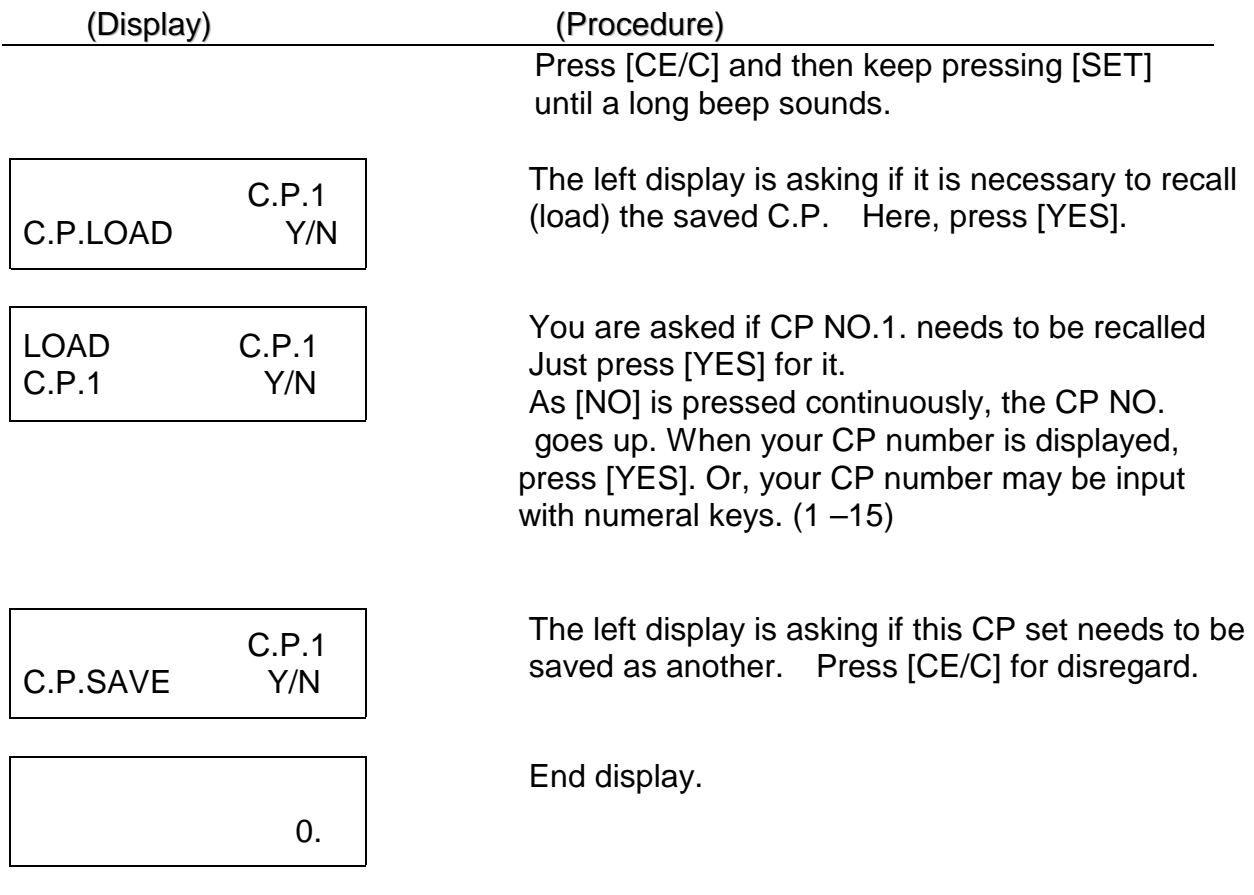

Note:

 (1) Turning on while pressing [CE/C] (memory reset), the currently selected CP is cleared to the factory defaults. The other CP sets are stored in memory as

they are.

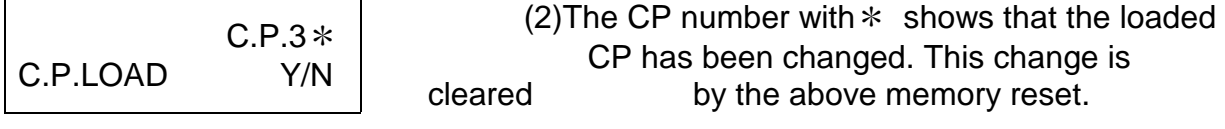

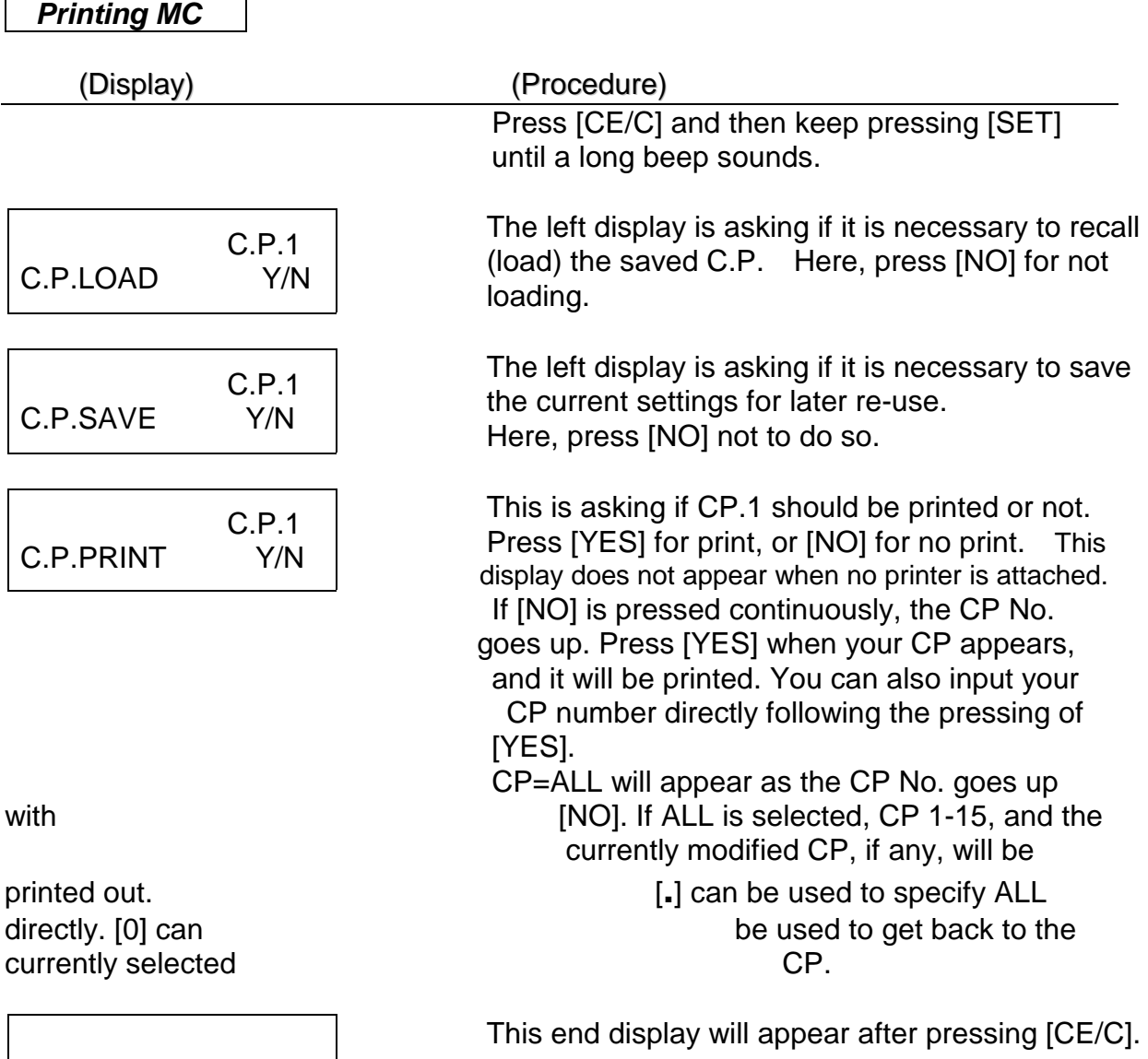

# 11. CALCULATING FUNCTIONS

0.

*(The X-PLAN's Fundamental Operations of Arithmetic keys ([+], [-], [x], and [*÷*]) cannot be used when it is connected to a computer. When connected to a computer, these keys act as FUNCTION keys. )* 

For the explanation below, the following abbreviations will be used:

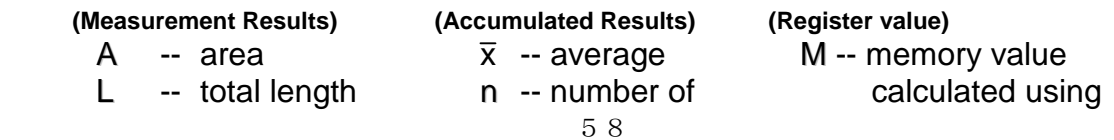

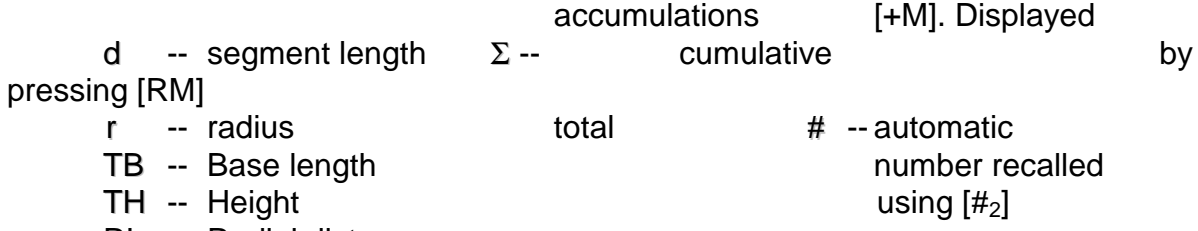

- RL -- Radial distance
- GV -- Volume
- VA -- Revolutionary volume
- VF -- Revolutionary surface area

 Area (A) includes both ordinary area (double meridian distance method) and triangular area (diagonal and perpendicular method).

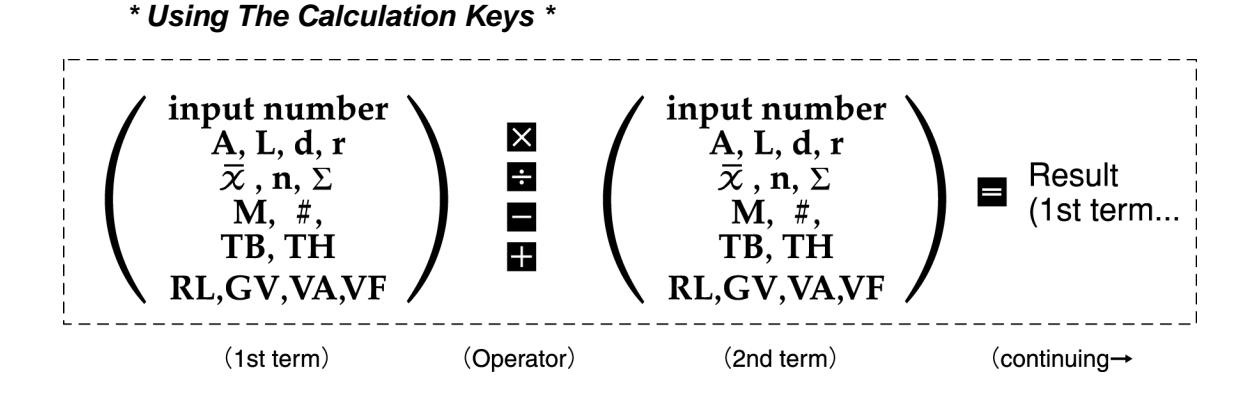

- 1. Pressing an operator key in place of [=] allows the continuation of a calculation.
- 2. The [+M] key can be used with 1st term, 2nd term and result values.
- 3. When a value is not specifically entered before pressing the [=] key: a. when adding or subtracting, the 2nd term value will be calculated as 0; or

- 4. The decimal point position will be displayed according to the previously set setting for decimal place. All digits of 1st and 2nd values will be used for calculation, and the result will be rounded to the nearest decimal place as determined by the setting for decimal place.
- 5. The first time [CE/C] is pressed, only the last entry will be deleted (clear entry). If pressed again, the entire calculation will be cleared (all clear).
- 6. The calculating functions are not applied to all coordinate values and angles.
- 7. Input numbers (such as User's unit coefficients, marking coordinates, scale ratios, reference distances for manual scale ratio adjustment, known coordinate values, Affine coordinates and bias origin ) can be calculated using the four operator keys.
- 12. Battery

b. when multiplying or dividing, the displayed value (i.e. 1st term value) will be adopted as the 2nd term value.

1) Regarding battery charging and remaining power

It is recommendable to recharge the battery for 7 hours after "\*\* LOW BATTERY\*\*" appears. If used properly in this way, the battery may be recharged about 500 times.

Recharing before the "\*\* LOW BATTERY\*\*" sign may gradually shorten the capacity of battery (the Memory Effect). In that case, the remaining power indication could become quite inaccurate over time.

Recharging for more than 7 hours may accelerate deterioration of the battery.

2) Remaining power indication

A remaining power indication will be displayed for about 2 seconds just after the unit is powered on. This number reads a rough working time for which the X-PLAN will be available without recharging. The indication is as follows.

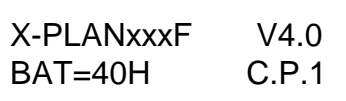

 BAT=40H means that the battery will run for about 40 hours. This indication varies as follows.

$$
\overline{\text{BAT=50H}} \rightarrow \overline{\text{BAT=FULL}} \rightarrow \overline{\text{BAT=HALF}} \rightarrow \overline{\text{BAT=05H}} \rightarrow \overline{\text{BAT=00H}}
$$

(40H with printer: 45H with PC)

# 12. OTHER TIPS AND CAUTIONS

1. The X-PLAN may, on occasion, fail to function properly (e.g. erroneous numbers are displayed) for no apparent reason. This situation can usually be rectified by initializing the memory.

To initialize the memory, switch on power while pressing [CE/C].

2. The X-PLAN may be used on or near magnetic materials without impacting its operation.

3. Please take care to keep surfaces on which the X-PLAN is being used clear of dust and debris as it may adversely affect performance.

4.The included gauge template is resistant to heat and humidity, and has an

 accurate 10cm x 10cm square printed on it. Please use it to occasionally check the accuracy of the X-PLAN. As long as any discrepancies in area and length measurements are within a margin of 0.1%, no problem is posed.

5.The printer paper is thermal, so it may discolor naturally over time due to humidity or heat. It is recommended to make copies of measurement results on different paper for long-term filing. Also, humid or warm places are not suitable for storage of extra printer paper.

# 13. SPECIFICATIONS

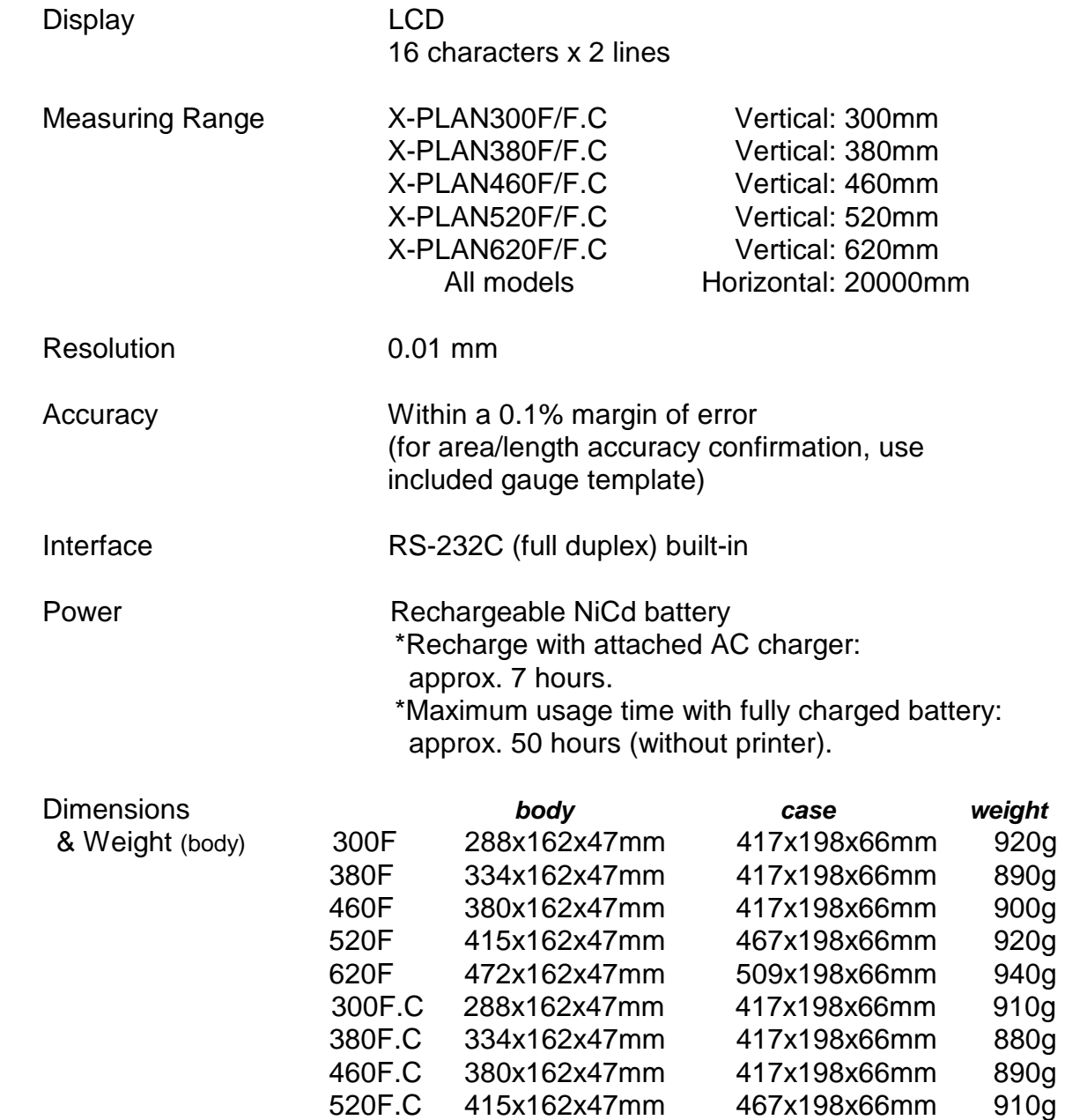

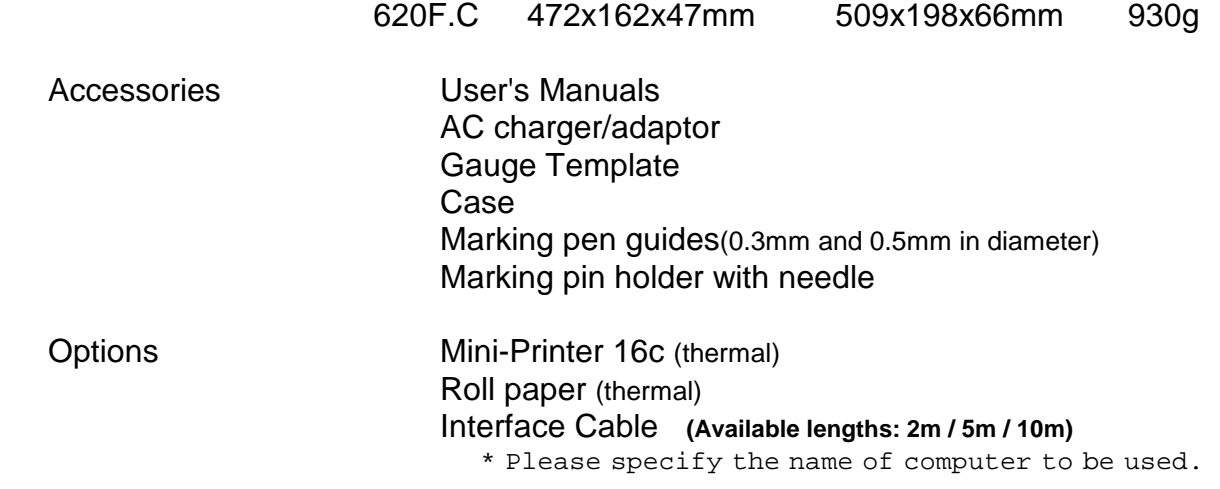

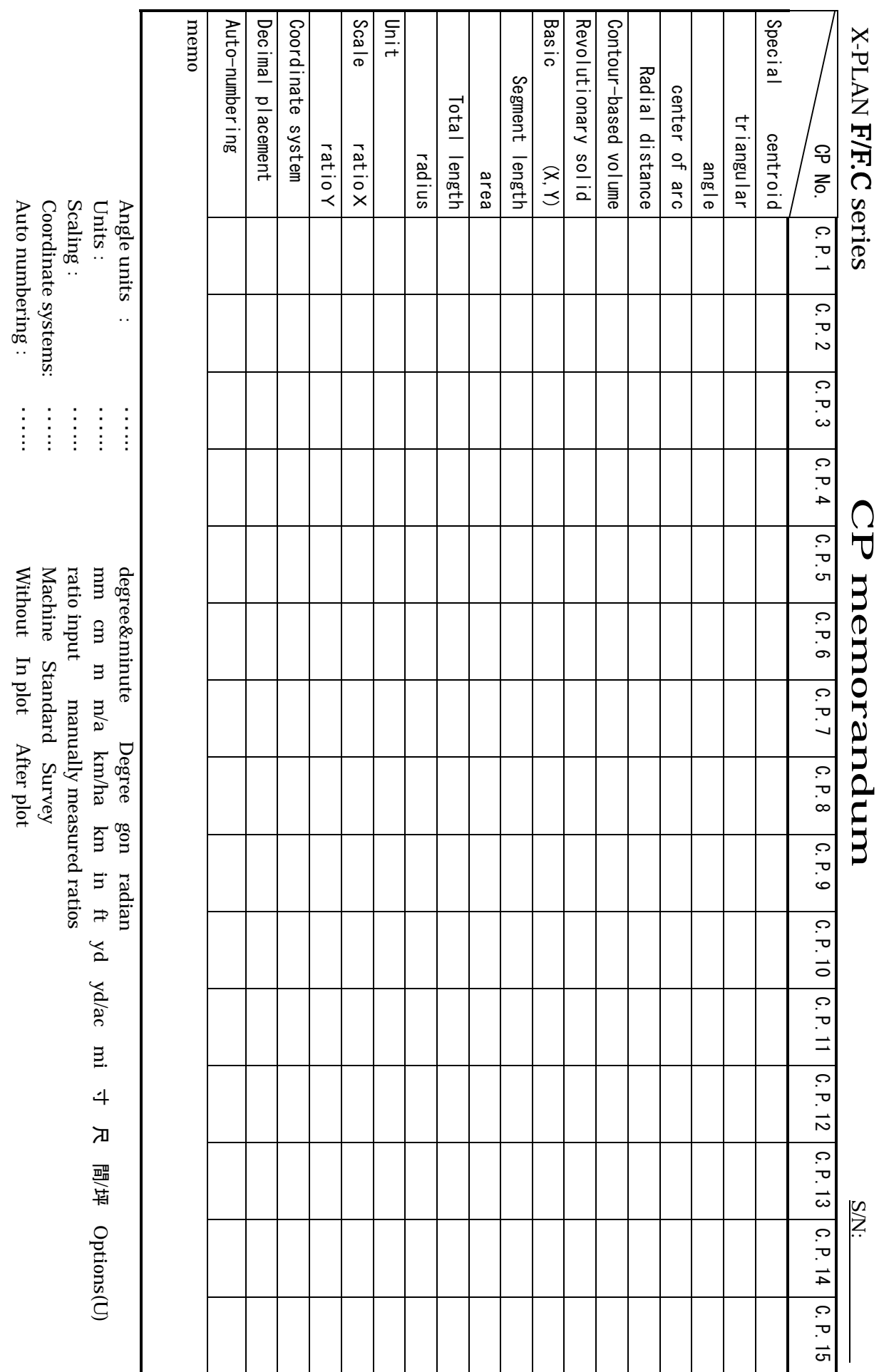

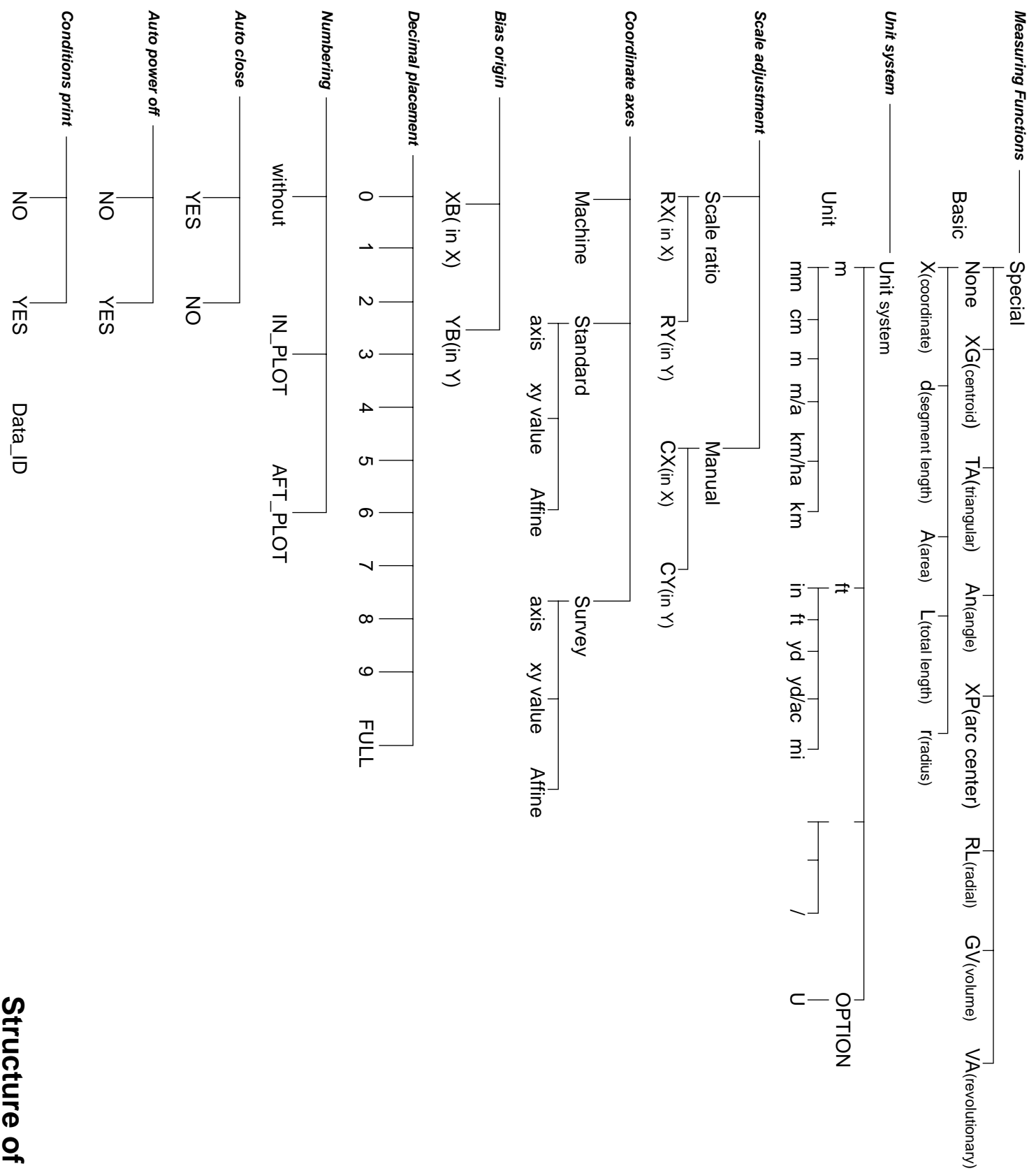

Structure of Mouse menu **Structure of Mouse menu**